# **SAMSUNG**

# MANUAL DEL USUARIO

SM-F711B SM-F711U1

Spanish (LTN). 02/2023. Rev.2.0 [www.samsung.com](http://www.samsung.com)

# **Contenido**

## **[Para comenzar](#page-4-0)**

- [Funciones y diseño del dispositivo](#page-5-0)
- [Cargar la batería](#page-10-0)
- [Tarjeta nano-SIM y eSIM](#page-15-0)
- [Encender y apagar el dispositivo](#page-16-0)
- [Configuración inicial](#page-17-0)

# **[Aplicaciones y funciones](#page-18-0)**

- [Introducción](#page-18-0)
- [Samsung account](#page-19-0)
- [Entender la pantalla](#page-20-0)
- [Panel de notificación](#page-31-0)
- [Uso del dispositivo cerrado \(modo Flex\)](#page-33-0)
- [Introducir texto](#page-34-0)
- [Instalar o desinstalar aplicaciones](#page-36-0)
- [Teléfono](#page-38-0)
- [Contactos](#page-40-0)
- [Mensajes](#page-42-0)
- [Internet](#page-44-0)
- [Ventana múltiple \(Permite usar múltiples](#page-45-0)  [aplicaciones al mismo tiempo\)](#page-45-0)
- [Bixby](#page-48-0)
- [Bixby Vision](#page-50-0)
- [Samsung Kids](#page-51-0)
- [Samsung Health](#page-52-0)
- [Samsung Notes](#page-53-0)
- [Samsung Members](#page-54-0)
- [Samsung Global Goals](#page-54-0)
- [Galaxy Shop](#page-54-0)
- [Galaxy Wearable](#page-55-0)
- [Calendario](#page-55-0)
- [Reminder \(Permite recibir notificaciones de](#page-56-0)  [cosas pendientes\)](#page-56-0)
- [Mis archivos \(Verificación y gestión de los](#page-57-0)  [archivos\)](#page-57-0)
- [Reloj](#page-57-0)
- [Calculadora](#page-57-0)
- [Game Launcher](#page-58-0)
- [Game Booster \(Permite configurar su](#page-59-0)  [entorno de juegos\)](#page-59-0)
- [SmartThings](#page-60-0)
- [Smart View \(Permite reproducir en una](#page-60-0)  [pantalla de TV\)](#page-60-0)
- [Music Share](#page-61-0)
- [Conexión a Windows \(Permite utilizar el](#page-63-0)  [dispositivo a través de una conexión a una](#page-63-0)  [computadora\)](#page-63-0)
- [Google apps](#page-64-0)
- [Cámara](#page-65-0)
- [Galería](#page-83-0)
- [Zona AR](#page-87-0)
- [Grabadora de Voz](#page-93-0)
- [Compartir contenidos](#page-95-0)
- [Captura de pantalla y registro de pantalla](#page-97-0)
- [Transferir datos de su dispositivo anterior](#page-99-0)  [\(Smart Switch\)](#page-99-0)

# **[Ajustes](#page-101-0)**

- [Introducción](#page-101-0)
- [Samsung account](#page-102-0)
- [Conexiones](#page-102-0)
	- [Wi-Fi](#page-103-0)
	- [Bluetooth](#page-105-0)
	- [Pagos NFC y sin contacto](#page-106-0)
	- [Ahorro de datos](#page-107-0)
	- [Apps solo con datos móviles](#page-108-0)
	- [Mobile Hotspot](#page-108-0)
	- [Más ajustes de conexión](#page-109-0)
- [Dispositivos conectados](#page-110-0)
- [Modos y rutinas](#page-111-0)
	- [Uso de los modos](#page-111-0)
	- [Usar rutinas](#page-111-0)
- [Sonidos y vibración](#page-112-0)
	- [Calidad y efectos sonido](#page-113-0)
	- [Sonido de aplicación independiente](#page-113-0)
- [Notificaciones](#page-114-0)
- [Pantalla](#page-114-0)
	- [Fluidez de movimientos](#page-115-0)
	- [Cambiar el modo de pantalla o ajustar](#page-116-0)  [el color de la pantalla](#page-116-0)
- [Fondo de pantalla y estilo](#page-117-0)
- [Temas](#page-117-0)
- [Pantalla de inicio](#page-117-0)
- [Pantalla de bloqueo](#page-117-0)
	- [Smart Lock](#page-118-0)
	- [Always On Display](#page-118-0) (Permite mostrar [información cuando la pantalla está](#page-118-0)  [apagada\)](#page-118-0)
- [Pantalla de la cubierta](#page-119-0)
- [Seguridad y privacidad](#page-120-0)
	- [Reconocimiento de rostro](#page-121-0)
	- [Reconocimiento de huellas digitales](#page-123-0)
	- [Samsung Pass](#page-125-0)
	- [Carpeta segura](#page-127-0)
	- [Wi-Fi segura](#page-130-0)
- [Ubicación](#page-131-0)
- [Seguridad y emergencia](#page-132-0)
- [Cuentas y respaldo](#page-132-0)
	- [Samsung Cloud](#page-133-0)
- [Google](#page-134-0)
- [Funciones avanzadas](#page-134-0)
	- [Movimientos y gestos](#page-135-0)
	- [Efectos de videollamada](#page-136-0)
	- [Dual Messenger](#page-137-0)
- [Bienestar digital y controles parentales](#page-138-0)
- [Cuidado batería y dispositivo](#page-138-0)
	- [Optimizar el dispositivo](#page-138-0)
	- [Batería](#page-139-0)
	- [Almacenamiento](#page-139-0)
	- [Memoria](#page-139-0)
	- [Protección del dispositivo](#page-140-0)
	- [Optimización automática](#page-140-0)
	- [Actualización de software](#page-140-0)
	- [Diagnóstico](#page-140-0)
	- [Modo Mantenimiento](#page-140-0)
- [Aplicaciones](#page-140-0)
- [Administración general](#page-141-0)
- [Accesibilidad](#page-142-0)
- [Actualización de software](#page-142-0)
- [Acerca del teléfono](#page-143-0)

# **[Avisos sobre el uso](#page-144-0)**

- 146 [Precauciones de uso del dispositivo](#page-145-0)
- 148 [Notas sobre los contenidos del paquete y los](#page-147-0)  [accesorios](#page-147-0)
- 149 [Mantener la resistencia al agua](#page-148-0)
- 150 [Situaciones de sobrecalentamiento del](#page-149-0)  [dispositivo y soluciones](#page-149-0)

## **[Anexo](#page-152-0)**

- 154 [Accesibilidad](#page-153-0)
- 169 [Solución de problemas](#page-168-0)
- 175 [Acerca de la compatibilidad con aparatos](#page-174-0)  [auditivos \(HAC, por sus siglas en inglés\)](#page-174-0)

# <span id="page-4-0"></span>**Para comenzar**

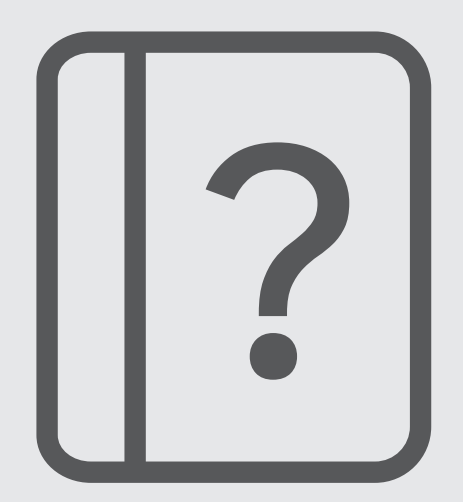

# <span id="page-5-0"></span>**Funciones y diseño del dispositivo**

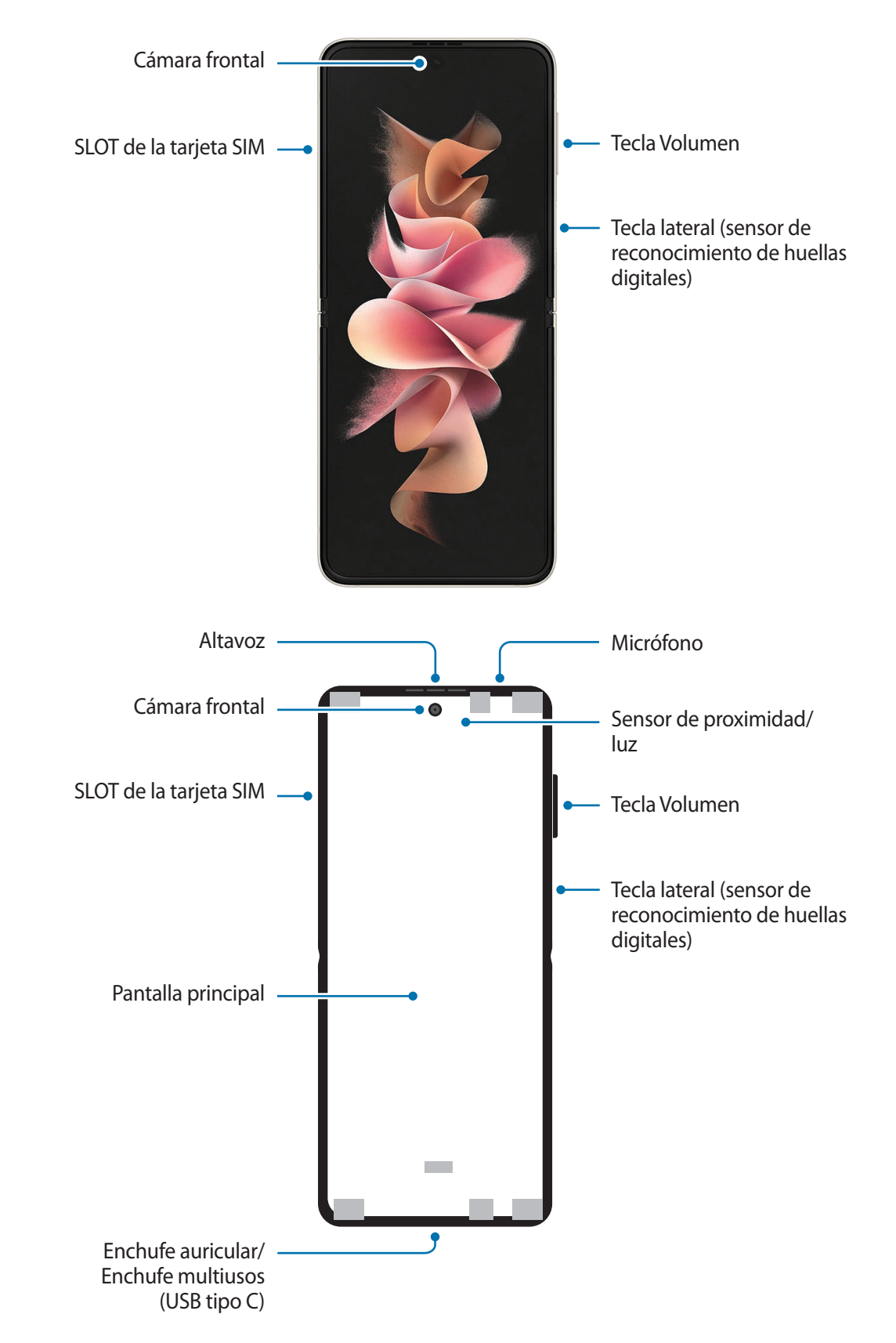

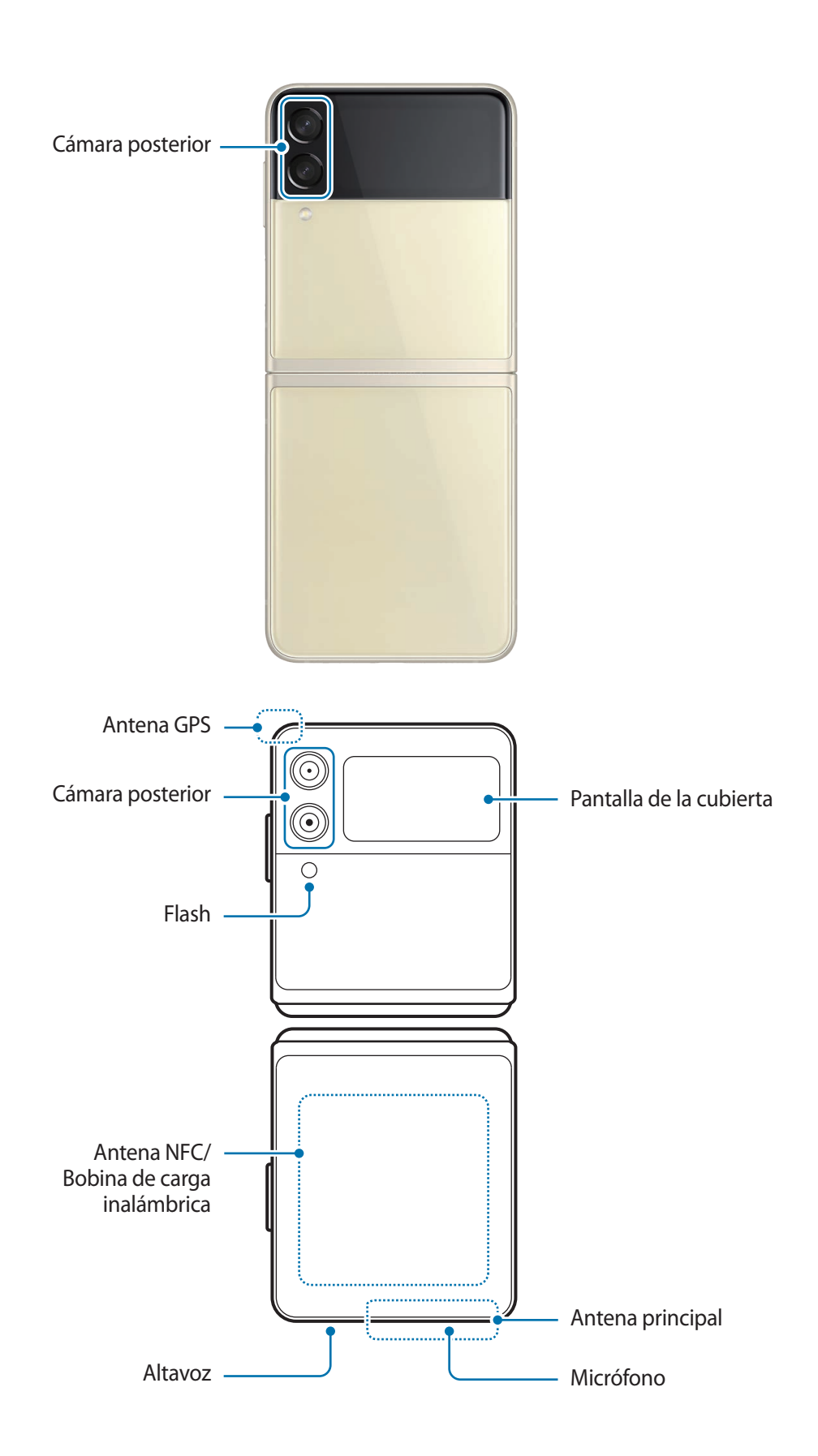

- Utilice el dispositivo en un lugar donde no reciba interferencia magnética para que pueda **A** funcionar normalmente.
	- El dispositivo tiene imanes. Manténgalo alejado de tarjetas magnéticas, dispositivos médicos implantados y otros dispositivos que puedan verse afectados por imanes. Si usa un dispositivo médico implantado, mantenga alejado su dispositivo por un espacio mayor de 15 cm. Deje de usar el dispositivo si sospecha que interfiere con su dispositivo médico, y consulte a su médico o al fabricante del dispositivo médico. La ubicación de los imanes está marcada en color gris en la imagen del dispositivo.
	- Mantenga una distancia segura entre su dispositivo y los objetos que están afectados por imanes. Los objetos tales como tarjetas de crédito, libretas bancarias, tarjetas de acceso, tarjetas de embarque o tarjetas de estacionamiento pueden dañarse o quedar inhabilitados a causa de los imanes del dispositivo.
	- No pliegue el dispositivo hacia la parte posterior. Ya que el dispositivo se dañará.
	- Cierre el dispositivo antes de colocarlo en una cartera o antes de guardarlo. Asegúrese de no guardarlo abierto, ya que existe la posibilidad de que otro objeto raye, perfore o dañe la pantalla.
		- No presione la pantalla ni el lente frontal de la cámara con un objeto duro o afilado, como un bolígrafo o las uñas. Esto podría provocar daños al dispositivo, como rayas, marcas o daños en la pantalla.
		- No aplique presión excesiva en el área donde se pliega la pantalla. Esto podría provocar daños en la pantalla.
		- No abra el dispositivo separando las pantallas con el dedo. Esto podría provocar daños al dispositivo, como rayas o perforaciones en la pantalla.
		- La película protectora que se coloca en la pantalla principal es una película diseñada exclusivamente para los dispositivos plegables. Se sugiere no quitar esta película para proteger la pantalla. Si quita la película protectora, la pantalla principal podría dañarse.
		- No coloque otros autoadhesivos ni películas no aprobadas. Esto podría provocar daños en la pantalla.
		- Tenga cuidado, ya que el recubrimiento de la pantalla podría despegarse al efectuar acciones táctiles repetitivas, como el desplazamiento en la pantalla.
		- Al doblar el dispositivo, no coloque objetos, como tarjetas, monedas o llaves, entre las pantallas ya que esto podría provocar daños.
		- Este dispositivo no es resistente al polvo. La exposición a pequeñas partículas, como arena, podría provocar daños al dispositivo como rayas o marcas en la pantalla.
- Al usar los altavoces, para reproducir archivos de multimedia o usar el altavoz, no coloque el dispositivo cerca de sus oídos.
	- Tenga cuidado de no exponer el lente de la cámara a una fuente de luz intensa, como la luz directa del sol. Si el lente de la cámara queda expuesto a una fuente de luz intensa, como la luz directa del sol, es posible que se dañe el sensor de imagen de la cámara. Un sensor de imagen dañado es irreparable y genera puntos o manchas en las imágenes.
	- Puede existir un riesgo de lesiones si utiliza el dispositivo con su cuerpo de vidrio o de acrílico roto. Utilice el dispositivo solo si ha sido reparado en un Centro de Servicio Samsung.
	- Si el polvo o los materiales extraños ingresan al micrófono, al altavoz o al receptor, el sonido del dispositivo podría reducirse o algunas funciones podrían no funcionar. Si intenta eliminar el polvo o los materiales extraños con un objeto afilado, podría dañar el dispositivo y podría afectar su aspecto.
	- Tenga cuidado de no dejar caer el dispositivo al suelo ya que podría dañarse la pantalla misma o el área donde se pliega la pantalla.
- Es posible que observe un pliegue en el centro de la pantalla principal. Esta es una característica normal del dispositivo.
	- Ante las siguientes situaciones, podrían producirse problemas de conectividad, o la batería podría agotarse:
		- Si coloca autoadhesivos metálicos sobre el área de la antena del dispositivo
		- Si utiliza una funda para el dispositivo que está hecha de materiales metálicos
		- Si cubre el área de la antena del dispositivo con las manos u otros objetos al utilizar ciertas funciones, tales como llamadas o la conexión de datos móviles.
	- Si el área alrededor de la cámara posterior se cubre con accesorios, como protector de pantalla o autoadhesivos, pueden ocurrir ruidos no deseados durante las llamadas o reproducción multimedia.
	- Si cubre el dispositivo con las manos cuando está cerrado, es posible que se produzca interferencia con las ondas de radio, lo cual causará problemas en las conexiones Bluetooth, de Wi-Fi y de otras redes.
	- Se recomienda el uso de un accesorio para pantalla (como una película protectora de pantalla) que esté aprobado por Samsung y diseñado exclusivamente para su dispositivo. Otros accesorios pueden provocar que algunos de los sensores de su dispositivo no funcionen correctamente.
	- No cubra el área del sensor de proximidad/luz con los accesorios de la pantalla, como el protector de la pantalla, autoadhesivos o una funda. Si lo hace, podría provocar el mal funcionamiento del sensor.
	- La luz puede parpadear en la parte superior del dispositivo durante las llamadas a causa del funcionamiento del sensor de proximidad.

#### **Teclas físicas**

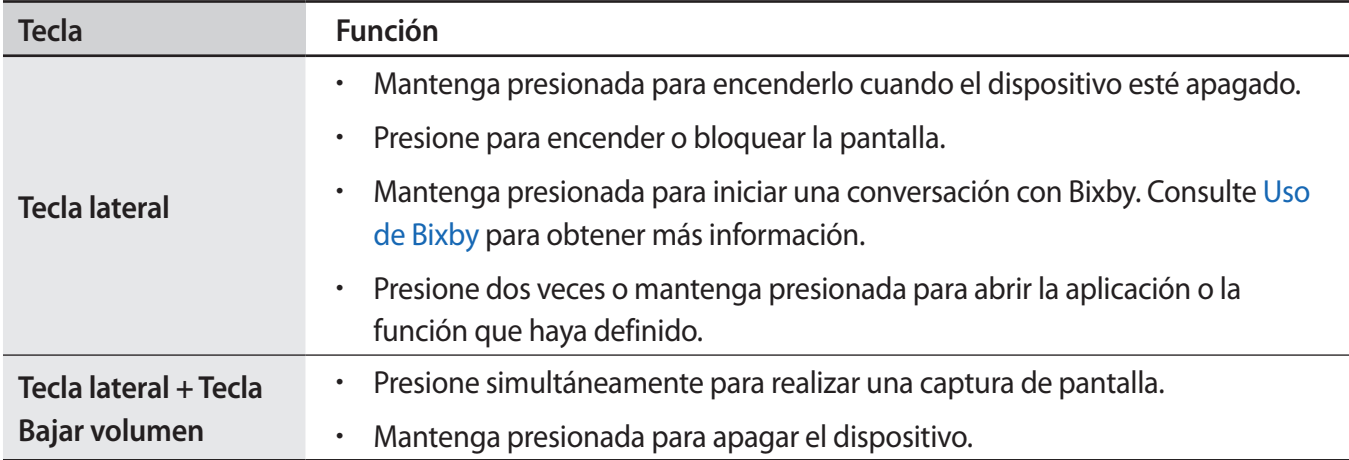

#### **Configurar la tecla lateral**

Seleccione una aplicación o función para abrir presionando dos veces la tecla lateral o manteniéndola presionada.

Abra **Ajustes**, pulse **Funciones avanzadas** → **Tecla lateral** y, a continuación, seleccione una opción que desee.

#### **Botones programables**

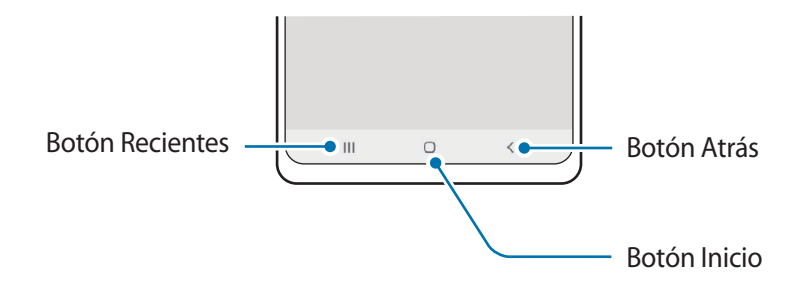

Cuando enciende la pantalla, los botones programables se muestran en la parte inferior de la pantalla. Consulte [Barra de navegación \(botones programables\)](#page-24-0) para obtener más información.

# <span id="page-10-0"></span>**Cargar la batería**

Deberá cargar la batería antes de utilizarla por primera vez, o si no la ha utilizado durante mucho tiempo.

## **Carga por cable**

Conecte el cable USB al adaptador de corriente USB y enchufe el cable en la entrada del enchufe multiusos del dispositivo para cargar la batería. Cuando la batería esté totalmente cargada, desconecte el cargador del dispositivo.

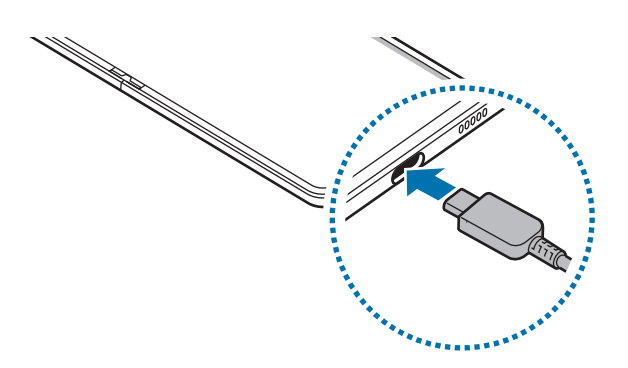

## **Carga inalámbrica**

El dispositivo cuenta con una bobina de carga inalámbrica integrada. Puede cargar la batería con un cargador inalámbrico (se vende por separado).

Pliegue el dispositivo antes de cargar la batería. Para cargar la batería, coloque el centro de la parte posterior del dispositivo en el centro del cargador inalámbrico. Cuando la batería esté totalmente cargada, desconecte el dispositivo del cargador inalámbrico.

El tiempo de carga estimado se mostrará en el panel de notificación. El tiempo de carga real puede variar según las condiciones de carga. Es posible que la carga inalámbrica no funcione de manera uniforme según el tipo de accesorio o funda. Para que la carga inalámbrica sea estable, se sugiere separar la funda o el accesorio del dispositivo.

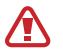

Ajuste los dispositivos en la posición correcta según se muestra en la imagen a continuación, para asegurarse de que la conexión sea buena. De lo contrario, es posible que el dispositivo no se cargue en forma apropiada o que se sobrecaliente.

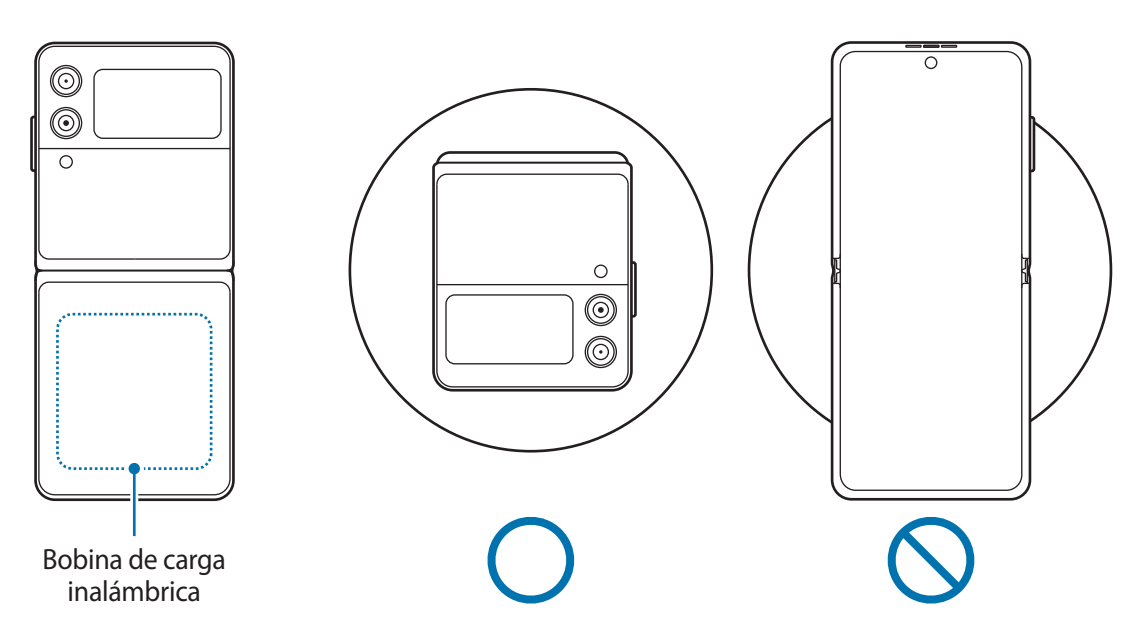

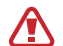

Β

#### **Precauciones para la carga inalámbrica**

Es posible que el dispositivo no se cargue correctamente o se sobrecaliente, o bien, que el dispositivo y las tarjetas queden dañados si no cumple con las siguientes precauciones.

- No coloque el dispositivo en el cargador inalámbrico si tiene una tarjeta de crédito o una tarjeta de identificación de radiofrecuencia (RFID) (como una tarjeta transporte o una tarjeta de identificación personal) colocada entre la parte posterior del dispositivo y la funda del dispositivo.
- No coloque el dispositivo en el cargador inalámbrico cuando haya materiales conductores, como imanes u objetos de metal, entre el dispositivo y el cargador inalámbrico.
- Si utiliza el cargador inalámbrico en áreas con señales de red débiles, puede perder la recepción de la red.
	- Utilice cargadores inalámbricos aprobados por Samsung. Si utiliza otros cargadores inalámbricos, es posible que la batería no se cargue correctamente.
	- Si utiliza una base de carga inalámbrica, es posible que el dispositivo no quede colocado en forma segura y que no se cargue en forma apropiada. Se sugiere utilizar un panel de carga inalámbrica.

# **Carga rápida**

Abra **Ajustes**, pulse **Cuidado batería y dispositivo** → **Batería** → **Más ajustes de batería** y, a continuación, active la función que desee.

- **Carga rápida**: Para utilizar la función de carga rápida, emplee un cargador de batería que admita la carga rápida adaptable.
- **Carga inalámbrica rápida**: Para utilizar esta función, deberá utilizar un cargador y componentes que admitan la función de carga rápida inalámbrica.
- Podrá cargar la batería más rápidamente cuando el dispositivo esté apagado o la pantalla esté lℒ desactivada.
	- Si el cargador inalámbrico tiene un ventilador interno, es posible que produzca un ruido durante la carga inalámbrica rápida. Añada una rutina para configurar que la función de carga inalámbrica rápida se desactive automáticamente a una hora preestablecida usando **Rutinas**. Cuando la función de carga inalámbrica rápida se desactiva, se reducen el ruido del ventilador del cargador y la luz indicadora.

# **Uso compartido de energía**

Puede cargar otro dispositivo con la batería del dispositivo. Puede cargar otro dispositivo mientras carga su dispositivo. La función de Uso compartido de energía puede no funcionar en forma apropiada según el tipo de accesorio o de funda que esté utilizando. Antes de usar esta función se sugiere quitar los accesorios y la funda que se estén utilizando.

- 1 Abra el panel de notificaciones, deslice el dedo hacia abajo y, a continuación, pulse (**Uso compartido de energía**) para activarlo. Si no encuentra (**Uso compartido de energía**) en el panel rápido, pulse  $(+)$  y arrastre el botón para añadirlo.
- 2 Cierre el dispositivo.
- 3 Coloque el otro dispositivo centrado en su dispositivo con la parte posterior del mismo.

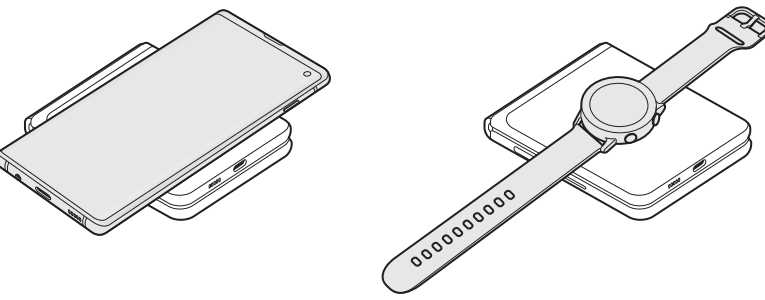

Smartphone Galaxy Watch Galaxy Watch Galaxy Buds

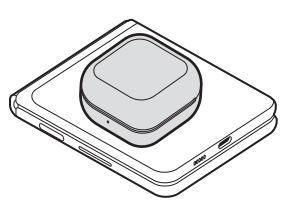

- 4 Cuando haya terminado la carga, desconecte el otro dispositivo del suyo.
- (!) No utilice auriculares mientras comparta carga. Esto podría afectar los dispositivos cercanos.
- El dispositivo tiene imanes. La ubicación de la bobina de carga inalámbrica puede variar según el  $\boldsymbol{\mathbb{W}}$ dispositivo. Ajuste la posición de los dispositivos correctamente, según se muestra en la imagen a continuación, para asegurarse de que la conexión sea buena. De lo contrario, el dispositivo podría deslizarse a causa de la fuerza magnética o a la inclinación del dispositivo mismo.
	- Algunas funciones pueden no estar disponibles mientras comparte la carga.
	- Mediante esta función, solo se pueden cargar dispositivos que admitan la función de carga inalámbrica. Es posible que algunos dispositivos no se carguen. Visite el sitio web de Samsung para ver los dispositivos que admiten la función de Uso compartido de energía.
	- Para cargarlo en forma apropiada, no mueva ni utilice ninguno de los dispositivos mientras se estén cargando.
	- La carga que reciba el otro dispositivo puede ser inferior a la cantidad que le comparta su dispositivo.
	- Si carga el otro dispositivo mientras carga el suyo, es posible que, según el tipo de cargador, disminuya la velocidad de carga o que el dispositivo no se cargue en forma apropiada.
	- La eficiencia o la velocidad de carga pueden variar según el estado del dispositivo o del entorno circundante.

#### **Ajustar el límite para compartir carga**

Puede configurar que el dispositivo deje de compartir carga cuando la carga restante de la batería esté por debajo de cierto nivel.

Abra **Ajustes**, pulse **Cuidado batería y dispositivo** → **Batería** → **Compartir batería de forma inalámbrica** → **Límite de la batería** y, a continuación, defina el límite.

## **Reducir el consumo de batería**

El dispositivo ofrece diversas opciones que ayudan a preservar la batería.

- Optimice el dispositivo con la función de cuidado del dispositivo.
- Cuando no esté utilizando el dispositivo, apague la pantalla presionando la tecla lateral.
- Active el modo Ahorro de energía.
- Cierre las aplicaciones innecesarias.
- Desactive la función Bluetooth cuando no la utilice.
- Desactive la sincronización automática de las aplicaciones que deben sincronizarse.
- Disminuya el tiempo de retroiluminación.
- Disminuya el brillo de la pantalla.

## **Sugerencias y precauciones para cargar la batería**

- Use sólo baterías, cargadores y cables aprobados por Samsung diseñados específicamente para su **A** dispositivo. Las baterías, los cargadores y cables no compatibles pueden causarle lesiones físicas graves o dañar el dispositivo.
- Si conecta el cargador en forma incorrecta, podría provocar daños serios al dispositivo. La garantía 0 no cubre ningún daño provocado por el mal uso.
	- Utilice solo el cable USB tipo C que se provee con el dispositivo. Es posible que el dispositivo se dañe si utiliza el cable micro USB.
	- Si carga el dispositivo con el enchufe multiusos mojado, el dispositivo podría dañarse. Seque cuidadosamente el enchufe multiusos antes de cargar el dispositivo.
	- Para ahorrar energía, desconecte el cargador cuando no esté utilizándolo. El cargador no dispone de interruptor de encendido, por lo que deberá desconectarlo de la toma eléctrica cuando no esté en uso para evitar el desperdicio de energía. El cargador deberá permanecer cerca de la toma eléctrica, y deberá poder acceder a él fácilmente mientras el dispositivo se esté cargando.
		- Al usar cargador, se sugiere utilizar un cargador inalámbrico o con cable aprobado que garantice el rendimiento de la carga.
		- Si la batería está completamente descargada, no podrá encender el dispositivo inmediatamente después de conectar el cargador. Espere a que la batería agotada se cargue durante algunos minutos antes de encender el dispositivo.
		- Si utiliza varias aplicaciones a la vez, aplicaciones de red o aplicaciones que requieran una conexión con otro dispositivo, la batería se agotará rápidamente. Para evitar perder energía durante la transferencia de datos, siempre utilice estas aplicaciones luego de cargar la batería por completo.
		- Utilizar una fuente de alimentación que no sea el cargador, como un ordenador, puede dar lugar a una velocidad de carga más lenta debido a una corriente eléctrica baja.
		- Puede utilizar el dispositivo mientras se está cargando, pero puede demorar más en cargar la batería por completo.
		- Si el dispositivo recibe una alimentación inestable mientras se carga, la pantalla táctil podría no funcionar. Si esto sucede, desconecte el cargador del dispositivo.
		- Mientras se está cargando, es posible que el dispositivo y el cargador se calienten. Esto es normal y no afecta la vida útil ni el rendimiento del dispositivo. Si la batería se calienta más de lo normal, el cargador podría dejar de cargar.
		- Si el dispositivo no se carga correctamente, llévelo junto con el cargador a un Centro de Servicio Samsung.

**K** 

# <span id="page-15-0"></span>**Tarjeta nano-SIM y eSIM**

Inserte la tarjeta SIM o USIM suministrada por el proveedor de servicios de telefonía móvil.

Active eSIM para tener dos números de teléfono o proveedores de servicio en un único dispositivo. A diferencia de una tarjeta nano-SIM física, eSIM es una tarjeta SIM digital incorporada. En algunas áreas, la velocidad de transferencia de datos puede ser más lenta al utilizar la tarjeta nano-SIM y eSIM al mismo tiempo.

- Es posible que la eSIM no esté disponible según la región, el proveedor del servicio o el modelo.
	- Algunos servicios que requieren una conexión de red podrían no estar disponibles según el proveedor de servicios.

## **Instalar la tarjeta SIM o USIM**

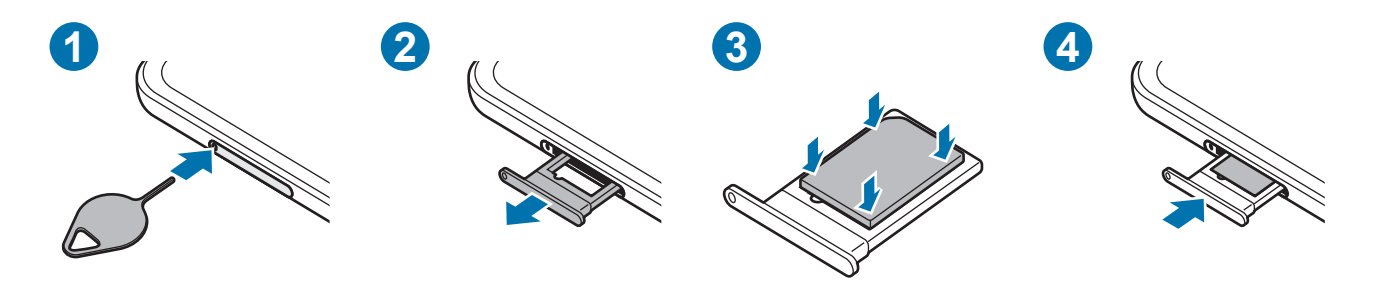

- 1 Coloque la llave de extracción (SIM tray pin) en el hueco del SLOT para aflojar el SLOT.
- 2 Saque cuidadosamente el SLOT de la ranura.
- 3 Coloque la tarjeta SIM o USIM en la ranura con los contactos dorados hacia abajo y presione suavemente la tarjeta SIM o USIM en la ranura para asegurarla.
- 4 Vuelva a insertar el SLOT en la ranura.
- Utilice solo tarjetas nano-SIM.
	- Tenga cuidado de no perder la tarjeta SIM o USIM ni permitir que otras personas la utilicen. Samsung no se hace responsable por ningún daño o inconveniente provocado por el robo o la pérdida de tarjetas.
	- Asegúrese de que la llave de extracción (SIM tray pin) esté perpendicular al hueco. De lo contrario, es posible que el dispositivo esté dañado.
	- Si la tarjeta no se encuentra correctamente firme en el SLOT, la tarjeta SIM podría salirse o caerse del SLOT.
	- Si el SLOT se encuentra mojado y lo inserta en el dispositivo, este podría dañarse. Siempre asegúrese de que el SLOT se encuentre seco.
	- Inserte completamente el SLOT para evitar que el líquido ingrese en el dispositivo.

## <span id="page-16-0"></span>**Activar una eSIM**

Abra **Ajustes** y pulse **Conexiones** → **Administrador de SIM** → **Añadir eSIM**. Una vez que haya encontrado un plan móvil, siga las instrucciones de la pantalla para activar eSIM.

Si tiene un código QR proporcionado por su proveedor de servicio, abra **Ajustes** y pulse **Conexiones** → **Administrador de SIM** → **Añadir eSIM** → **Escanear QR de proveedor de servicio** y, a continuación, escanee el código QR.

## **Administrador de SIM**

Abra **Ajustes** y pulse **Conexiones** → **Administrador de SIM**.

- **Tarjetas SIM**: Permite activar la tarjeta SIM y personalizar su configuración.
- **Tarjetas eSIM**: Permite activar la eSIM.
- **SIM preferidas**: Permite seleccionar para usar tarjetas SIM específicas para algunas funciones, como llamadas de voz, cuando se activan dos tarjetas.
- **Cambio de datos**: Permite configurar el dispositivo para usar otra tarjeta SIM para servicios de datos si la tarjeta SIM preferida no se puede conectar a la red.
- **Más ajustes de SIM**: Permite personalizar ajustes de llamada o eSIM.

# **Encender y apagar el dispositivo**

Siga todas las advertencias publicadas e instrucciones del personal autorizado cuando esté en áreas M en las que el uso de dispositivos inalámbricos esté prohibido, como aviones y hospitales.

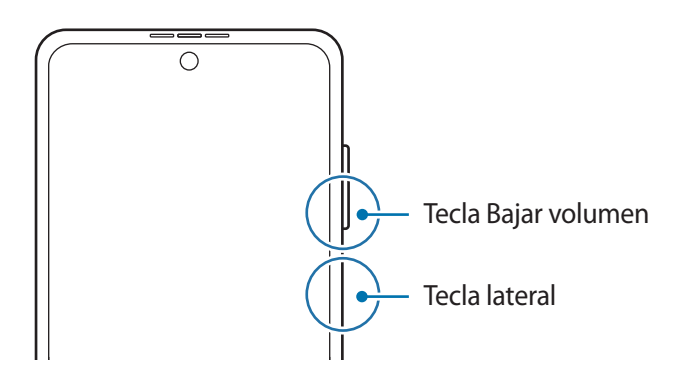

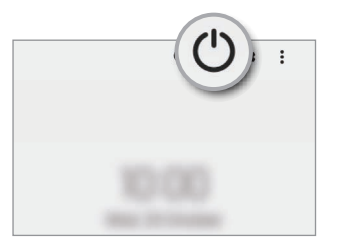

#### **Encender el dispositivo**

Mantenga presionada la tecla lateral durante algunos segundos para encender el dispositivo.

#### <span id="page-17-0"></span>**Apagar el dispositivo**

- 1 Para apagar el dispositivo, mantenga presionada la tecla lateral y la tecla Bajar volumen hacia abajo a la vez. O bien, abra el panel de notificaciones, deslice el dedo hacia abajo y, a continuación, pulse  $\bigcup$ .
- 2 Pulse **Apagar**.

Para reiniciar el dispositivo, pulse **Reiniciar**.

Es posible configurar el dispositivo para que se apague al mantener presionada la tecla lateral. Abra ſИ **Ajustes**, pulse **Funciones avanzadas** → **Tecla lateral** y, a continuación, pulse **Menú Apagado** en **Mantener presionado**.

#### **Forzar el reinicio**

ſØ

Si el dispositivo se congela o no responde, mantenga presionada la tecla lateral y la tecla Bajar volumen al mismo tiempo durante más de 7 segundos para reiniciarlo.

# **Configuración inicial**

Cuando encienda el dispositivo por primera vez o luego de restablecer los datos de fábrica, siga las instrucciones en la pantalla para configurar el dispositivo.

Si no se conecta con una red Wi-Fi, es posible que no pueda configurar algunas funciones del dispositivo durante la configuración inicial.

# <span id="page-18-0"></span>**Aplicaciones y funciones**

# **Introducción**

**Utilice las aplicaciones y las distintas funciones del dispositivo.**

**Este capítulo es un manual común para aplicaciones y funciones que se provee para los dispositivos Samsung.**

**Según el modelo, es posible que el contenido pueda variar o que se incluyan descripciones de aplicaciones o de funciones que no están disponibles en su dispositivo.**

# <span id="page-19-0"></span>**Samsung account**

Samsung account es un servicio de cuenta integrado que permite utilizar una serie de servicios de Samsung proporcionados por dispositivos móviles, TV y el sitio web de Samsung.

Para comprobar la lista de servicios que pueden utilizarse con la Samsung account, ingrese en [account.samsung.com.](http://account.samsung.com)

#### 1 Abra **Ajustes** y pulse **Samsung account**.

Otra opción es abrir **Ajustes** y pulsar **Cuentas y respaldo** → **Administrar cuentas** → **Añadir cuenta** → **Samsung account**.

2 Inicie sesión en su Samsung account. Si no tiene una Samsung account, pulse **Crear cuenta**.

#### **Buscar su identificación y restablecer la contraseña**

Si olvidó la identificación o la contraseña de su Samsung account, pulse **Buscar ID** u **¿Olvidó la contraseña?** en la página de inicio de sesión de la Samsung account. Puede buscar su identificación o restablecer la contraseña cuando introduzca la información requerida.

#### **Cerrar sesión en su Samsung account**

Cuando cierra la sesión en su Samsung account, sus datos, como contactos o eventos, también se eliminan del dispositivo.

- 1 Abra **Ajustes** y pulse **Cuentas y respaldo** → **Administrar cuentas**.
- 2 Pulse **Samsung account** → **Mi perfil** y pulse **Cerrar sesión** en la parte inferior de la pantalla.
- 3 Pulse **Cerrar sesión**, introduzca la contraseña de su Samsung account y, a continuación, pulse **Aceptar**.

# <span id="page-20-0"></span>**Entender la pantalla**

# **Pantalla de la cubierta y pantalla principal**

Puede utilizar la pantalla principal abriendo el dispositivo o cerrándolo en el ángulo deseado. Cuando cierre el dispositivo por completo, podrá ver la información, como el reloj o las notificaciones, en la pantalla de la cubierta.

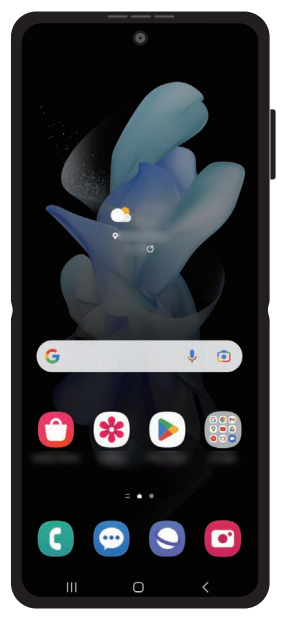

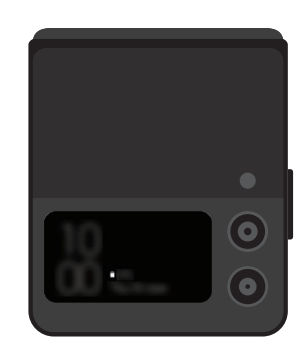

Pantalla principal Pantalla de la cubierta

#### **Utilizar la pantalla de la cubierta**

Podrá ver la fecha y la hora desde la pantalla de la cubierta sin abrir el dispositivo. Si la pantalla de la cubierta está apagada, presione la tecla lateral o presione dos veces la pantalla.

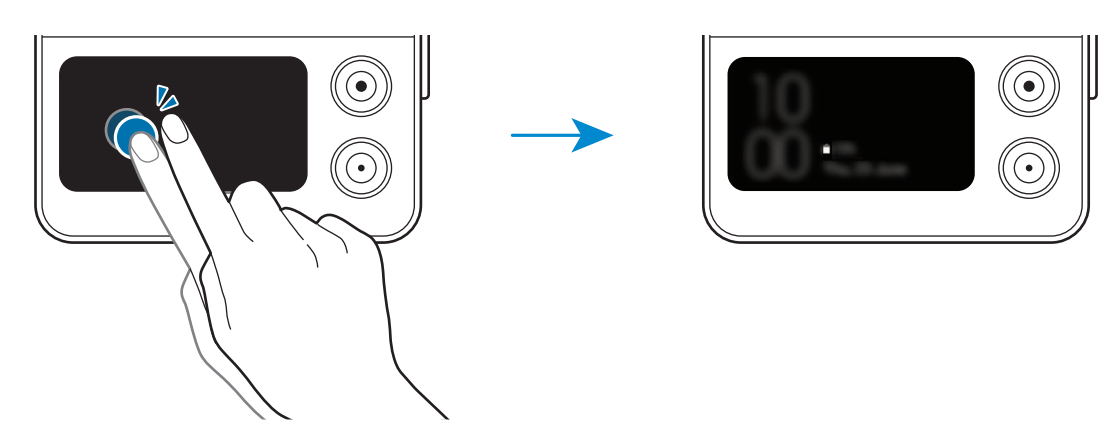

Para editar la pantalla de la cubierta, abra **Ajustes** y pulse **Pantalla de la cubierta**.

#### Aplicaciones y funciones

#### **Ver notificaciones**

Cuando reciba notificaciones nuevas, se mostrarán en la pantalla de la cubierta. Puede contestar mensajes o devolver llamadas perdidas desde la pantalla de la cubierta sin abrir e dispositivo.

Para ver una notificación, desplácese hacia la derecha sobre el reloj y seleccione una notificación. Seleccione una opción en la parte inferior de la pantalla para enviar una respuesta o devolver una llamada. Para ver los detalles de la notificación, pulse **Abrir aplicación** y abra el dispositivo. La aplicación se abrirá de inmediato y podrá comprobar la notificación.

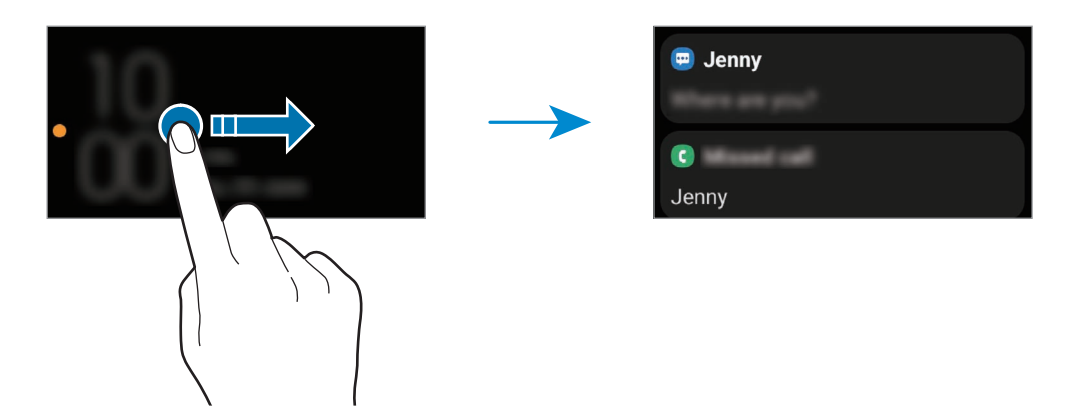

Si la pantalla está bloqueada, debe desbloquearla pulsando **Abrir aplicación** para ver los detalles de M las notificaciones.

**Utilizar los widgets**

Con los widgets en la pantalla de la cubierta, puede usar algunas aplicaciones y funciones útiles, como el controlador de música.

Desplácese hacia la izquierda sobre el reloj para usar los widgets. Si quiere añadir más widgets, desplácese hacia la izquierda y pulse **Añadir widget**.

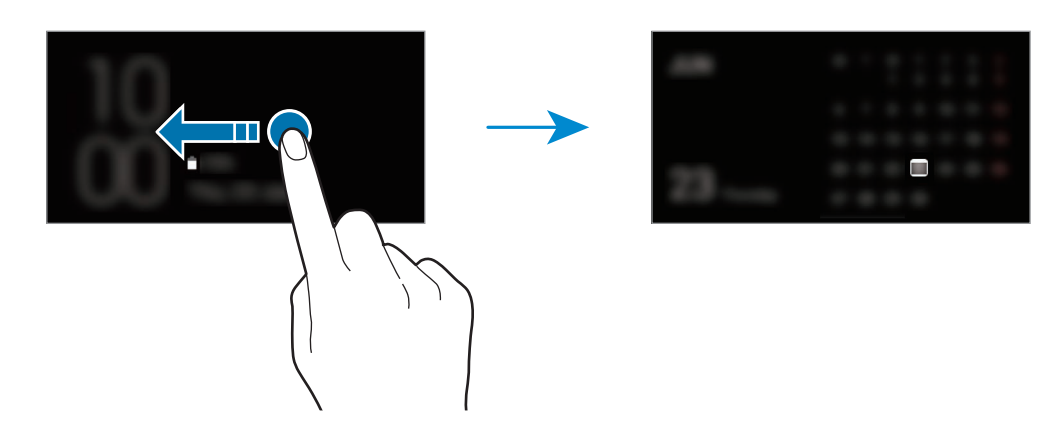

### Aplicaciones y funciones

**Utilizar los botones de ajustes rápidos**

Puede usar los botones de ajustes rápidos para activar o desactivar la función Wi-Fi, cambiar el modo de sonido y mucho más.

Arrástrelos hacia abajo sobre el reloj. Para ver más botones, desplácese hacia la izquierda en la pantalla.

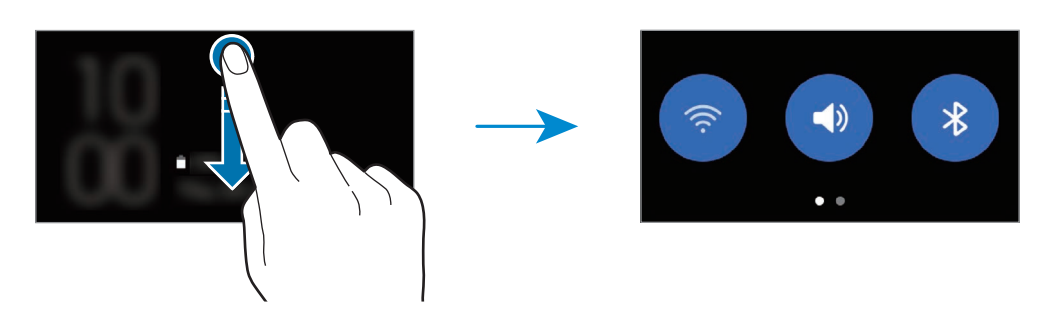

Si la pantalla está bloqueada, debe desbloquearla antes de usar algunas funciones.

#### **Capturar imágenes o grabar videos**

Puede capturar selfies o grabar videos usando la cámara posterior, incluso cuando el dispositivo está cerrado.

- 1 Presione rápidamente dos veces la tecla lateral para abrir la **Cámara**.
- 2 Para cambiar el modo de captura, deslice la pantalla de la vista previa hacia la izquierda o hacia la derecha.
- 3 Mire la cámara posterior.
- 4 Muestre la palma a la cámara o presione la tecla Volumen para capturar una selfie o grabar un video.

**Responder o rechazar llamadas**

Cuando ingrese una llamada, arrastre Chacia la derecha para responderla. Para rechazar una llamada, arrastre  $\bigodot$  hacia la izquierda.

Para enviar un mensaje al rechazar una llamada entrante, desplácese hacia arriba desde la parte inferior de la pantalla y seleccione un mensaje para enviar.

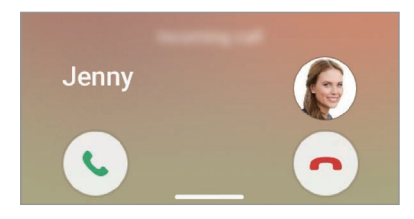

Cuando responda una llamada desde la pantalla de la cubierta, la llamada pasará automáticamente al altavoz.

## **Control de la pantalla táctil**

#### **Pulsar**

Pulse la pantalla.

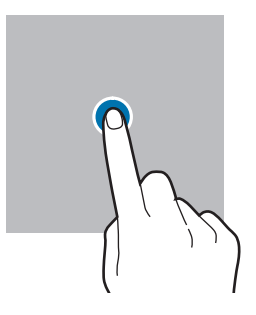

#### **Arrastrar**

Mantenga pulsado un elemento y arrástrelo hasta una nueva posición final.

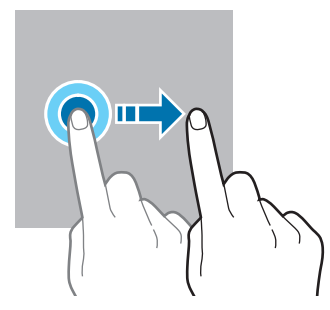

#### **Deslizar**

Deslice el dedo hacia arriba, hacia abajo, hacia la izquierda o hacia la derecha.

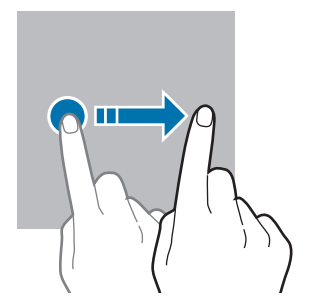

#### **Mantener pulsado**

Mantenga pulsada la pantalla durante aproximadamente 2 segundos.

**Doble pulsación** Pulse dos veces la pantalla.

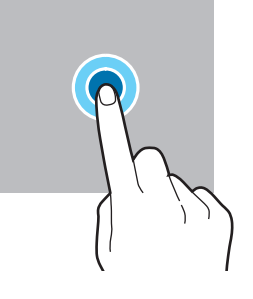

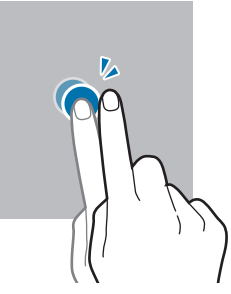

#### **Separar y juntar los dedos**

Separe dos dedos o acérquelos sobre la pantalla.

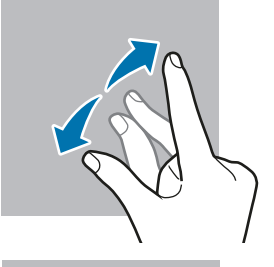

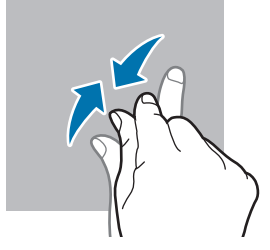

- No permita que la pantalla táctil entre en contacto con otros dispositivos eléctricos. Las descargas electrostáticas pueden provocar que la pantalla táctil no funcione correctamente.
	- Para evitar dañar la pantalla táctil, no la pulse con elementos puntiagudos ni la pulse excesivamente con las yemas de los dedos.
	- Se sugiere no utilizar gráficos fijos en parte de la pantalla táctil, o en su totalidad, durante períodos prolongados. Esto puede provocar imágenes reflejadas (quemadas) o fantasmales.
- El dispositivo podría no reconocer las entradas táctiles que realice cerca de los bordes de la pantalla,  $\varnothing$ dado que estos se encuentran fuera del área de entradas táctiles.

## <span id="page-24-0"></span>**Barra de navegación (botones programables)**

Cuando enciende la pantalla, los botones programables se muestran en la barra de navegación, en la parte inferior de la pantalla. Los botones programables se asignan al botón Recientes, el botón Inicio y al botón Atrás de manera predeterminada. Las funciones de los botones pueden cambiar según la aplicación que se esté utilizando o el entorno de uso.

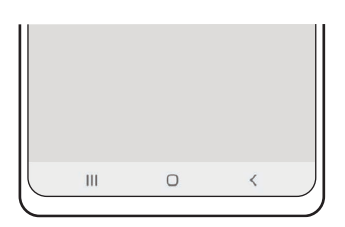

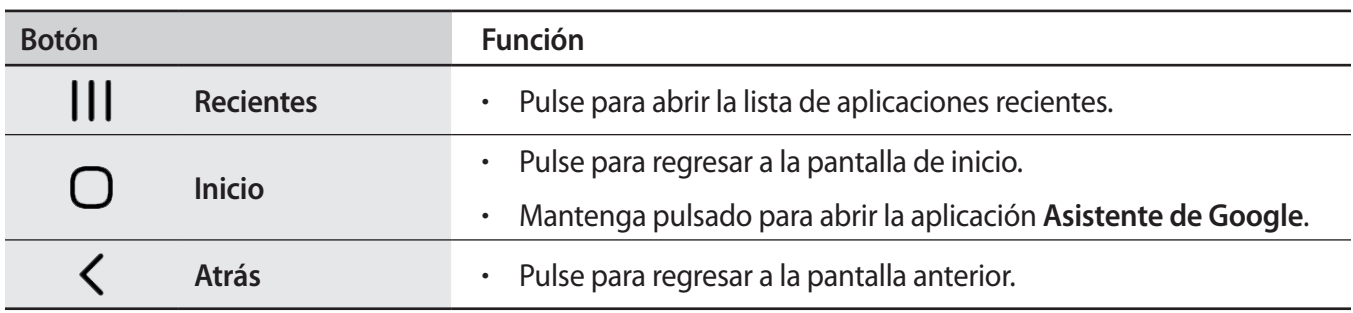

#### **Ocultar la barra de navegación**

Visualice archivos o utilice aplicaciones en una pantalla más ancha ocultando la barra de navegación.

Abra **Ajustes**, pulse **Pantalla** → **Barra de navegación** y, a continuación, pulse **Gestos de deslizamiento** en **Tipo de navegación**. Se ocultará la barra de navegación y se mostrarán las sugerencias de gestos. Pulse **Más opciones** y seleccione la opción que desee.

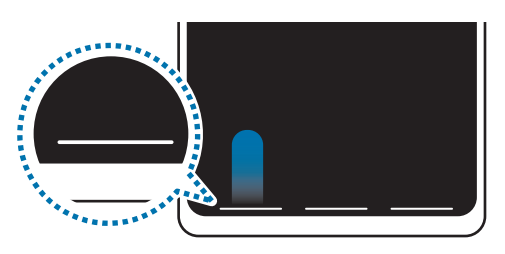

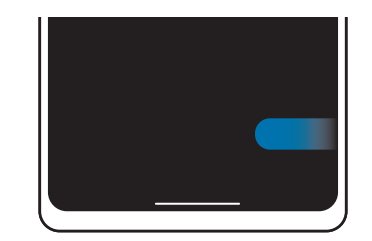

Deslizar desde abajo Deslizar desde abajo y desde la parte inferior

Si desea ocultar las sugerencias de gestos en la parte inferior de la pantalla, pulse el interruptor **Sugerencia de gestos** para desactivarlo.

# **Pantalla de inicio y pantalla de aplicaciones**

La pantalla de inicio es el punto de partida para acceder a todas las funciones del dispositivo. Cuenta con widgets, atajos a las aplicaciones y muchas cosas más.

La pantalla de aplicaciones contiene los íconos de todas las aplicaciones, incluyendo las que se han instalado recientemente.

#### **Cambiar entre las pantallas de inicio y de aplicaciones**

En la pantalla de inicio, deslice el dedo hacia arriba para abrir la pantalla de aplicaciones.

Para volver a la pantalla de inicio, deslice el dedo hacia arriba o hacia abajo en la pantalla de aplicaciones. Otra opción es pulsar el botón Inicio o el botón Atrás.

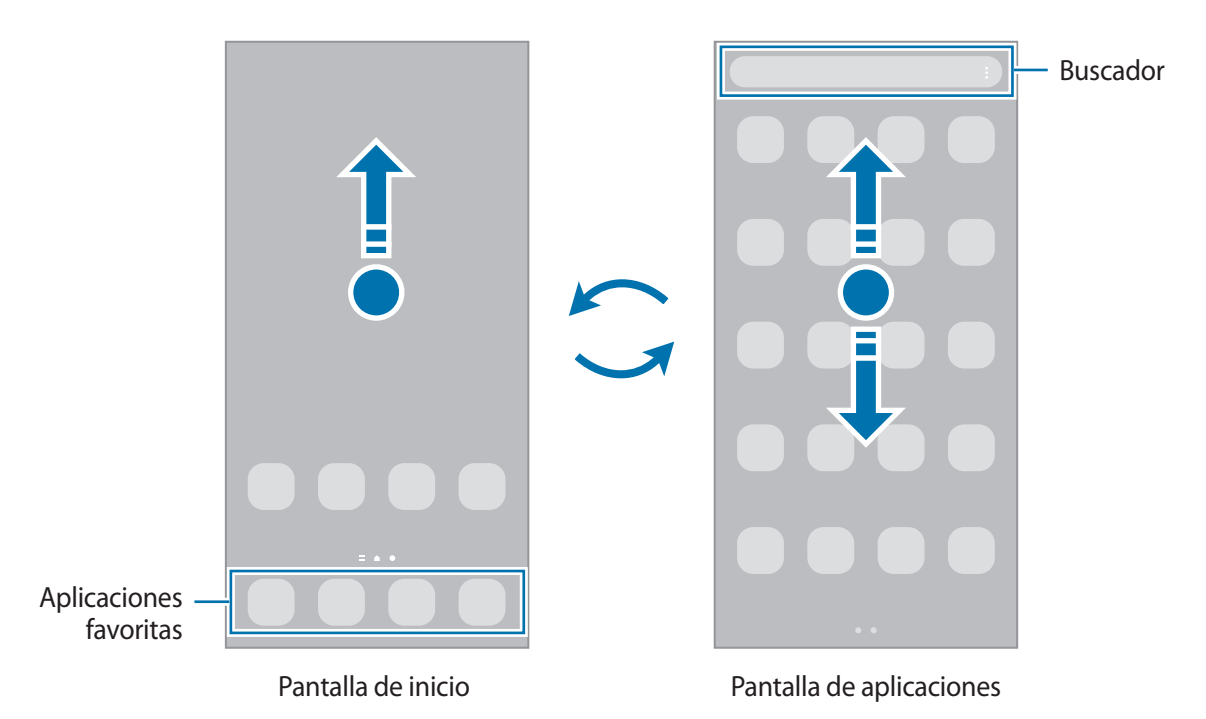

Si añade el botón Aplic. en la pantalla de inicio, puede abrir la pantalla de aplicaciones al pulsar el botón. En la pantalla de inicio, mantenga pulsada un área vacía, pulse **Ajustes** y, a continuación, pulse el interruptor **Mostrar botón de pantalla de aplicaciones en pantalla de inicio** para activarlo. El botón Aplic. se añade en la parte inferior de la pantalla de inicio.

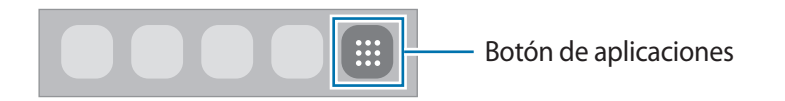

### **Editar la pantalla de inicio**

En la pantalla de inicio, mantenga pulsada un área vacía o junte los dedos para acceder a las opciones de edición. Puede configurar el fondo de pantalla, añadir widgets y más. También puede añadir, eliminar o redistribuir paneles de la pantalla de inicio.

- Añadir paneles: Deslice hacia la izquierda y, a continuación, pulse ...
- Mover paneles: Mantenga pulsada la vista previa de un panel y, a continuación, arrástrelo hacia una nueva ubicación.
- Eliminar paneles: Pulse  $\overline{m}$  sobre el panel.

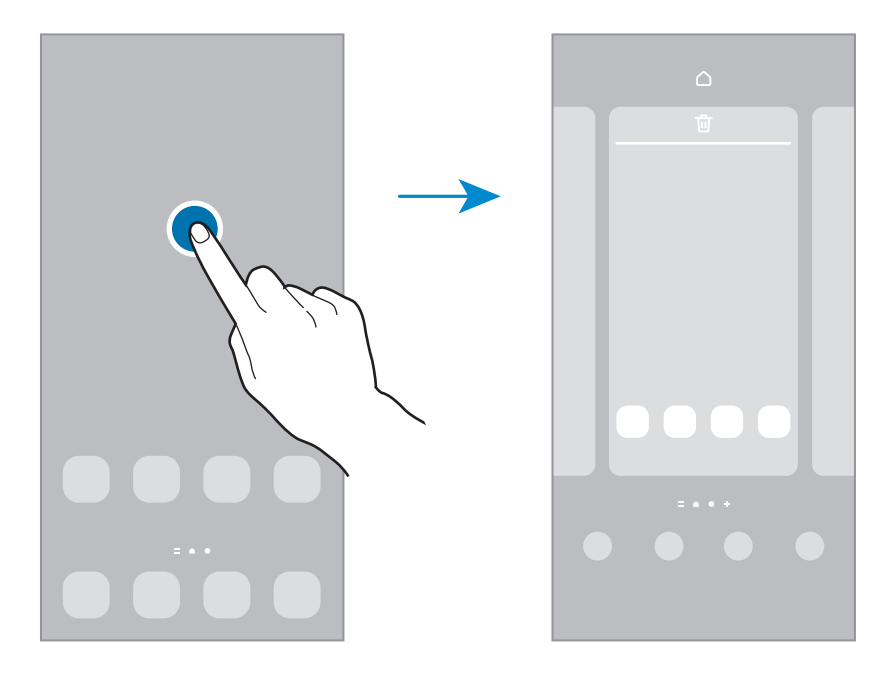

- **Fondo de pantalla y estilo**: Permite cambiar la configuración del fondo de la pantalla de inicio y la pantalla de bloqueo.
- **Temas**: Permite cambiar el tema del dispositivo. Los elementos visuales de la interfaz, como colores, iconos y fondos, cambiarán según el tema seleccionado.
- **Widgets**: Los widgets son aplicaciones pequeñas que inician funciones específicas de las aplicaciones para brindar información y acceso conveniente en la pantalla de inicio. Seleccione un widget y pulse **Añadir**. El widget se añade a la pantalla de inicio.
- **Ajustes**: Permite configurar los ajustes para la pantalla de inicio, como la distribución de la pantalla.

#### **Mostrar todas las aplicaciones en la pantalla de inicio**

Sin utilizar una pantalla de aplicaciones separada, es posible configurar el dispositivo para que muestre todas las aplicaciones en la pantalla de inicio. En la pantalla de inicio, mantenga pulsada un área vacía y, a continuación, pulse **Ajustes** → **Diseño de la pantalla de inicio** → **Solo pantalla de inicio** → **Aplicar**.

Ahora podrá acceder a todas sus aplicaciones deslizando el dedo hacia la izquierda en la pantalla de inicio.

#### **Iniciar Buscador**

Permite buscar contenidos en el dispositivo rápidamente.

- 1 En la pantalla de aplicaciones, pulse **Buscar**. O bien, abra el panel de notificaciones, deslice el dedo hacia abajo y, a continuación, pulse  $Q$ .
- 2 Introduzca una palabra clave. Se realizará la búsqueda en las aplicaciones y el contenido de su dispositivo. Puede buscar más contenido si pulsa  $\Omega$  en el teclado.

#### **Mover elementos**

Mantenga pulsado un elemento y, a continuación, arrástrelo hasta una nueva ubicación. Para mover el elemento hacia otro panel, arrástrelo hacia uno de los lados de la pantalla.

Para añadir un acceso directo a una aplicación en la pantalla de inicio, mantenga pulsado un elemento sobre la pantalla de aplicaciones y, a continuación, pulse **Añadir a Inicio**. Se añade un acceso directo en la pantalla de inicio.

También podrá mover las aplicaciones más utilizadas al área de los atajos en la parte inferior de la pantalla de inicio.

#### **Crear carpetas**

Cree carpetas y agrupe aplicaciones similares para acceder a ellas y abrirlas rápidamente.

En la pantalla de inicio o de aplicaciones, mantenga pulsada una aplicación y arrástrela sobre otra.

Se creará una carpeta nueva que contendrá las aplicaciones seleccionadas. Pulse **Nombre de carpeta** e introduzca un nombre para la carpeta.

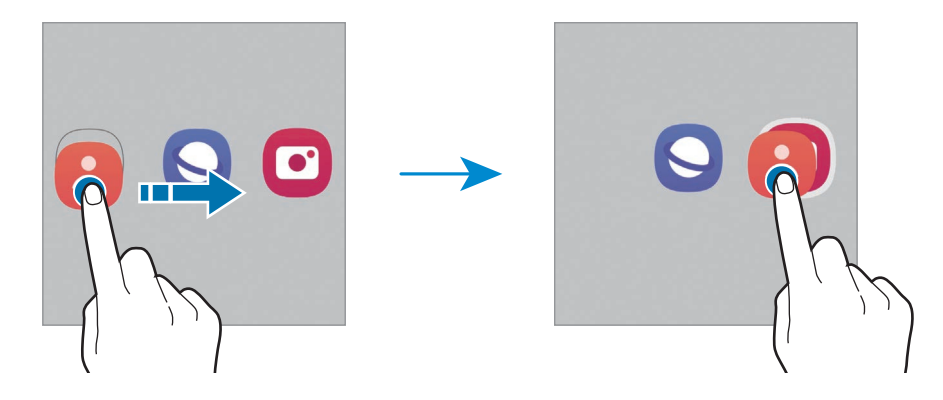

#### • **Añadir más aplicaciones**

Pulse **+** en la carpeta. Seleccione las aplicaciones que desea añadir y pulse Realiz. También podrá añadir una aplicación arrastrándola hacia la carpeta.

• **Mover aplicaciones desde una carpeta**

Mantenga pulsada una aplicación para arrastrarla hasta una nueva ubicación.

• **Eliminar una carpeta**

Mantenga pulsada una carpeta y, a continuación, pulse **Eliminar carpeta**. Solo se eliminará la carpeta. Las aplicaciones de la carpeta se reubicarán en la pantalla de aplicaciones.

# **Panel Edge**

Desde los paneles Edge, podrá acceder rápidamente a sus funciones y aplicaciones favoritas.

Arrastre el borde del panel Edge hacia el centro de la pantalla.

Si el borde del panel Edge no es visible, abra **Ajustes**, pulse **Pantalla** y, a continuación, pulse el interruptor **Paneles Edge** para activarlo.

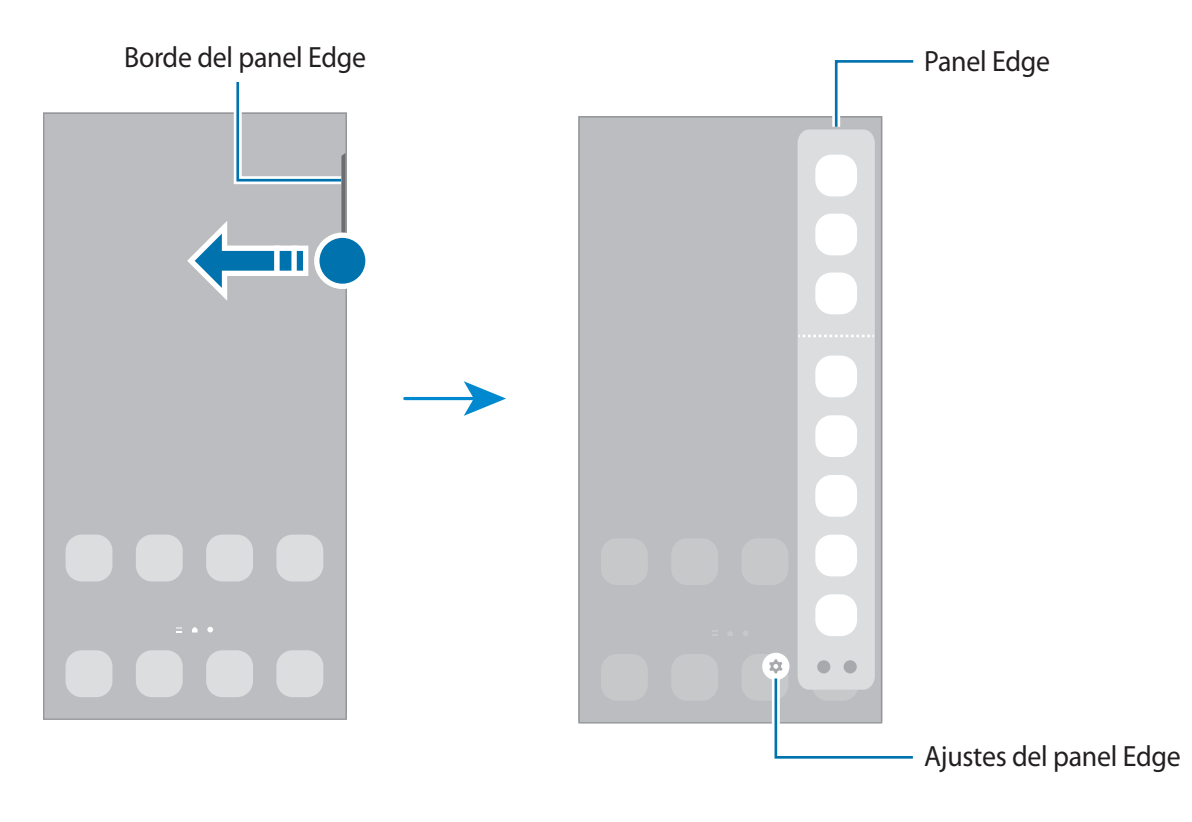

# **Bloqueo de pantalla**

Al cerrar el dispositivo o presionar la tecla lateral, la pantalla se apaga y se bloquea. Además, la pantalla se apagará y se bloqueará automáticamente si no utiliza el dispositivo durante un tiempo específico.

Para desbloquear la pantalla, deslice en cualquier dirección cuando se encienda la pantalla.

Si la pantalla está apagada, presione la tecla lateral para encenderla. O bien, pulse dos veces la pantalla.

#### **Cambiar el método de bloqueo de la pantalla**

Para cambiar el método de bloqueo de la pantalla, abra **Ajustes**, pulse **Pantalla de bloqueo** → **Tipo de bloqueo de pantalla** y, a continuación, seleccione un método.

Al definir un patrón, un PIN, una contraseña o los datos biométricos para el método de bloqueo de pantalla, podrá proteger la información personal y evitar que otras personas tengan acceso al dispositivo. Luego de configurar el método de bloqueo de la pantalla, el dispositivo solicitará un código de desbloqueo cada vez que quiera desbloquearlo.

ſØ

Podrá configurar el dispositivo para que restablezca los datos de fábrica si introduce el código de desbloqueo en forma incorrecta varias veces seguidas y alcanza el límite máximo de intentos. Abra **Ajustes**, pulse **Pantalla de bloqueo** → **Ajustes de Bloqueo seguro**, desbloquee la pantalla usando el método de bloqueo de pantalla predefinido y, a continuación, pulse el interruptor **Autorrestablecer ajustes** para activarlo.

## **Íconos indicadores**

Los íconos indicadores aparecerán en la barra de estado en la parte superior de la pantalla. Los íconos que aparecen en la siguiente tabla son los más comunes.

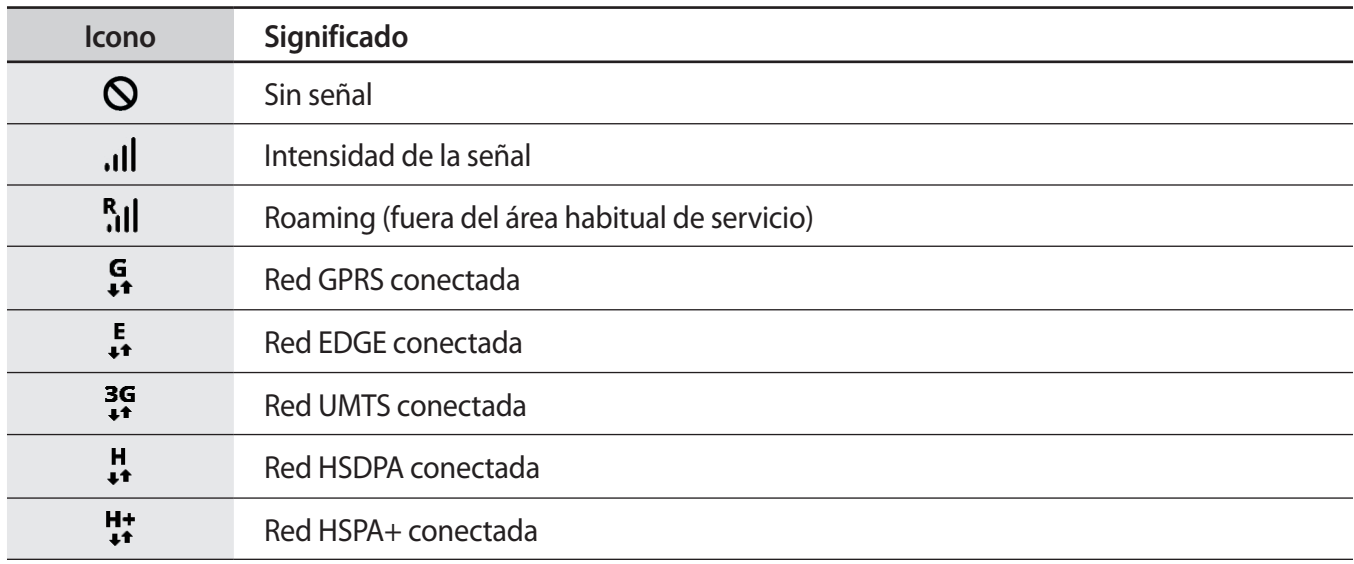

 $\mathbb{Z}$ 

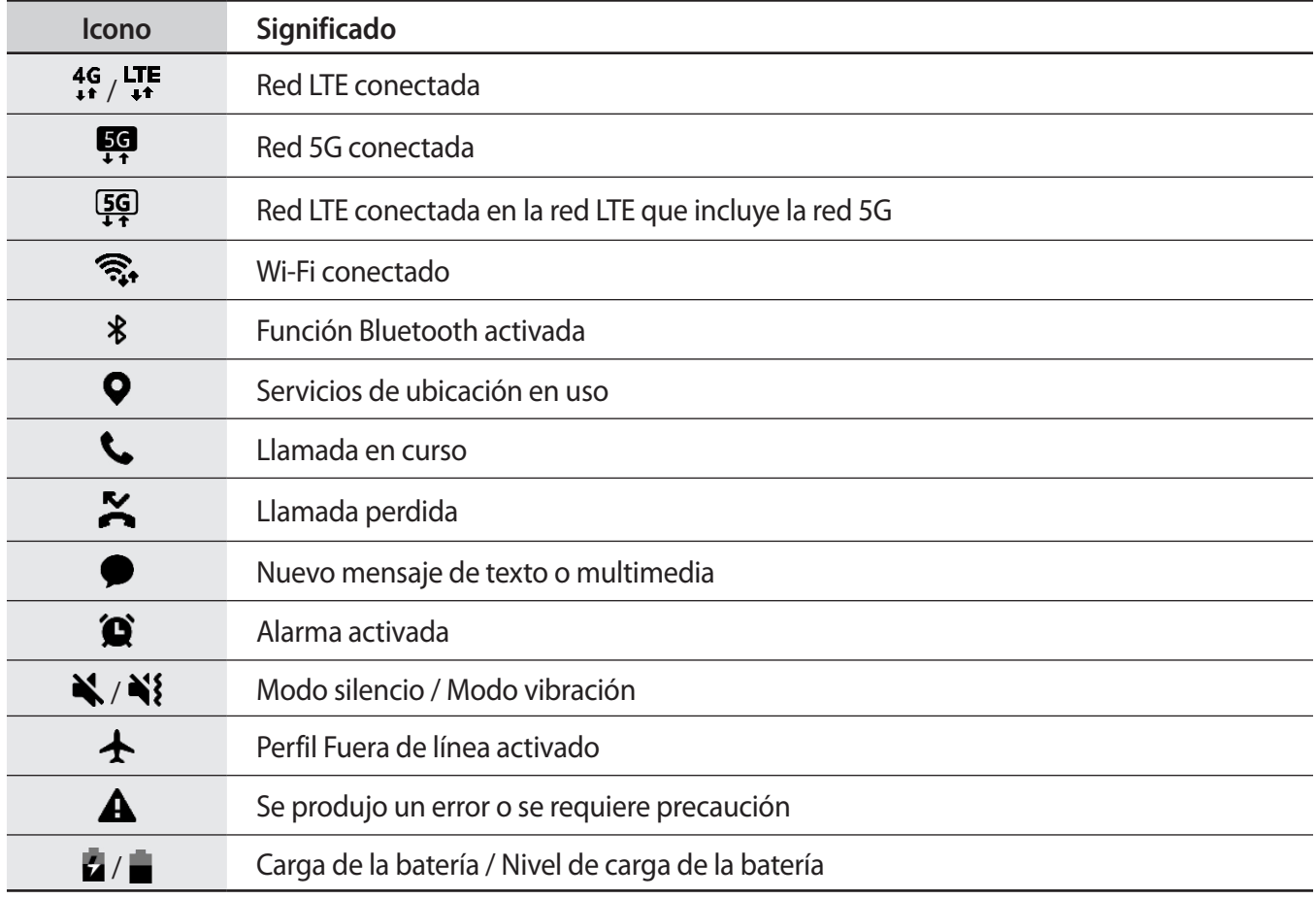

• La barra de estado podría no aparecer en la parte superior de la pantalla en algunas aplicaciones. Para mostrar la barra de estado, arrastre la parte superior de la pantalla hacia abajo.

• Algunos íconos del indicador solo se muestran cuando abre el panel de notificaciones.

• Los íconos del indicador pueden tener un aspecto diferente según el proveedor de servicios o el modelo.

# <span id="page-31-0"></span>**Panel de notificación**

Al recibir notificaciones nuevas, aparecerán íconos indicadores en la barra de estado. Para ver más información acerca de los íconos, abra el panel de notificaciones y vea los detalles.

Para abrir el panel de notificaciones, arrastre la barra de estado hacia abajo. Para cerrar el panel de notificación, deslice hacia arriba en la pantalla.

Podrá utilizar las siguientes funciones en el panel de notificaciones.

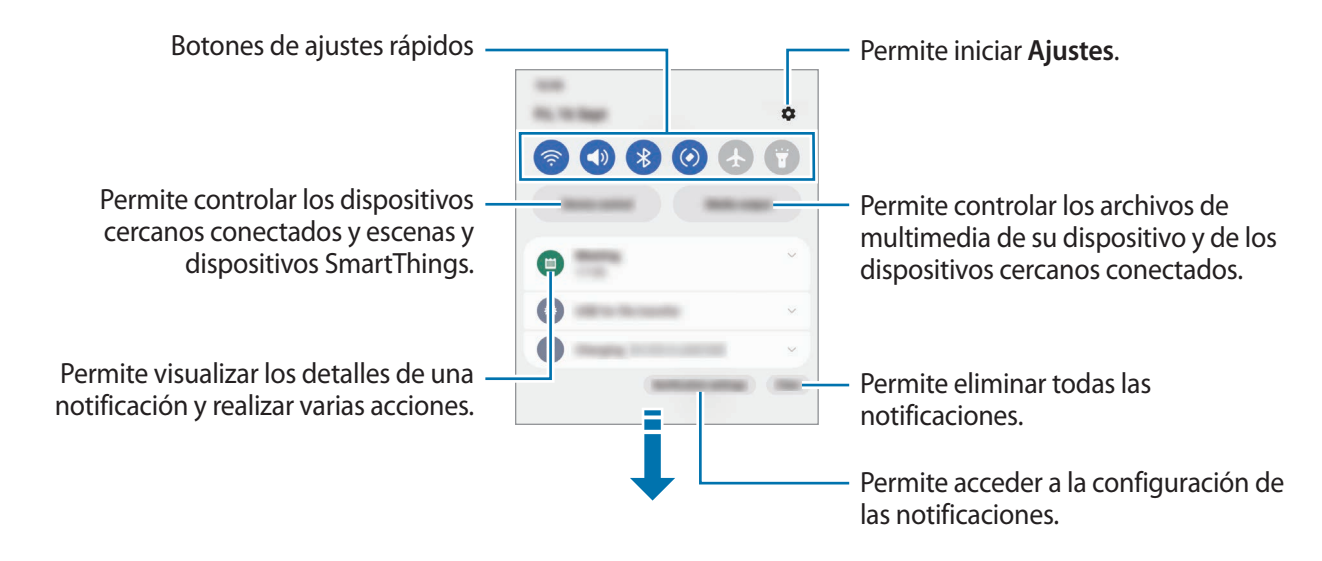

#### **Utilizar los botones de ajustes rápidos**

Pulse los botones de ajustes rápidos para activar algunas funciones. Deslice el dedo hacia abajo en el panel de notificaciones para ver más botones. Para añadir más botones, pulse  $(+)$ .

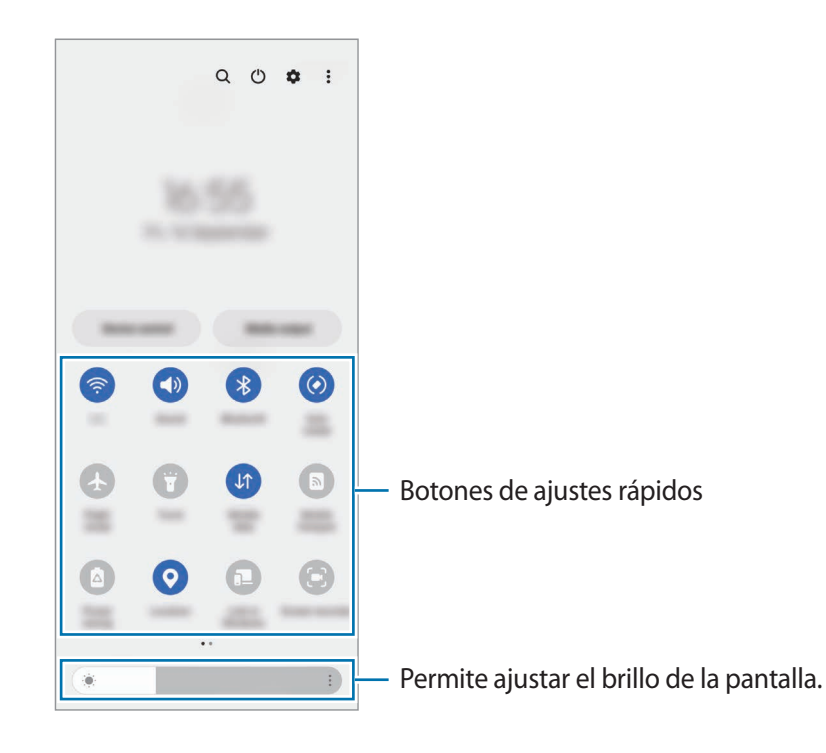

Para modificar los ajustes de las funciones, pulse el texto que está debajo de cada botón. Para ver configuraciones más detalladas, mantenga pulsado un botón.

Para reordenar los botones, pulse • <del>→</del> **Editar botones**, mantenga pulsado un botón y, a continuación, arrástrelo hasta otra ubicación.

#### **Controlar la reproducción de archivos de multimedia**

Controle fácilmente la reproducción de música o de video usando la función de multimedia.

- 1 Abra el panel de notificaciones y pulse **Salida multimedia**.
- 2 Pulse los íconos en el controlador para controlar la reproducción.

#### **Controlar dispositivos cercanos**

Inicie rápidamente y controle los dispositivos conectados cercanos y los dispositivos SmartThings de uso frecuente y las escenas en el panel de notificaciones.

1 Abra el panel de notificaciones y pulse **Control**.

Se mostrarán los dispositivos conectados cercanos y los dispositivos SmartThings y las escenas.

 $2$  Seleccione un dispositivo cercano o un dispositivo SmartThings para controlarlo o seleccione una escena para iniciarla.

# <span id="page-33-0"></span>**Uso del dispositivo cerrado (modo Flex)**

Es posible utilizar el dispositivo cerrado. Cuando el dispositivo está cerrado dentro de un rango determinado, puede dejarlo parado sin usar un trípode.

Cuando cierre el dispositivo, automáticamente cambiará el diseño de algunas aplicaciones. Por ejemplo, cuando utilice la aplicación **Cámara**, las opciones de captura que se encuentran en la parte superior de la pantalla pasarán a la parte de abajo para facilitar el control. Consulte [Usar la cámara con el dispositivo cerrado](#page-69-0)  [\(modo Flex\)](#page-69-0) para obtener más información.

- El dispositivo reconocerá el estado como totalmente cerrado o abierto según el ángulo al que llega cuando se abre.
	- El cambio de diseño de la pantalla solo está disponible en algunas aplicaciones.

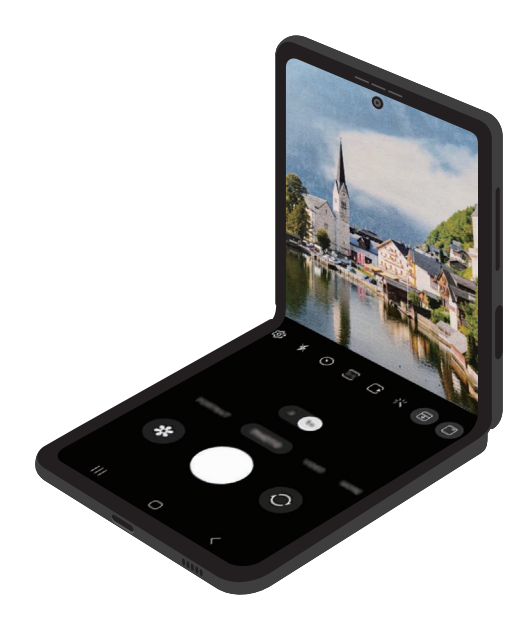

# <span id="page-34-0"></span>**Introducir texto**

# **Diseño del teclado**

Aparecerá un teclado automáticamente cuando introduzca texto.

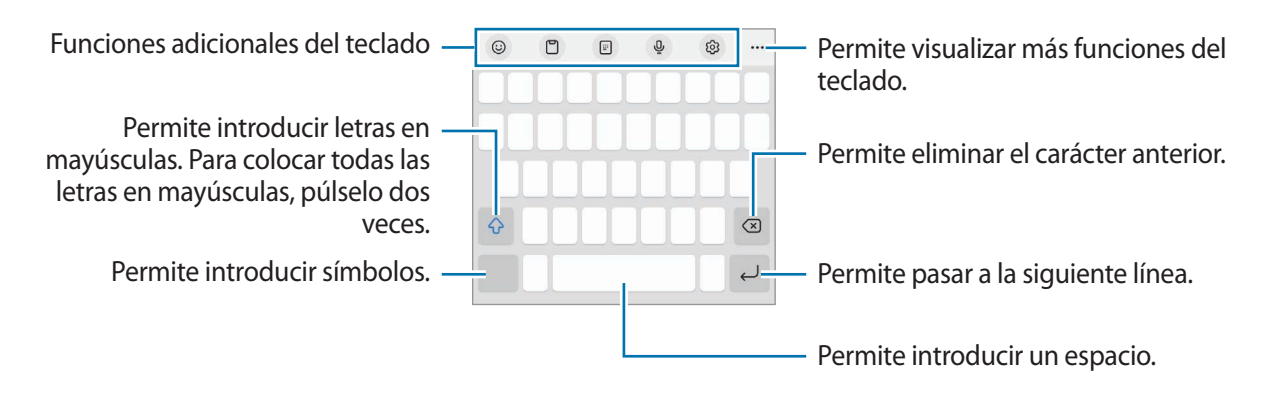

La introducción de texto no funciona en algunos idiomas. Para introducir texto, debe cambiar el **M** idioma de entrada a uno de los idiomas compatibles.

#### **Cambiar el idioma de entrada**

Pulse ۞→ **Idiomas y tipos** → **Administrar idiomas** y seleccione los idiomas que desee utilizar. Al seleccionar dos idiomas o más, podrá alternar entre los idiomas de entrada pulsando  $\left(\frac{1}{1}\right)$ .

#### **Cambiar el teclado**

En la barra de navegación, pulse **para cambiar el teclado**.

Para cambiar el tipo de teclado, pulse හි → **Idiomas y tipos**, seleccione un idioma y, a continuación, seleccione el tipo de teclado que desea.

- Si no se muestra el botón del teclado ( ) en la barra de navegación, abra **Ajustes**, pulse **Administración general** → **Lista y teclado predeterminado** y, a continuación, pulse el interruptor del **Botón del teclado en la barra de navegación** para activarlo.
	- En un teclado **3 x 4**, cada tecla tiene tres o cuatro caracteres. Para introducir un carácter, pulse la tecla correspondiente varias veces hasta que aparezca el carácter.

# **Copiar y pegar**

- 1 Mantenga pulsado un texto.
- 2 Arrastre **o para seleccionar el texto que desee, o pulse Seleccionar todo** para seleccionar todo el texto.
- 3 Pulse **Copiar** o **Cortar**. El texto seleccionado se guardará en el portapapeles.
- 4 Mantenga pulsado el punto en el cual desee insertar el texto, y pulse **Pegar**. Para pegar texto copiado previamente, pulse **Portapapeles** y seleccione el texto.
## **Instalar o desinstalar aplicaciones**

### **Galaxy Store**

Compre y descargue aplicaciones. Puede descargar aplicaciones especializadas para dispositivos Samsung Galaxy.

Abra la aplicación Galaxy Store. Busque aplicaciones por categoría, o pulse Q para buscar una palabra clave.

- Es posible que esta aplicación no esté disponible según el proveedor del servicio o el modelo.
	- Para cambiar la configuración de actualización automática, pulse Menú → ۞ → Actualización **automática**, y luego seleccione una opción.

## **Play Store**

Compre y descargue aplicaciones.

Abra la aplicación **Play Store**. Encuentre aplicaciones por categoría o búsquelas con palabras claves.

Para cambiar la configuración de actualización automática, pulse el ícono de la cuenta, **Configuración** ſØ → **Preferencias de red** → **Actualización automática de apps** y luego seleccione una opción.

## **Administrar aplicaciones**

#### **Desinstalar o desactivar aplicaciones**

Mantenga pulsada una aplicación y seleccione una opción.

- **Desinst.**: Permite desinstalar las aplicaciones descargadas.
- **Desact.**: Permite desactivar las aplicaciones predeterminadas seleccionadas que no pueda desinstalar del dispositivo.

Ι⊌ Algunas aplicaciones podrían no admitir esta función.

### **Activar aplicaciones**

Abra **Ajustes**, pulse **Aplicaciones** → → **Desactivado** → **Aceptar**, seleccione una aplicación y, a continuación, pulse **Activar**.

### **Configurar permisos de aplicaciones**

Para que ciertas aplicaciones funcionen correctamente, necesitan tener un permiso para acceder o utilizar datos del dispositivo.

Para ver la configuración de permiso de las aplicaciones, abra **Ajustes** y pulse **Aplicaciones**. Seleccione una aplicación y pulse **Permisos**. Podrá ver la lista de permisos de la aplicación y modificarlos.

Para ver o modificar la configuración de permiso de las aplicaciones por categoría, abra **Ajustes** y pulse **Aplicaciones** → → **Administrador de permisos**. Seleccione un elemento y seleccione una aplicación.

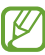

Si no concede permisos a las aplicaciones, las funciones básicas de las aplicaciones podrían no funcionar correctamente.

# **Teléfono**

## **Introducción**

Realice o responda llamadas de voz y videollamadas.

## **Realizar llamadas**

- 1 Abra la aplicación **Teléfono** y pulse **Teclado**.
- 2 Introduzca un número de teléfono.
- 3 Pulse **O** para realizar una llamada de voz, o pulse **o para realizar una videollamada**.

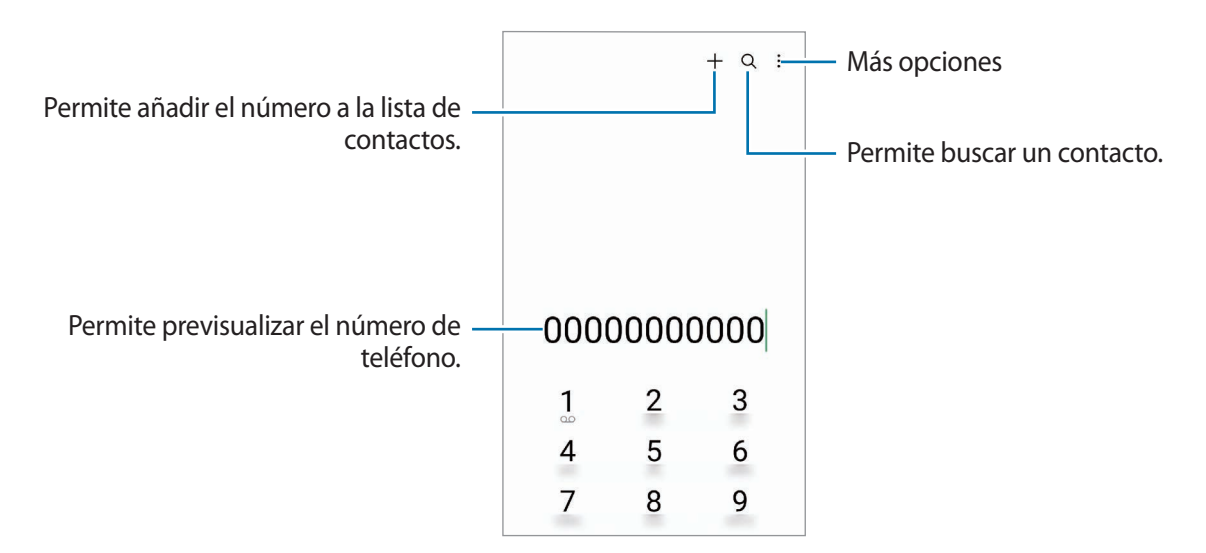

### **Realizar llamadas desde los registros de llamada o las listas de contactos**

Abra la aplicación **Teléfono**, pulse **Recientes** o **Contactos** y, a continuación, deslice hacia la derecha sobre un contacto o un número de teléfono para realizar una llamada.

Si esta función está desactivada, pulse → **Ajustes** → **Otros ajustes de llamada** y, a continuación, pulse el interruptor **Deslice para llamar/enviar msje** para activarlo.

### **Uso de la marcación rápida**

Para configurar un número en una marcación rápida, abra la aplicación **Teléfono**, pulse **Teclado** →  $\frac{2}{\bullet}$  → **Números de marcación rápida**, seleccione un número de marcación rápida y, a continuación, añada un número de teléfono.

Para realizar una llamada, mantenga pulsado un número de marcación rápida en el teclado. Para los números de marcación rápida a partir del 10, pulse los primeros dígitos del número, y luego mantenga pulsado el último dígito.

Por ejemplo, si configuró el número **123** como número de marcación rápida, pulse **1**, pulse **2**, y luego mantenga pulsado **3**.

#### **Realizar una llamada internacional**

- 1 Abra la aplicación **Teléfono** y pulse **Teclado**.
- 2 Mantenga pulsado **0** hasta que aparezca el símbolo **+**.
- $3$  Introduzca el código de país, el código de área y el número de teléfono, y luego pulse  $\bigodot$ .

## **Recibir llamadas**

#### **Responder una llamada**

Cuando reciba una llamada, deslice  $\bigodot$  fuera del círculo grande.

#### **Rechazar una llamada**

Cuando reciba una llamada, deslice  $\bigodot$  fuera del círculo grande.

Para enviar un mensaje cuando rechace una llamada entrante, deslice la barra **Enviar mensaje** hacia arriba y seleccione el mensaje a enviar.

Para crear distintos mensajes de rechazo, abra la aplicación **Teléfono**, pulse • → **Ajustes** → Mensajes de **rechazo rápido**, introduzca un mensaje y, a continuación, pulse +.

### **Bloquear números de teléfono**

Bloquee llamadas de determinados números añadidos a la lista de bloqueo.

- 1 Abra la aplicación **Teléfono** y pulse → **Ajustes** → **Bloquear números**.
- 2 Pulse **Recientes** o **Contactos**, seleccione los contactos o los números de teléfono y, a continuación, pulse **Realiz.**

Para introducir manualmente un número, pulse **Añadir número de teléfono**, introduzca un número de teléfono y, a continuación, pulse  $+$ .

Cuando alguien intente llamarlo desde un número bloqueado, no recibirá notificaciones. Las llamadas quedarán registradas en el registro de llamadas.

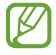

También podrá bloquear llamadas entrantes de personas que no muestren su ID de llamante. Pulse el interruptor **Bloquear desconocidos/privados** para activar la función.

## **Contactos**

### **Introducción**

Cree contactos nuevos o administre los contactos del dispositivo.

### **Añadir contactos**

#### **Crear un contacto nuevo**

- 1 Abra la aplicación **Contactos** y pulse  $+$ .
- 2 Permite seleccionar la ubicación de almacenamiento.
- 3 Introduzca la información del contacto y pulse **Guardar**.

#### **Importar contactos**

Añada contactos importándolos de otros almacenamientos a su dispositivo.

- 1 Abra la aplicación **Contactos** y pulse → **Administrar contactos** → **Importar contactos**.
- 2 Siga las instrucciones que aparecen en la pantalla para importar los contactos.

#### **Sincronizar contactos con sus cuentas web**

Sincronice los contactos de su dispositivo con los contactos en línea almacenados en sus cuentas web, como su Samsung account.

- 1 Abra **Ajustes**, pulse **Cuentas y respaldo** → **Administrar cuentas** y seleccione la cuenta con la que desea sincronizarse.
- 2 Pulse **Sincronizar cuenta** y pulse el interruptor **Contactos** para activarlo.

### **Buscar contactos**

Abra la aplicación **Contactos**. Pulse  $Q$  en la parte superior de la lista de contactos e introduzca criterios de búsqueda.

Pulse el contacto. A continuación, realice una de las siguientes acciones:

- **C**: Permite realizar una llamada de voz.
- $\cdot$   $\bullet$  / $\bullet$  : Permite realizar una videollamada.

Aplicaciones y funciones

- **O**: Permite redactar un mensaje.
- $\heartsuit$  : Permite redactar un correo.

### **Eliminar contactos**

- 1 Abra la aplicación **Contactos** y pulse → **Editar**.
- 2 Seleccione los contactos y pulse **Eliminar**.

Para eliminar los contactos uno por uno, pulse un contacto en la lista y pulse **Más** → **Eliminar**.

## **Compartir contactos**

Podrá compartir contactos con otras personas utilizando varias opciones.

- 1 Abra la aplicación **Contactos** y pulse → **Editar**.
- 2 Seleccione los contactos y pulse **Compartir**.
- 3 Seleccione un método para compartir.

### **Crear grupos**

Es posible añadir grupos, como familia o amigos, y administrar los contactos por grupo.

- 1 Abra la aplicación **Contactos** y pulse → **Grupos** → **Crear grupo**.
- 2 Siga las instrucciones que aparecen en la pantalla para crear un grupo.

### **Combinar contactos duplicados**

Si su lista de contactos incluye contactos duplicados, combínelos para simplificar la lista.

- 1 Abra la aplicación **Contactos** y pulse → **Administrar contactos** → **Unir contactos**.
- 2 Seleccione contactos y pulse **Unir**.

## **Mensajes**

### **Introducción**

Enviar y ver mensajes por conversación.

Podrá generar costos adicionales por enviar o recibir mensajes mientras se encuentra en roaming.

### **Enviar mensajes**

- 1 Abra la aplicación **Mensajes** y pulse  $\textcircled{2}$ .
- 2 Añada destinatarios, y luego introduzca un mensaje. Para grabar y enviar un mensaje de voz, mantenga pulsado  $\|\cdot\|$ , diga su mensaje y, a continuación, suelte el dedo. El ícono de grabación solo se muestra cuando el campo para introducir mensajes está vacío.
- $3$  Pulse  $\oslash$  para enviar el mensaje.

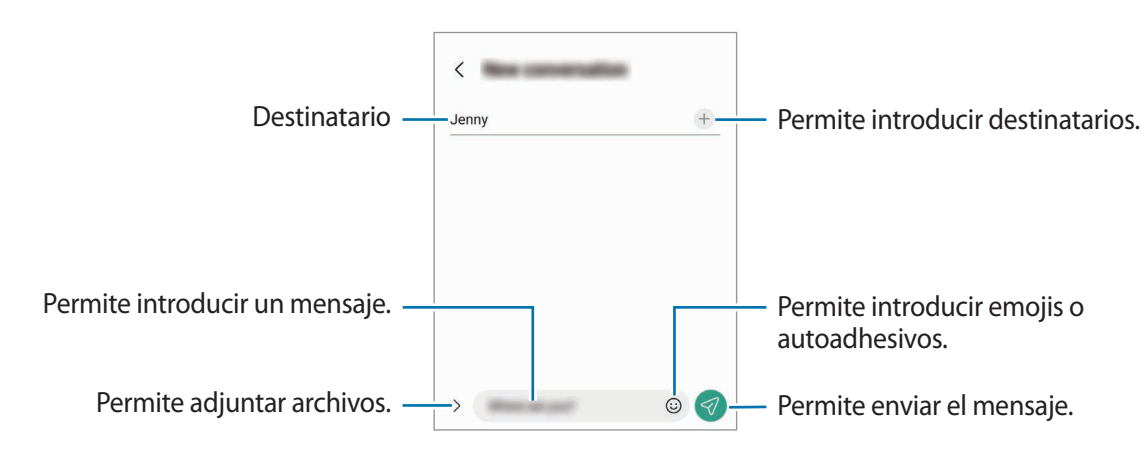

## **Ver mensajes**

- 1 Abra la aplicación **Mensajes** y pulse **Conversaciones**.
- $2$  En la lista de mensajes, seleccione un contacto o un número de teléfono.
	- Para contestar el mensaje, pulse el campo para introducir el mensaje, introduzca un mensaje y, a continuación, pulse  $\mathcal{D}$ .
	- Para ajustar el tamaño de la fuente, separe dos dedos o acérquelos sobre la pantalla.

### **Clasificar mensajes**

Permite clasificar mensajes por categoría y administrarlos con facilidad.

Abra la aplicación **Mensajes** y pulse .

Si no se muestra la opción de la categoría, pulse → **Ajustes** y pulse el interruptor **Categorías de conversación** para activarlo.

#### **Eliminar mensajes**

Mantenga pulsado un mensaje que desee eliminar y, a continuación, pulse **Eliminar**.

## **Cambiar la configuración de mensajes**

Abra la aplicación **Mensajes** y pulse → **Ajustes**. Puede bloquear los mensajes no deseados, cambiar los ajustes de las notificaciones y más.

## **Internet**

Navegue en Internet para buscar información y marque sus páginas web favoritas para acceder a ellas de manera conveniente.

- 1 Abra la aplicación **Internet**.
- 2 Introduzca la dirección web o una palabra clave, y luego pulse **Ir**.

Para ver las barras de herramientas, deslice el dedo hacia abajo lentamente en la pantalla.

Para cambiar entre pestañas rápidamente, deslice hacia la izquierda o hacia la derecha en el campo de la dirección.

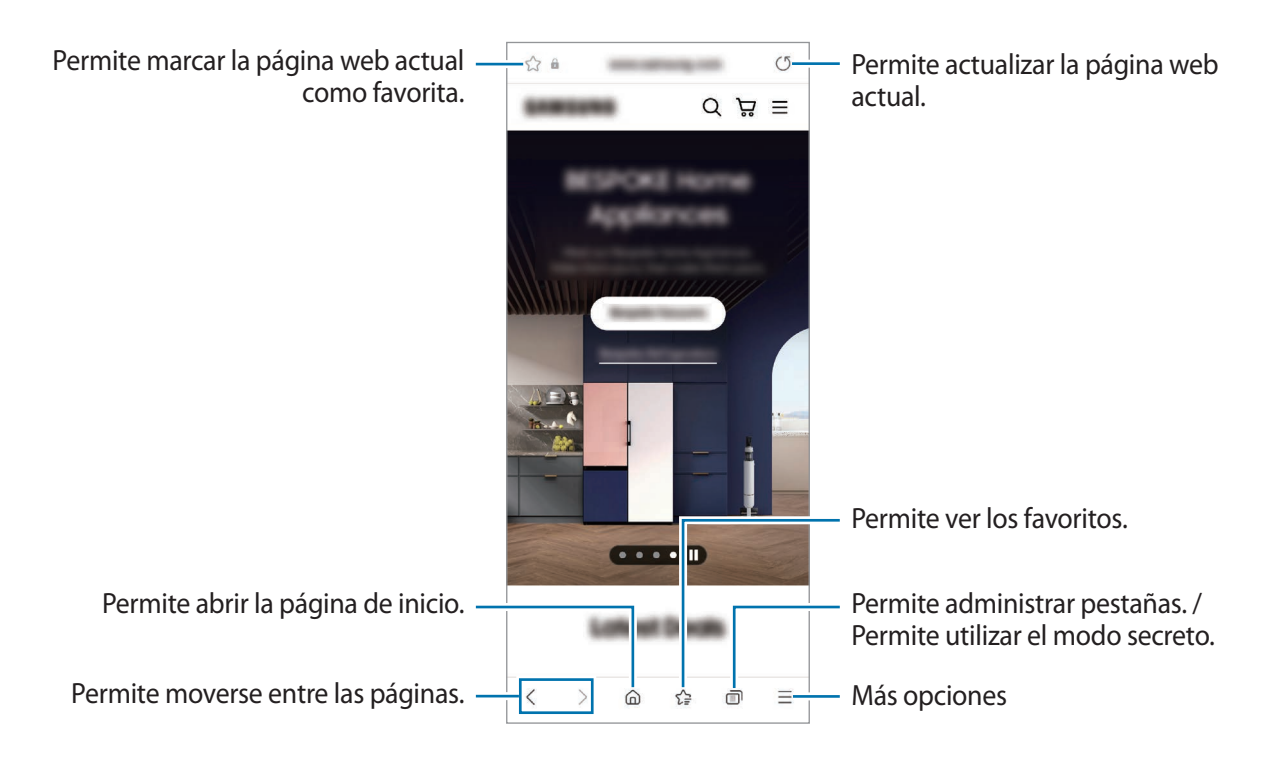

#### **Utilizar el modo Secreto**

Si define una contraseña para el modo secreto, puede evitar que otras personas vean su historial de búsquedas, el historial de navegación, los favoritos y las páginas guardadas.

- 1 Pulse **□ → Activar modo Secreto**.
- 2 Pulse el interruptor **Bloquear modo Secreto** para activarlo, pulse **Comenzar** y, a continuación, defina una contraseña para el modo secreto.

En el modo Secreto, el dispositivo cambiará el color de las barras de herramientas. Para desactivar el modo secreto, pulse → **Desactivar modo Secreto**.

En el modo Secreto, hay ciertas funciones que no se pueden utilizar, como por ejemplo la captura de К pantalla.

## **Ventana múltiple**

## **(Permite usar múltiples aplicaciones al mismo tiempo)**

## **Introducción**

La ventana múltiple permite ejecutar dos aplicaciones al mismo tiempo en la vista de ventana dividida. También puede ejecutar varias aplicaciones al mismo tiempo en la vista emergente.

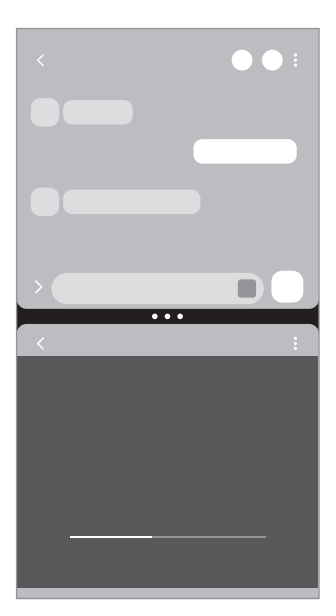

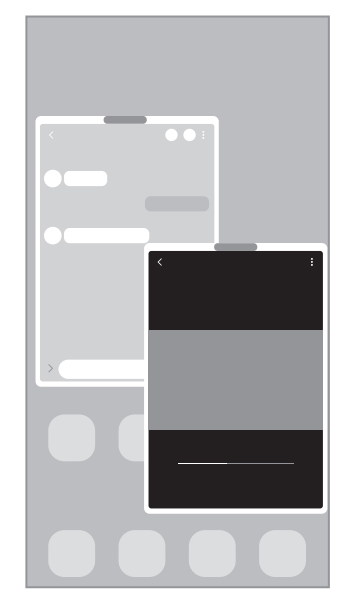

Vista de pantalla dividida Vista de pantalla emergente

l⊭∕ Algunas aplicaciones podrían no admitir esta función.

## **Vista de pantalla dividida**

- 1 Pulse el botón Recientes para abrir la lista de aplicaciones recientes.
- 2 Deslice hacia la izquierda o hacia la derecha, pulse el ícono de una aplicación y, a continuación, pulse **Abrir en vista de pantalla dividida**.

Otra opción es mantener pulsada una aplicación y arrastrarla al lugar donde aparece **Soltar aquí para abrir**.

3 En la lista de aplicaciones, seleccione otra aplicación para abrir.

### **Abrir aplicaciones desde el panel Edge**

- 1 Mientras utilice una aplicación, arrastre el borde del panel Edge hacia el centro de la pantalla.
- 2 Pulse y mantenga pulsada una aplicación, arrástrela hacia la izquierda y, a continuación, suéltela donde se muestre **Soltar aquí para abrir**.

La aplicación seleccionada se abrirá en la vista de pantalla dividida.

Puede configurar para abrir una aplicación en la vista de pantalla dividida pulsándola una vez. Pulse ſØ → y **Pulsar** en **Abrir en vista de pantalla dividida**. Si pulsa el interruptor **Mostrar aplicaciones recientes** para activarlo, podrá abrir las aplicaciones recientemente utilizadas en la vista de pantalla dividida desde el panel Edge.

#### **Añadir pares de aplicaciones**

Añada aplicaciones de uso frecuente como una aplicación emparejada para abrirlas juntas en la vista de pantalla dividida con una sola pulsación.

- 1 En la vista de pantalla dividida, pulse los círculos entre las ventanas de las aplicaciones.
- 2 Pulse  $\frac{1}{2}$ .
- 3 Seleccionar una ubicación para añadir un par de aplicaciones. Las aplicaciones que está usando en la vista de pantalla dividida se guardarán en la ubicación que seleccione como un par de aplicaciones.

### **Ajustar el tamaño de la ventana**

Arrastre los círculos entre las ventanas de aplicación Para ajustar el tamaño de las ventanas.

La ventana se maximiza cuando arrastra los círculos entre las ventanas de aplicaciones en el borde de la pantalla.

## **Vista de pantalla emergente**

- 1 Pulse el botón Recientes para abrir la lista de aplicaciones recientes.
- 2 Deslice hacia la izquierda o hacia la derecha, pulse el ícono de una aplicación y, a continuación, pulse **Abrir en vista emergente**.

Otra opción es mantener pulsada una aplicación y arrastrarla al lugar donde aparece **Soltar aquí para abrir la vista emergente**.

La pantalla de aplicaciones aparecerá en la vista emergente.

Si pulsa el botón Inicio mientras está usando una ventana emergente, la ventana se minimiza y se muestra como ícono de aplicación. Para usar la ventana emergente nuevamente, pulse el ícono de aplicación.

### **Abrir aplicaciones desde el panel Edge**

- 1 Arrastre el borde del panel Edge hacia el centro de la pantalla.
- 2 Pulse y mantenga pulsada una aplicación, arrástrela hacia la izquierda y, a continuación, suéltela donde se muestre **Soltar aquí para abrir la vista emergente**.

La aplicación seleccionada se abrirá en una vista emergente.

#### **Mover las ventanas emergentes**

Para pasar una ventana emergente, pulse la barra de herramientas de la ventana y arrástrela hacia un lugar nuevo.

# **Bixby**

## **Introducción**

Bixby es una interfaz de usuario que le ayuda a utilizar el dispositivo en forma más conveniente.

Puede hablarle a Bixby o escribir texto. Bixby abre la función que solicita o le muestra la información que desea. Visite [www.samsung.com/bixby](http://www.samsung.com/bixby) para obtener más información.

Bixby solo se encuentra disponible en algunos idiomas y es posible que no esté disponible según su región.

## **Inicio de Bixby**

Mantenga presionada la tecla lateral para abrir Bixby. Se muestra la pantalla de introducción de Bixby. Luego de seleccionar el idioma para usar con Bixby, inicie sesión en su Samsung account y complete la configuración siguiendo las instrucciones de la pantalla; se mostrará la pantalla Bixby.

## **Uso de Bixby**

Mantenga presionada la tecla lateral, diga lo que quiere a Bixby y, a continuación, suelte la tecla. Como opción, diga "Hi, Bixby" y diga lo que desea.

Por ejemplo, mientras mantiene presionada la tecla lateral, diga "How's the weather today?". La información del estado del tiempo se mostrará en la pantalla.

Si Bixby le hace una pregunta durante una conversación, puede continuar hablando con Bixby sin pulsar la tecla lateral o tocar  $\mathbf{\bullet}$ .

#### **Activar Bixby con su voz**

Puede iniciar una conversación con Bixby diciendo "Hi, Bixby". Registre su voz para que Bixby responda a su voz cuando diga "Hi, Bixby".

- 1 Abra la aplicación **Bixby** y pulse  $\oslash$  → **Voice wake-up**.
- 2 Pulse el interruptor para activarlo.
- 3 Pulse el interruptor **Respond to my voice** para activarlo.
- 4 Siga las instrucciones que aparecen en la pantalla para completar la configuración. Ahora puede decir "Hi, Bixby" e iniciar una conversación.

#### **Comunicarse escribiendo texto**

Puede comunicarse con Bixby a través de texto si no reconoce su voz en el caso de haber un entorno ruidoso o si se encuentra en una situación en la que se dificulte hablar.

Abra la aplicación **Bixby**, pulse y, a continuación, escriba lo que desea.

Durante la comunicación, Bixby también le responderá a través de texto en lugar de responderle con voz.

# **Bixby Vision**

### **Introducción**

Bixby Vision es un servicio que ofrece distintas funciones en función del reconocimiento de la imagen. Puede utilizar Bixby Vision para buscar rápidamente información mediante el reconocimiento de objetos. Utilice una variedad de funciones útiles de Bixby Vision.

- Es posible que esta función no esté disponible o que no obtenga resultados de búsqueda correctos  $\not\!\!{Z}$ según la resolución, el tamaño o el formato de la imagen.
	- Samsung no se responsabiliza por la información de producto que brinde Bixby Vision.

## **Inicio de Bixby Vision**

Abra Bixby Vision usando uno de estos métodos.

- En la aplicación **Cámara**, pulse **MÁS** en la lista de modos de captura y pulse **BIXBY VISION**.
- $\cdot$  En la aplicación **Galería**, seleccione una imagen y pulse  $\odot$ .
- En la aplicación **Internet**, mantenga pulsada una imagen y pulse **Buscar con Bixby Vision**.
- Si añadió el icono de la aplicación Bixby Vision en la pantalla de aplicaciones, abra la aplicación **Bixby Vision**.

## **Uso de Bixby Vision**

- 1 Abra Bixby Vision.
- 2 Seleccione una función que desee utilizar.
	- **TRADUCIR**: Permite reconocer texto de documentos o imágenes y traducirlo.
	- **TEXTO**: Permite reconocer texto de documentos o imágenes y extraerlo.
	- **DESCUBRIR**: Permite buscar imágenes similares al objeto reconocido en línea y la información relacionada.
- Las funciones disponibles y los resultados de búsqueda pueden variar según la región o el proveedor [K] de servicios.

## **Samsung Kids**

Es posible restringir el acceso de los niños a ciertas aplicaciones, definir el tiempo de uso y configurar ajustes para brindar un entorno divertido y seguro para cuando los niños utilizan el dispositivo.

Abra el panel de notificaciones, deslice el dedo hacia abajo y, a continuación, pulse (**Kids**) para activarlo. Si no encuentra (<sup>3</sup>) (**Kids**) en el panel rápido, pulse (+) y arrastre el botón para añadirlo. Al abrir Samsung Kids por primera vez o luego de restablecer los datos de fábrica, siga las instrucciones de la pantalla para completar la configuración.

En la pantalla Samsung Kids, seleccione la aplicación que desee utilizar.

Se usará el método de bloqueo de pantalla preestablecido o el PIN creado al activar la función de ſØ **Controles parentales** o al cerrar Samsung Kids.

### **Usar las funciones del control parental**

Puede configurar los ajustes de Samsung Kids y visualizar el historial de uso.

En la pantalla Samsung Kids, pulse → **Controles parentales** e introduzca el código de desbloqueo.

### **Cerrar Samsung Kids**

Para cerrar Samsung Kids, pulse el botón Atrás o pulse • → **Cerrar Samsung Kids** y, a continuación, introduzca el código de desbloqueo.

# **Samsung Health**

### **Introducción**

 $\mathscr{D}% _{M_{1},M_{2}}^{\alpha,\beta}(\varepsilon)=\mathscr{D}_{M_{1},M_{2}}^{\alpha,\beta}(\varepsilon)$ 

Samsung Health lo ayuda a gestionar su bienestar y forma física. Defina objetivos de estado físico, controle sus avances y lleve la cuenta de su nivel general de bienestar y su estado físico. También puede comparar sus registros de recuento de pasos con los de otros usuarios de Samsung Health y ver sugerencias de salud.

Visite [www.samsung.com/samsung-health](http://www.samsung.com/samsung-health) para obtener más información.

## **Uso de Samsung Health**

Abra la aplicación **Samsung Health**. Al ejecutar esta aplicación por primera vez o al reiniciarla tras restablecer los datos de fábrica, siga las instrucciones en la pantalla para completar la configuración.

Para editar elementos en la pantalla de inicio Samsung Health, pulse • → **Administrar elementos**.

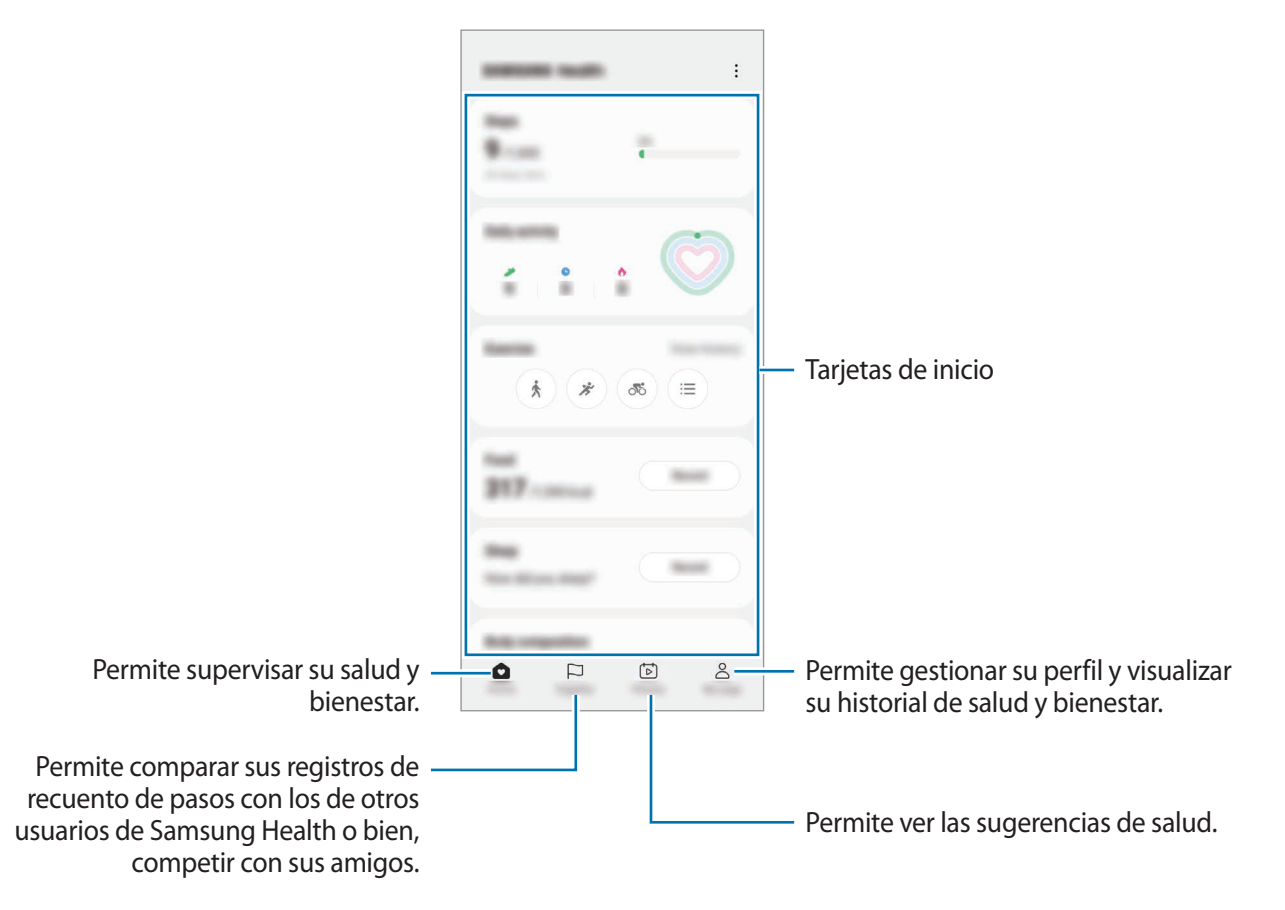

- Es posible que algunas funciones no estén disponibles según la región.
	- Si utiliza la tarjeta de pasos mientras viaja en automóvil o en tren, la vibración podría afectar el recuento de pasos.

## **Samsung Notes**

Permite crear notas introduciendo texto desde el teclado o escribiendo o dibujando en la pantalla. También puede insertar imágenes o grabaciones de voz en las notas.

#### **Crear notas**

1 Abra la aplicación **Samsung Notes**, pulse  $\circled{e}$ y, a continuación, cree una nota. Podrá cambiar el método de entrada pulsando  $\binom{2}{4}$ o  $\binom{3}{2}$ .

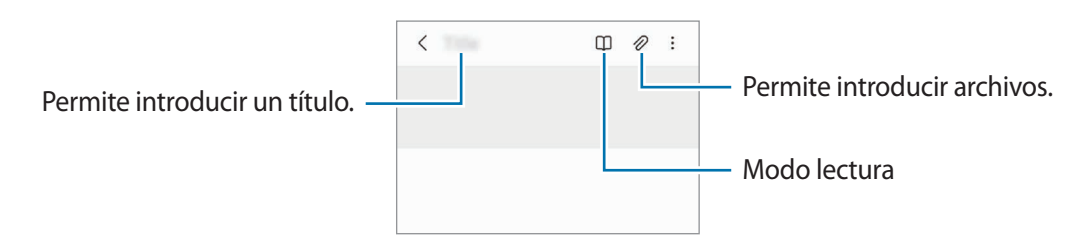

2 Cuando haya terminado de redactar la nota, pulse el botón Atrás para guardarla. Si desea guardar la nota con otro formato de archivo, pulse • → Guardar como archivo.

#### **Eliminar notas**

Mantenga pulsada una nota que desee eliminar y, a continuación, pulse **Eliminar**.

## **Samsung Members**

**Samsung Members** ofrece servicios de soporte a los clientes, como el diagnóstico de problemas del dispositivo, y permite a los usuarios enviar preguntas e informes de error. También puede compartir información con otros usuarios de la comunidad Galaxy o visualizar las últimas novedades y sugerencias. **Samsung Members** puede ayudarle a resolver cualquier problema que surja mientras utiliza su dispositivo.

## **Samsung Global Goals**

Las Metas globales, que se establecieron en la Asamblea General de las Naciones Unidas de 2015, consisten en metas cuyo objetivo es crear una sociedad sustentable. Estas metas tienen el poder de poner fin al hambre, combatir la desigualdad y detener el cambio climático.

Con Samsung Global Goals, conozca más sobre las metas globales y sea parte de la causa en pos de un futuro mejor.

## **Galaxy Shop**

Acceda al sitio web de Samsung y vea la distinta información relacionada con los productos.

Abra la aplicación **Galaxy Shop**.

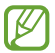

Es posible que esta aplicación no esté disponible según el proveedor del servicio o el modelo.

# **Galaxy Wearable**

Galaxy Wearable es una aplicación que permite administrar sus dispositivos de uso personal. Al conectar el dispositivo al dispositivo de uso personal, podrá personalizar los ajustes y las aplicaciones del dispositivo de uso personal.

Abra la aplicación **Galaxy Wearable**.

Pulse **Iniciar** para conectar el dispositivo con el dispositivo de uso personal. Siga las instrucciones que aparecen en la pantalla para finalizar la configuración. Consulte el manual del usuario del dispositivo de uso personal para obtener más información sobre cómo conectar y utilizar el dispositivo de uso personal con su dispositivo.

# **Calendario**

Administre su calendario introduciendo los próximos eventos en su agenda.

#### **Crear eventos**

- 1 Abra la aplicación **Calendario** y pulse  $\left(\frac{1}{1}\right)$ o pulse dos veces una fecha. Si la fecha ya posee eventos o tareas guardados, pulse la fecha y pulse  $(+)$ .
- 2 Introduzca los detalles del evento y pulse **Guardar**.

#### **Sincronizar eventos con sus cuentas**

- 1 Abra **Ajustes**, pulse **Cuentas y respaldo** → **Administrar cuentas** y, a continuación, seleccione la cuenta con la que desea sincronizarse.
- 2 Pulse **Sincronizar cuenta** y pulse el interruptor **Calendario** para activarlo.

Para añadir cuentas y sincronizar datos con ellas, abra la aplicación **Calendario** y pulse  $\frac{1}{\sqrt{2}} \rightarrow \frac{1}{2}$  **Gestionar calendarios** →  $+$ . Luego, seleccione una cuenta para sincronizar e inicie sesión en ella. Al añadir una cuenta, aparecerá un círculo azul junto al nombre de la cuenta.

## **Reminder**

## **(Permite recibir notificaciones de cosas pendientes)**

Registre los elementos pendientes y reciba notificaciones según el estado que defina.

- Para recibir notificaciones más exactas, conéctese a una red Wi-Fi o móvil.
	- Para utilizar los recordatorios de ubicación, es necesario activar la función GPS. Es posible que los recordatorios de ubicación no estén disponibles según el modelo.

#### **Iniciar Reminder**

Abra la aplicación **Calendario** y pulse  $\equiv$  → **Reminder**. Se mostrará la pantalla Reminder y se añadirá el ícono  $\left( \bigoplus$ ) de la aplicación Reminder en la pantalla de aplicaciones.

#### **Crear recordatorios**

- 1 Abra la aplicación **Reminder**.
- 2 Pulse  $\left(\frac{1}{2}\right)$ , introduzca los detalles y, a continuación, pulse **Guardar**.

#### **Completar recordatorios**

En la lista de recordatorios, pulse  $\bigcirc$  o seleccione un recordatorio y pulse **Completar**.

**Restablecer recordatorios**

Restablezca recordatorios que han sido completados.

- En la lista de recordatorios, pulse  $\equiv \rightarrow$  **Completo.**
- 2 Seleccione una categoría y pulse  $\mathcal{D}$ .
- 3 Seleccione un recordatorio para restablecer y pulse **Restaurar**. Se añadirán recordatorios a la lista de recordatorios y se le recordará nuevamente.

#### **Eliminar recordatorios**

Para eliminar un recordatorio, seleccione un recordatorio y pulse **Eliminar**. Para eliminar varios recordatorios, mantenga pulsado un recordatorio, seleccione los que desee eliminar y, a continuación, pulse **Eliminar**.

## **Mis archivos**

## **(Verificación y gestión de los archivos)**

Acceda y administre diversos archivos almacenados en el dispositivo.

Abra la aplicación **Mis archivos**.

Para comprobar si hay datos innecesarios y liberar el espacio de almacenamiento del dispositivo, pulse **Analizar almacenamiento**.

Para buscar archivos o carpetas, pulse  $Q$ .

# **Reloj**

Configure alarmas, compruebe la hora actual en varias ciudades del mundo, tome el tiempo de un evento o defina una duración específica.

Abra la aplicación **Reloj**.

## **Calculadora**

Realice cálculos simples o complejos.

Abra la aplicación **Calculadora**.

- : Permite ver el historial de cálculo. Para eliminar el historial, pulse **Eliminar historial**. Para cerrar el panel del historial de cálculo, pulse ...
- $\Box$ : Permite usar la herramienta de conversión de unidades. Es posible convertir distintos valores, como superficie, longitud o temperatura en otras unidades.
- $\left[\frac{\sqrt{n}}{e^{\frac{1}{n}}}\right]$ : Permite mostrar la calculadora científica.

## **Game Launcher**

Game Launcher reúne los juegos descargados de **Play Store** y **Galaxy Store** en un mismo lugar, de modo que pueda acceder a ellos fácilmente. Podrá configurar el dispositivo en el modo de juego para jugar juegos más fácilmente.

Abra la aplicación **Game Launcher** y seleccione el juego que desee.

- Si no se muestra **Game Launcher**, abra **Ajustes**, pulse **Funciones avanzadas** y, a continuación, pulse el interruptor **Game Launcher** para activarlo.
	- Los juegos descargados de **Play Store** y **Galaxy Store** aparecerán automáticamente en la pantalla de Game Launcher. Si no puede ver los juegos, pulse **Mis juegos** → → **Añadir juegos**.
	- Es posible que el desempeño del juego se limite para controlar la temperatura del dispositivo cuando se eleva por arriba de cierto nivel.

#### **Eliminar un juego de Game Launcher**

Pulse **Mis juegos**, mantenga pulsado un juego y, a continuación, pulse **Eliminar**.

#### **Cambiar el modo de desempeño**

M

Puede cambiar el modo de desempeño del juego.

Abra la aplicación **Game Launcher**, pulse **Más** → **Game Booster** → **Optimización de juegos** y, a continuación, seleccione el modo que desea.

- **Rendimiento**: Se enfoca en brindarle un alto desempeño mientras juega. Si utiliza este modo, el dispositivo se puede calentar debido al mayor consumo de la batería.
- **Estándar**: Equilibra el desempeño y el tiempo de uso de la batería.
- **Ahorro de batería**: Ahorra el consumo de la batería mientras juega.

La eficiencia de la batería puede variar según el juego.

## **Game Booster**

## **(Permite configurar su entorno de juegos)**

Game Booster le permite jugar juegos en un mejor entorno. Puede utilizar Game Booster mientras juega.

Para abrir el panel Game Booster mientras juega, pulse en la barra de navegación. Si la barra de navegación está oculta, arrastre hacia arriba desde la parte inferior de la pantalla para mostrarla. Si ha configurado la barra de navegación para que utilice **Gestos de deslizamiento**, abra el panel de notificaciones y pulse **Pulse para abrir Game Booster.**

- **(\*)**: Permite bloquear la pantalla táctil mientas se juega. Para desbloquear la pantalla táctil, deslice el ícono de bloqueo en cualquier dirección.
- $\cdot$   $\cdot$   $\cdot$   $\cdot$  : Permite ocultar los botones en la barra de navegación. Para mostrar los botones, pulse  $\Box$  en la barra de navegación.
- **•** : Permite realizar capturas de pantalla.
- $\bigcirc$  : Permite grabar su sesión de juego. Para detener la grabación, pulse  $\blacksquare$ .
- : Permite configurar los ajustes para Game Booster.
- **Modo Prioridad**: Permite configurar el dispositivo para bloquear las llamadas entrantes y todas las notificaciones, excepto las alarmas, para evitar las interrupciones en su juego.
- **Temperatura** / **Memoria**: Permite verificar la temperatura del dispositivo y el estado de la memoria. También puede configurar el dispositivo para que ajuste automáticamente la velocidad de fotogramas del video o el volumen para evitar que el dispositivo se sobrecaliente y para que detenga la ejecución de aplicaciones en segundo plano cuando no hay memoria suficiente.
- Puede configurar para abrir el panel Game Booster desde la barra de navegación mientras la barra M de navegación esté configurada en **Gestos de deslizamiento**. En el panel Game Booster, pulse → **Bloquear durante el juego** y pulse el interruptor **Gestos de navegación** para activarlo.
	- Las opciones disponibles pueden variar según el juego.

### **Abrir aplicaciones en ventanas emergentes mientras juega**

Puede abrir aplicaciones en ventanas emergentes mientras juega.

Pulse y seleccione una aplicación de la lista de aplicaciones.

## **SmartThings**

Permite controlar y administrar electrodomésticos inteligentes y productos Internet de las cosas (IoT). Para ver más información, abra la aplicación **SmartThings** y pulse **Menú** → **Guía de uso**.

- 1 Abra la aplicación **SmartThings**.
- 2 Pulse **Dispositivos** → **Añadir dispositivo** o .
- 3 Seleccione un dispositivo y conéctese con él siguiendo las instrucciones en pantalla.
	- Los métodos de conexión varían de acuerdo con el tipo de dispositivo conectado o los contenidos que se compartan.
		- Los dispositivos que puede conectar pueden variar según la región. Las funciones disponibles pueden variar según el dispositivo conectado.
		- Los defectos o errores propios de los dispositivos conectados no se encuentran bajo la cobertura de la garantía Samsung. Cuando se produzcan defectos o errores en los dispositivos conectados, comuníquese con los fabricantes de esos dispositivos.

## **Smart View**

## **(Permite reproducir en una pantalla de TV)**

Permite visualizar el contenido mostrado de su dispositivo en una pantalla grande conectándolo con un monitor o televisor habilitado para Screen mirroring.

- 1 Abra el panel de notificaciones, deslice el dedo hacia abajo y, a continuación, pulse (**Smart View**).
- 2 Seleccione un dispositivo para replicar en la pantalla de su dispositivo.

Cuando reproduce un video con Smart View, la resolución puede variar según el modelo de TV.

# **Music Share**

## **Introducción**

La función Music Share le permite compartir con otras personas su altavoz Bluetooth que ya está conectado con su dispositivo. También puede escuchar la misma música en sus Galaxy Buds y en los Galaxy Buds de otra persona.

Esta función solo está disponible en los dispositivos que admiten la función Music Share.

## **Compartir un altavoz Bluetooth**

Permite escuchar música en su smartphone y en el smartphone de su amigo a través de su altavoz Bluetooth.

- 1 Asegúrese de que su smartphone y su altavoz Bluetooth estén conectados. Consulte [Vincular con otros dispositivos Bluetooth](#page-105-0) para ver cómo conectarlos.
- 2 En su smartphone, pulse **Ajustes**, luego pulse **Conexiones** → **Bluetooth** → → **Ajustes avanzados** y, a continuación, pulse el interruptor **Music Share** para activarlo. Puede utilizar funciones adicionales, como configurar con quién comparte su dispositivo, pulsando **Music Share**.
- 3 En el smartphone de su amigo, seleccione su altavoz de la lista de dispositivos Bluetooth.
- 4 En su smartphone, acepte la solicitud de conexión. Se compartirá su altavoz.

Cuando reproduzca música a través del smartphone de su amigo, se pondrá en pausa la música que se reproduce a través de su smartphone.

## **Escuchar música juntos con Galaxy Buds**

Permite escuchar música juntos en su smartphone a través de sus Buds y los Buds de su amigo.

Esta función solo es compatible en la serie Galaxy Buds.

- 1 Asegúrese de que cada smartphone y par de Buds estén conectados. Consulte [Vincular con otros dispositivos Bluetooth](#page-105-0) para ver cómo conectarlos.
- 2 En su dispositivo de su amigo, abra **Ajustes**, pulse **Conexiones** → **Bluetooth** → → **Ajustes avanzados** y, a continuación, pulse el interruptor **Music Share** para activarlo. Puede utilizar funciones adicionales, como configurar con quién comparte su dispositivo, pulsando **Music Share**.
- 3 En su smartphone, abra el panel de notificaciones y pulse **Salida multimedia**.
- 4 Pulse **Music Share** y seleccione los Buds de su amigo en la lista de dispositivos detectados.
- 5 En el smartphone de su amigo, acepte la solicitud de conexión. Cuando reproduzca música a través de su smartphone, podrán escucharla juntos a través de ambos Buds.

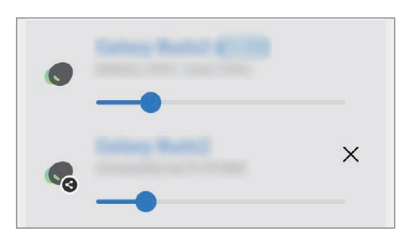

## **Conexión a Windows**

### **(Permite utilizar el dispositivo a través de una conexión a una**

### **computadora)**

Puede conectar su dispositivo con una PC Windows para acceder de manera instantánea a los datos de su dispositivo, como imágenes o mensajes, en la computadora.

Cuando entren llamadas o mensajes, podrá recibirlos en la computadora.

- Se sugiere utilizar la última versión de Windows y la aplicación **Enlace Móvil** para aprovechar al máximo esta función.
	- Para usar esta función se requiere una cuenta Microsoft. Cuando crea una cuenta Microsoft, puede iniciar sesión en todos los dispositivos y servicios de Microsoft, como los programas de Microsoft Office y Windows 10.

### **Conectarse con una computadora**

- 1 Abra **Ajustes** y pulse **Dispositivos conectados** → **Conexión a Windows**.
- $2$  Siga las instrucciones que aparecen en pantalla para completar la conexión.
- Para obtener más información, visite<https://aka.ms/setupltw>.

### **Ver datos y notificaciones de su dispositivo en la computadora**

Abra la aplicación **Enlace Móvil** en la computadora y seleccione la categoría que desee.

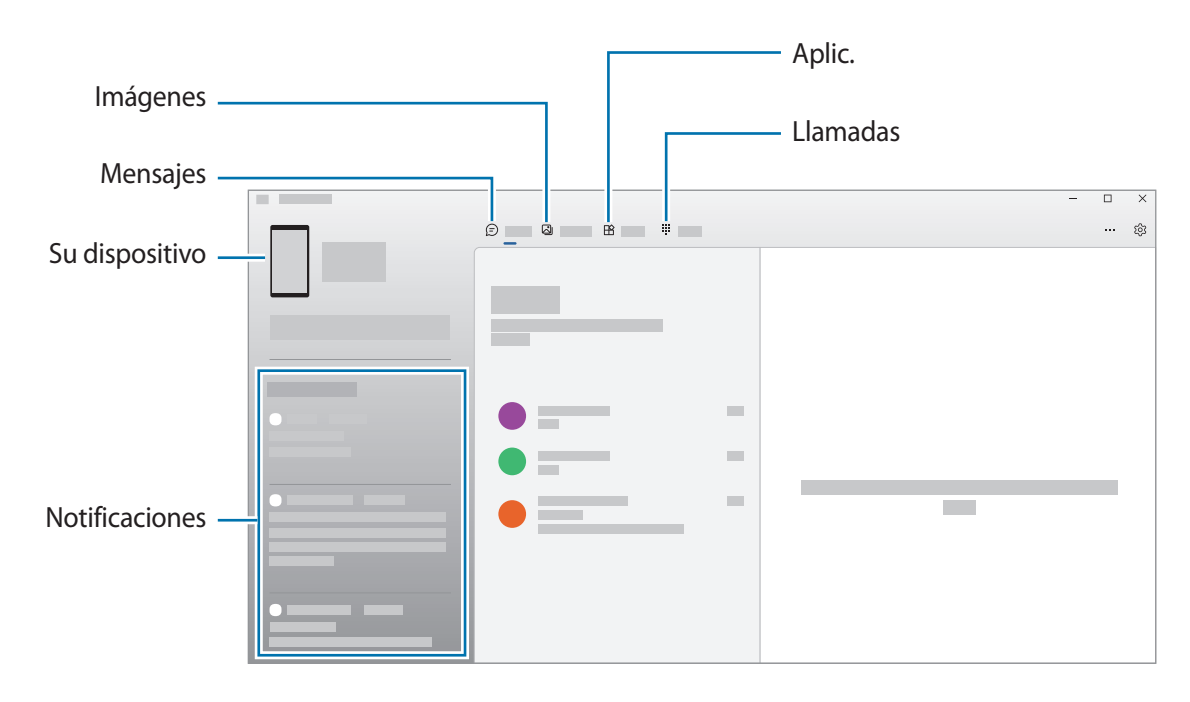

Los menús y las funciones disponibles pueden variar según la versión del software o el modelo.

## **Google apps**

Google ofrece aplicaciones de entretenimiento, redes sociales y negocios. Es posible que deba tener una cuenta de Google para acceder a algunas aplicaciones.

Para ver más información sobre las aplicaciones, acceda al menú de ayuda de cada aplicación.

- **Chrome**: Permite buscar información y navegar por páginas web.
- **Gmail**: Permite enviar o recibir correos mediante el servicio de Google Mail.
- **Maps**: Permite buscar su ubicación en el mapa, buscar lugares en el mapa y ver datos de ubicación acerca de varios lugares.
- **YT Music**: Permite disfrutar de los distintos videos y música que ofrece YT Music. También puede ver las colecciones musicales almacenadas en su dispositivo y reproducirlas.
- **Google TV**: Permite comprar o alquilar videos, como películas y programas de TV, desde **Play Store**.
- **Drive**: Permite almacenar sus contenidos en la nube, acceder a ellos desde cualquier parte, y compartirlos con otras personas.
- **YouTube**: Permite ver o crear videos y compartirlos con otras personas.
- **Fotos**: Permite buscar, administrar y editar todas sus imágenes y videos de varias fuentes en un solo lugar.
- **Google**: Permite buscar elementos rápidamente en Internet y en el dispositivo.
- **Meet**: Permite hacer videollamadas simples, o crear o unirse a reuniones de video.
- **Mensajes**: Permite enviar y recibir mensajes en su dispositivo o computadora y compartir contenido variado, como imágenes y videos.

Es posible que algunas aplicaciones no estén disponibles según el proveedor del servicio o el modelo.

# **Cámara**

## **Introducción**

Capture imágenes y grabe videos con diversos modos y configuraciones.

#### **Normas para el uso de la cámara**

- No capture imágenes ni grabe videos de otras personas sin su permiso.
- No capture imágenes ni grabe videos en lugares en los que exista una prohibición legal.
- No capture imágenes ni grabe videos en lugares en los que pudiese invadir la privacidad de otras personas.

## **Capturar imágenes**

1 Abra la aplicación **Cámara**.

También puede abrir la aplicación presionando la tecla lateral dos veces rápidamente o arrastrando **D** hacia la izquierda, en la pantalla bloqueada.

- Algunas funciones de la cámara no están disponibles cuando abre la aplicación **Cámara** desde la ſØ pantalla bloqueada o cuando la pantalla está apagada mientras se configura el método de bloqueo de pantalla.
	- La cámara se apagará automáticamente cuando no esté en uso.
	- Es posible que algunos métodos no estén disponibles según el proveedor del servicio o el modelo.
- 2 En la pantalla de vista previa, pulse la imagen que desee enfocar con la cámara. Para ajustar el brillo de las imágenes, arrastre la barra de ajuste que se muestra por encima o por debajo del recuadro circular.

 $3$  Pulse para capturar una imagen.

Para modificar el modo de captura, deslice la lista de los modos de captura hacia la izquierda o hacia la derecha o deslice hacia la izquierda o hacia la derecha en la pantalla de la vista previa.

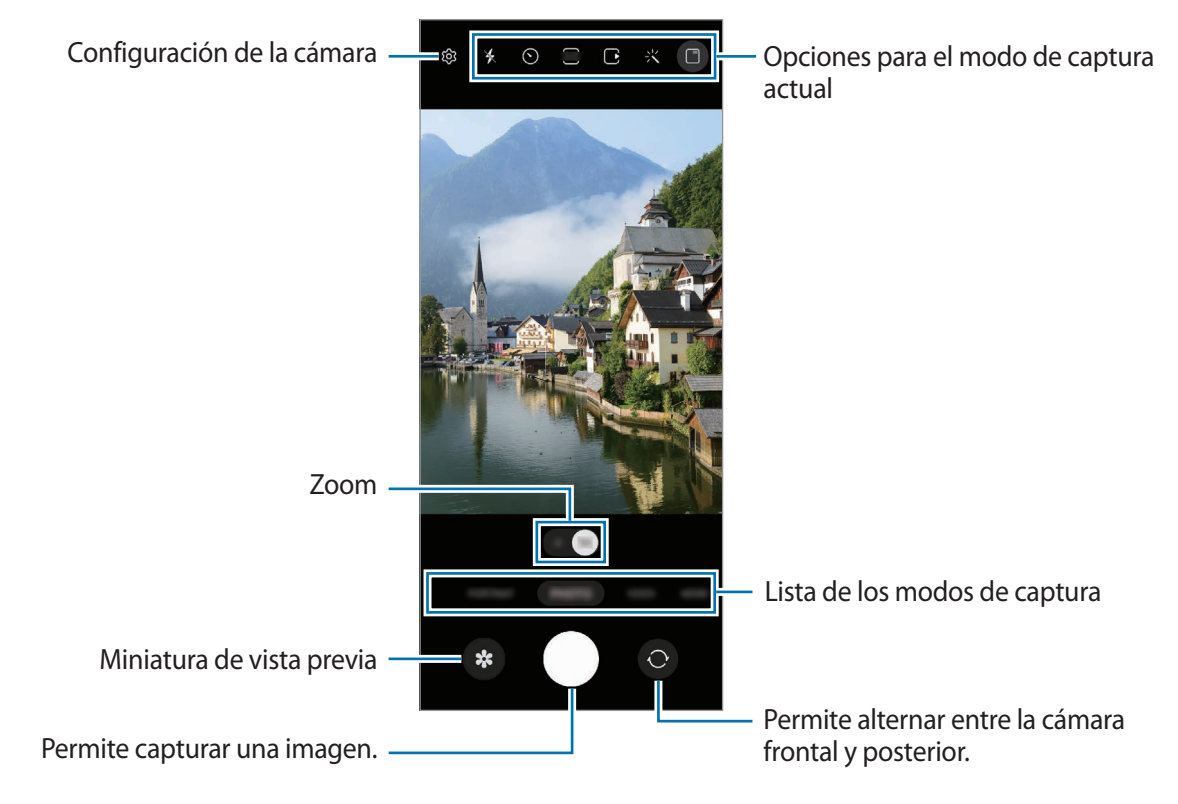

- La pantalla de vista previa puede variar según el modo de captura y según la cámara que se usa.
	- Es posible que el enfoque no sea claro si el sujeto está cerca. Capture imágenes o grabe videos a una buena distancia.
	- Si las imágenes que captura se ven borrosas, limpie el lente de la cámara e inténtelo nuevamente.
	- Asegúrese de que el lente no esté dañado ni contaminado. De lo contrario, el dispositivo podría no funcionar correctamente en algunos modos que requieran resoluciones altas.
	- La cámara de su dispositivo cuenta con un lente angular amplio. Los videos o las imágenes de ángulo amplio podrían presentar una distorsión leve, y esto no indica ningún problema de rendimiento del dispositivo.
	- La capacidad máxima para grabar un video puede variar según la resolución.
	- La cámara puede empañarse o formar condensación si el dispositivo sufre cambios repentinos en la temperatura del aire por la diferencia de la temperatura exterior y el interior de la tapa de la cámara. Intente evitar dichas condiciones cuando vaya a usar la cámara. Si la cámara se empaña, deje que se seque naturalmente a temperatura ambiente antes de capturar imágenes o de grabar videos ya que de lo contrario las imágenes se verán borrosas.

l≪

### **Utilizar funciones de zoom**

Seleccione **0.5x**/**1x** o arrástrelo hacia la izquierda o hacia la derecha para acercar o alejar la vista. Como opción, separe dos dedos en la pantalla para aumentar el zoom, y júntelos para reducirlo.

- **0.5x**: La cámara ultra angular le permite capturar imágenes gran angulares o grabar videos gran angulares de cosas como paisajes.
- **1x**: La cámara angular le permite capturar imágenes básicas o grabar videos normales.

Las funciones del zoom están disponibles solo al utilizar la cámara posterior.

### **Bloquear el foco (AF) y la exposición (AE)**

Puede bloquear el enfoque o la exposición sobre un área seleccionada para prevenir que la cámara realice un ajuste automático en función de los cambios en los sujetos o fuentes de luz.

Mantenga pulsada el área donde desea enfocar; aparecerá el cuadro AF/AE en el área y se bloqueará la configuración de foco y exposición. La configuración permanecerá bloqueada incluso después de capturar la imagen.

ſØ Esta función podría no estar disponible según el modo de captura.

#### **Uso de la tecla Cámara**

- Mantenga pulsada la tecla Cámara para grabar un video.
- Para realizar capturas en ráfaga, deslice la tecla Cámara hasta el borde de la pantalla y mantenga pulsado.
- Si añade otra tecla Cámara, puede moverla a cualquier parte de la pantalla y capturar imágenes de manera más conveniente. En la pantalla de vista previa, pulse **۞**→ **Métodos de disparo** y, a continuación, pulse el interruptor **Botón de obturador flotante** para activarlo.

### **Opciones para el modo de captura actual**

En la pantalla de vista previa, use las siguientes opciones.

- $\ast$  : Permite activar o desactivar el flash.
- $\cdot$   $\Omega$ : Permite seleccionar el tiempo de retraso antes de que la cámara capture una imagen automáticamente.
- : Permite seleccionar una relación de aspecto para las imágenes.
- $\Gamma$ : Permite activar o desactivar la función de imagen en movimiento. Si activa la función, también se capturará un clip de video de unos segundos antes de pulsar la tecla Cámara.
- $\mathcal{H}^{\mathbb{P}}$ [: Permite activar o desactivar la función del estabilizador de imagen para estabilizar un video.
- **FHD**: Permite seleccionar una resolución para los videos con hiperlapso.
- $\binom{1}{A}$ : Permite seleccionar una velocidad de fotogramas.
- : Permite seleccionar una relación de aspecto para los videos.
- : Permite seleccionar una resolución para los videos.
- : Permite aplicar un efecto de filtro o efectos de belleza.
- $\cdot$   $\Box$ : Encendido y apagado de la pantalla de la cubierta.
- $\{\widehat{O}\}\$ : Permite seleccionar un modo de medición. Esto determina cómo se calculan los valores de iluminación. **Medición ponderada al centro** usa la luz en la porción central de la imagen para calcular la exposición. **(>) Medición matricial** equilibra toda la escena. **[o] Medición puntual** usa la luz en un área concentrada central de la captura para calcular la exposición.
- $\bigotimes$  : Permite ajustar el tono del color.
- **(example)**: En el modo **COMIDA**, permite enfocar sobre un sujeto dentro de un marco circular y desenfocar la imagen que está fuera del marco.
- **id** : En el modo **COMIDA**, permite ajustar el tono del color.
- : Permite activar o desactivar la función de detección de movimiento al grabar videos de cámara superlenta.
- : En el modo **PERSPECTIVA DE DIRECTOR**, permite cambiar la opción de guardado.
- **•** : En el modo **PERSPECTIVA DE DIRECTOR**, permite cambiar la pantalla.
- **•** : Permite personalizar las opciones de captura al realizar capturas simples.
- W Las opciones disponibles pueden variar según el modelo o el modo de captura.

### **Usar la cámara con el dispositivo cerrado (modo Flex)**

Puede cerrar el dispositivo y dejarlo parado sin usar un trípode para usar la cámara de modo más conveniente. Cuando cierre el dispositivo, automáticamente cambiará el diseño de la cámara.

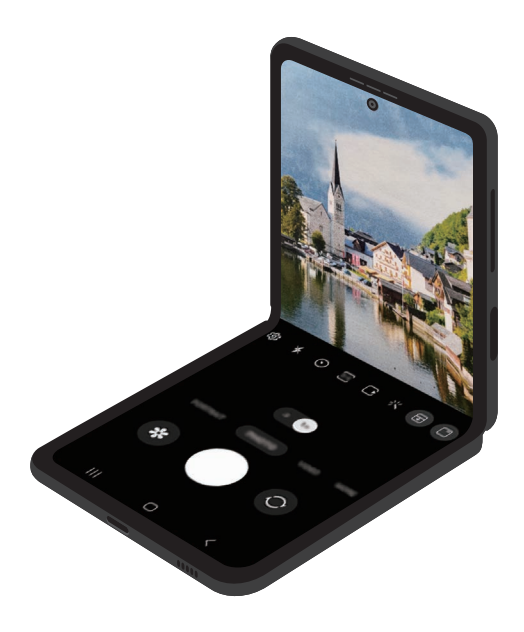

### **Utilizar la pantalla de la cubierta**

Puede ver el visor a través de la vista previa de la pantalla de la cubierta. También puede ver la información relacionada, como el ícono de grabación de video y la cuenta regresiva del temporizador en la pantalla de la cubierta.

En la pantalla de vista previa, pulse  $\Box$  para encender la pantalla de la cubierta.

Esta función solo está disponible en algunos modos de captura.

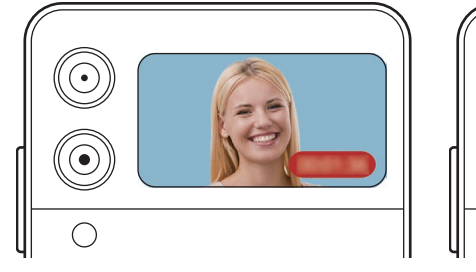

ſØ

Grabación de video **Flash** Temporizador **Flash** Flash

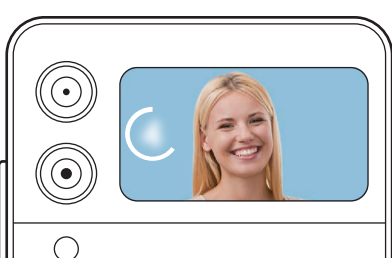

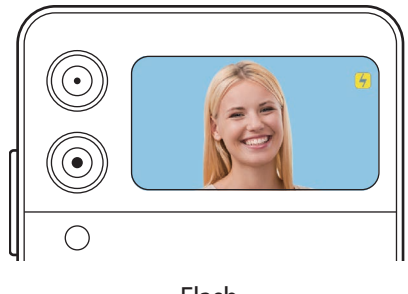

**Capturar selfies con la cámara posterior**

Puede ver la vista previa en la pantalla de la cubierta y capturar selfies con la cámara posterior.

- 1 En la lista de los modos de captura, seleccione un modo de imágenes que desee.
- 2 Mire la cámara posterior.
- 3 Muestre la palma a la cámara o presione la tecla Volumen para capturar una selfie.
- ΛŃ No utilice el flash cerca de los ojos. Puede producir una pérdida temporal de la visión o dañar los ojos.
- Puede capturar selfies usando la cámara posterior, incluso cuando el dispositivo está cerrado. Abra ſИ la **Cámara** presionando la tecla lateral rápidamente, dos veces. Para ver las funciones del zoom, desplácese hacia arriba o hacia abajo en la pantalla. Para cambiar el modo de captura, deslice la pantalla hacia la izquierda o hacia la derecha.

### **Imagen**

La cámara ajusta las opciones de captura automáticamente en función del entorno para capturar imágenes fácilmente.

En los modos de captura, pulse **IMAGEN** y pulse **para capturar una imagen.** 

### **Sugerencias de captura**

La cámara sugiere la composición ideal para la imagen reconociendo la posición y el ángulo del sujeto.

En la pantalla de vista previa, pulse  $\overline{\text{Q}}$ , y, a continuación, pulse el interruptor **Sugerencias de captura** para activarlo.

1 En la lista de modos de captura, pulse **IMAGEN**.

En la pantalla de vista previa se muestra una guía.

- 2 Dirija la guía al sujeto. La cámara reconoce la composición y muestra la composición sugerida en la pantalla de la vista previa.
- 3 Mueva el dispositivo para que la guía coincida con la composición sugerida. Cuando se logra la composición ideal, la guía cambia a color amarillo.

4 Pulse  $\bigcirc$  para capturar una imagen.

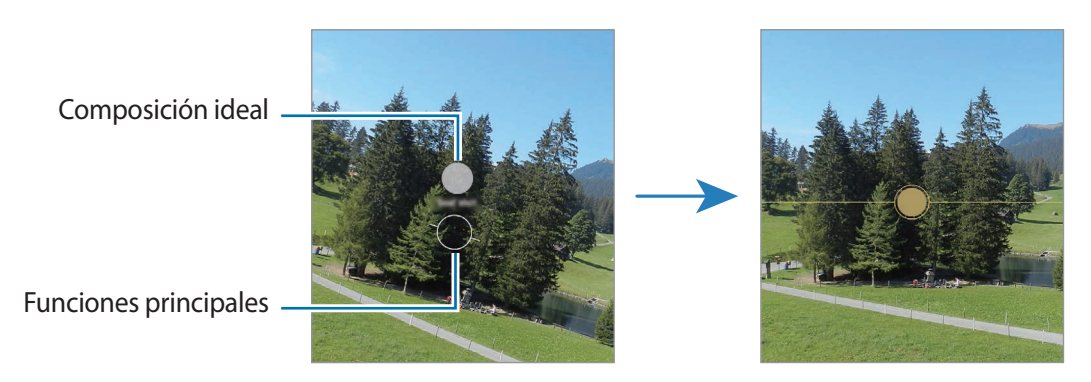

### **Selfies**

Puede capturar selfies con la cámara frontal.

- 1 En la pantalla de vista previa, deslice el dedo hacia arriba o hacia abajo o pulse  $\odot$  para cambiar a la cámara frontal y capturar selfies.
- 2 Mire la lente de la cámara frontal. Para capturar selfies con una captura gran angular del paisaje o de las personas, pulse  $(2)$ .
- 3 Pulse  $\bigcirc$  para capturar una imagen.

### **Aplicar filtros y efectos de belleza**

Puede seleccionar un efecto de filtro y modificar los rasgos faciales, tales como el color de su piel o la forma de su rostro, antes de capturar una imagen.

- 1 En la pantalla de vista previa, pulse  $\cdot$ .
- 2 Seleccione los efectos y capture una imagen.
## **Video**

La cámara ajusta las opciones de captura automáticamente en función del entorno para grabar videos fácilmente.

- 1 En los modos de captura, pulse **VIDEO** y pulse o para grabar un video.
	- Para alternar entre la cámara frontal y posterior mientras graba, deslice hacia arriba o hacia abajo en la pantalla de la vista previa o pulse  $\bigcirc$ .
	- Para capturar una imagen del video mientras graba, pulse  $\circledcirc$ .
- 2 Pulse  $\rho$  para finalizar la grabación.

#### **Estabilizar videos (Superestable)**

Al grabar videos, estabilícelos usando la función Estabilizador de imagen.

Pulse VIDEO en la lista de modos de captura, pulse  $\mathcal{H}^{\mathbb{P}}$  en las opciones de captura para activarlo y, a continuación, grabe un video.

#### **Utilizar la función de encuadre automático**

Puede configurar el dispositivo para cambiar el ángulo de captura y el zoom automáticamente reconociendo y siguiendo las personas mientras graba videos.

En la lista de los modos de captura, pulse **VIDEO**, pulse  $\odot$  para activarlo y, a continuación, grabe un video.

## **Perspectiva de director**

Permite grabar videos con distintos ángulos de vista cambiando las cámaras. En este modo, tanto el sujeto como la persona que filma se pueden grabar al mismo tiempo.

- 1 En la lista de modos de captura, pulse **MÁS** → **PERSPECTIVA DE DIRECTOR**.
- 2 Seleccione la pantalla y la miniatura de la cámara que desee y pulse  $\odot$  para grabar un video.
	- Para cambiar la cámara antes de iniciar la grabación, pulse  $\Box$  y seleccione la pantalla que desee.
	- Puede cambiar la miniatura de la cámara mientras graba. Pulse  $\bigwedge$  para mostrar la miniatura si estuviese oculta.
- 3 Pulse  $\rho$  para finalizar la grabación.

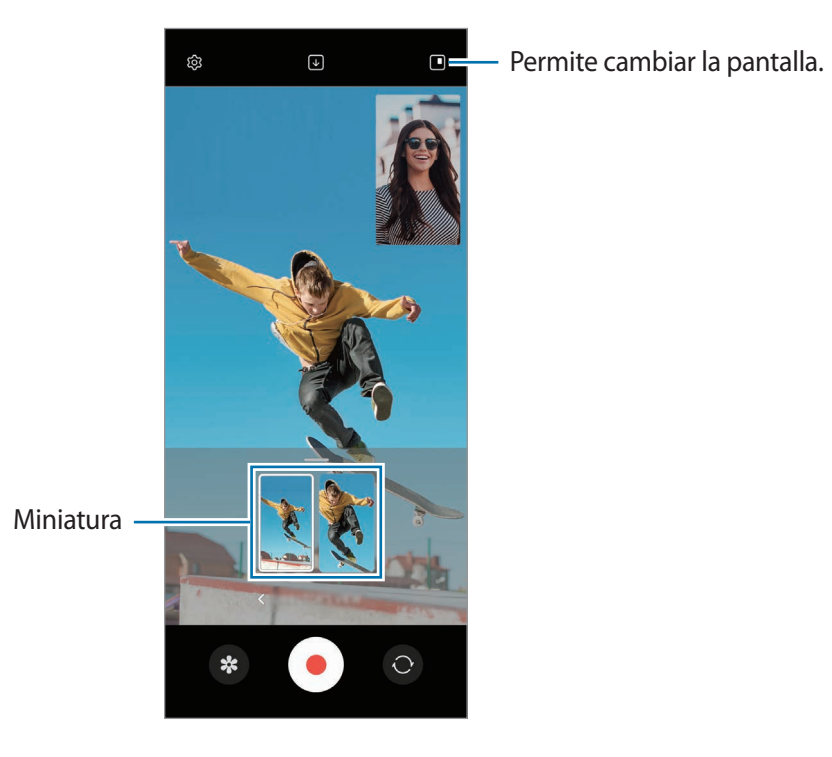

## **Captura simple**

Capture varias imágenes y videos con solo una captura.

Su dispositivo selecciona de manera automática las mejores capturas y videos y crea imágenes con filtros o videos con determinadas secciones repetidas.

- 1 En la lista de modos de captura, pulse **MÁS** → **TOMA ÚNICA**.
- 2 Pulse  $\bigcirc$  y mueva la cámara para capturar la escena que desee.
- 3 Cuando haya terminado, pulse la miniatura de la vista previa. Para ver otros resultados, arrastre el ícono — hacia arriba. Para guardar los resultados individualmente, pulse Seleccionar, seleccione los elementos que desea y, a continuación, pulse  $\downarrow$ .

 $\odot$ 

 $\colon$ 

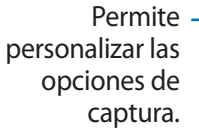

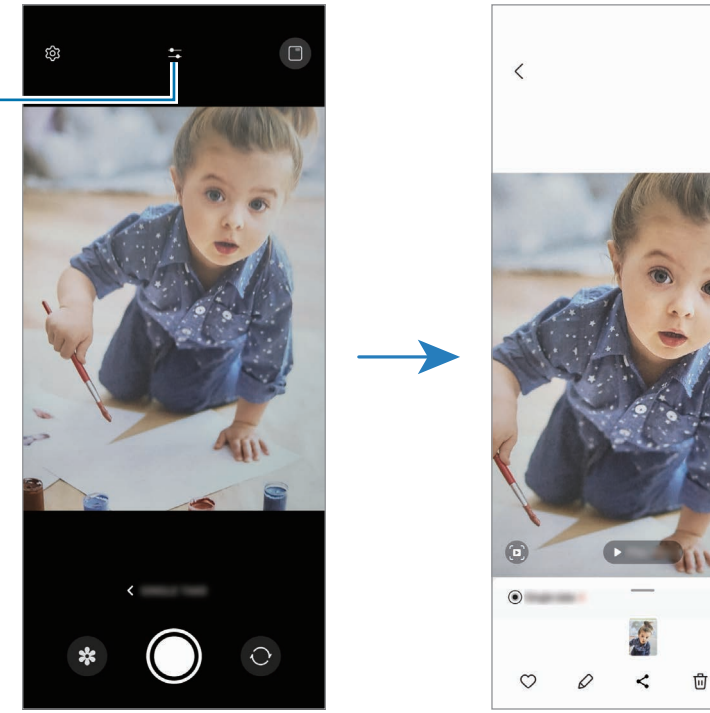

## **Retrato / Video de retrato**

La cámara le permite capturar imágenes o grabar videos con el fondo desenfocado para que el sujeto se destaque claramente. También puede aplicar un efecto de fondo y editarlo luego de capturar una imagen.

- 1 En la lista de modos de captura, pulse **RETRATO** o pulse **MÁS** → **VIDEO RETRATO**.
- 2 Pulse  $\bullet$  y seleccione el efecto del fondo que desee. Para ajustar la intensidad del efecto del fondo, arrastre la barra de ajuste.
- 3 Cuando en la pantalla de vista previa se muestre Listo, pulse  $\bigcirc$  para capturar una imagen o pulse  $\bigcirc$ para grabar un video.

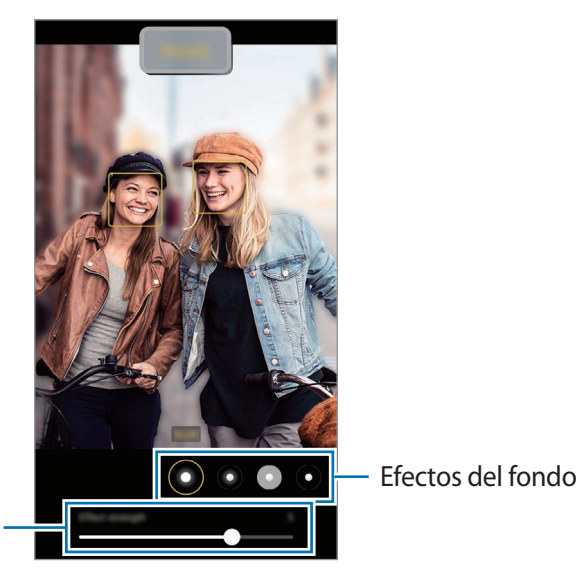

Barra para ajuste de la intensidad del efecto del fondo

 $\mathscr U$ 

- Las opciones disponibles varían según el modo de captura.
	- Utilice esta función en lugares que estén lo suficientemente iluminados.
	- Es posible que el desenfoque del fondo no se aplique correctamente en las siguientes condiciones:
		- Si el dispositivo o el objetivo se encuentran en movimiento.
		- El sujeto es delgado o transparente.
		- El sujeto tiene un color similar al del fondo.
		- El sujeto o el fondo son planos.

## **Profesional / Video Profesional**

Capture imágenes o videos mientras ajusta manualmente distintas opciones de captura, como el valor de exposición y el valor de ISO.

En la lista de modos de captura, pulse **MÁS** → **PRO** o **VIDEO PROFESIONAL**. Seleccione opciones y personalice los ajustes; a continuación, pulse  $\bigcirc$  para capturar una imagen o pulse  $\bullet$  para grabar un video.

#### **Opciones disponibles**

- $\cdot$   $\circ$  : Permite restablecer los ajustes.
- **ISO**: Permite seleccionar un valor de ISO. Esto controla la sensibilidad que la cámara tiene ante la luz. Los valores bajos son para objetos fijos o muy iluminados. Los valores altos son para objetos en movimiento o poco iluminados. Sin embargo, una configuración de ISO más alta puede provocar la presencia de ruido en las imágenes o en los videos.
- **SPEED**: Permite ajustar la velocidad del obturador. Las velocidades de obturador bajas permiten el ingreso de una mayor cantidad de luz, de modo que la imagen o el video se vuelven más claros. Esto es ideal para imágenes o videos de paisajes o imágenes o videos nocturnos. Cuanto más rápida sea la velocidad del obturador, menor será la cantidad de luz que ingrese. Esto es ideal para capturar imágenes o videos de sujetos que se mueven rápidamente.
- **EV**: Permite cambiar el valor de exposición. Esto determina la cantidad de luz que recibirá el sensor de la cámara. En lugares con poca luz, use una exposición más alta.
- **FOCUS**: Permite cambiar el foco. Arrastre la barra de ajuste para ajustar manualmente el foco.
- **WB**: Permite seleccionar un balance de blancos apropiado de modo que las imágenes tengan un rango de color similar al de la realidad. Podrá configurar la temperatura del color.
- **MIC**: Permite seleccionar qué dispositivo usar como micrófono o modificar el nivel de sonido. Puede usar un micrófono Bluetooth o USB conectándolo con su dispositivo (modo de video profesional).
- **ZOOM**: Permite ajustar la velocidad del zoom (modo de video profesional).

#### **Separar el área de enfoque y el área de exposición**

Es posible separar el área de enfoque y el área de exposición.

Mantenga pulsada la pantalla de vista previa. El marco AF/AE aparecerá en la pantalla. Arrastre el marco al área donde desea separar el área de enfoque y el área de exposición.

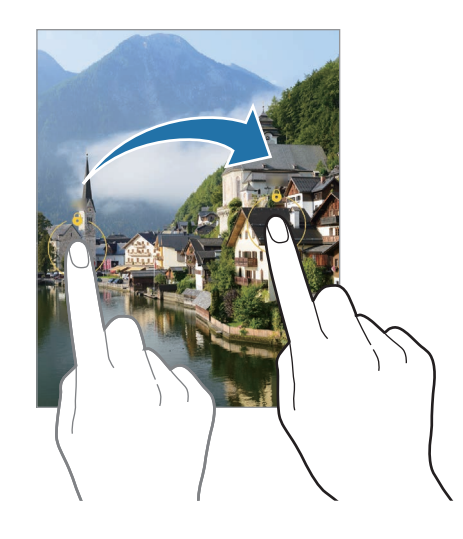

## **Noche**

Permite capturar una imagen en lugares con poca luz sin utilizar el flash. Cuando utilice un trípode o coloque el dispositivo sobre una superficie plana y cerrado, podrá obtener resultados más estables y más luminosos.

1 En la lista de modos de captura, pulse **MÁS** → **NOCHE**.

Podrá lograr imágenes más definidas si configura el tiempo que se muestra en la parte inferior derecha de la pantalla en **Máx.**

2 Pulse  $\bigcirc$  y mantenga el dispositivo estable hasta finalizar la captura.

## **Comida**

Capture imágenes de comidas con colores más vivos.

- 1 En la lista de modos de captura, pulse **MÁS** → **COMIDA**.
- 2 Pulse la pantalla y arrastre el marco circular sobre el área que desee resaltar. El área que se encuentra por fuera del marco circular se verá borrosa. Para cambiar el tamaño del marco circular, arrastre una esquina del marco.
- 3 Pulse  $\mathbb{I}_{\mathcal{Y}}$  y arrastre la barra de ajuste para ajustar el tono de los colores.
- 4 Pulse  $\bigcirc$  para capturar una imagen.

## **Panorámico**

Usando el modo Panorámico capture una serie de imágenes y luego únalas para crear una escena amplia.

- 1 En la lista de modos de captura, pulse **MÁS** → **PANORÁMICA**.
- 2 Pulse  $\bigcirc$  y mueva el dispositivo lentamente en una dirección. Mantenga la imagen dentro del marco en el visor de la cámara. Si la imagen de previsualización se encuentra fuera del marco o si no mueve el dispositivo, este dejará de capturar imágenes automáticamente.
- $3$  Pulse  $\bigcirc$  para dejar de capturar imágenes.
	- Evite capturar imágenes de fondos indefinidos, como un cielo abierto o una pared vacía.

## **Cámara superlenta**

La Cámara superlenta es una función que graba un momento que pasa rápido lentamente para que pueda apreciarlo después.

- 1 En la lista de los modos de captura, pulse **MÁS** → **SUPERLENTA** y pulse para grabar un video. El dispositivo captura el momento en cámara superlenta y lo guarda como video.
- 2 En la pantalla de vista previa, pulse la miniatura de vista previa.

Para editar la sección de cámara superlenta, pulse  $\mathcal Q$  y arrastre la barra de edición de la sección hacia la izquierda o hacia la derecha.

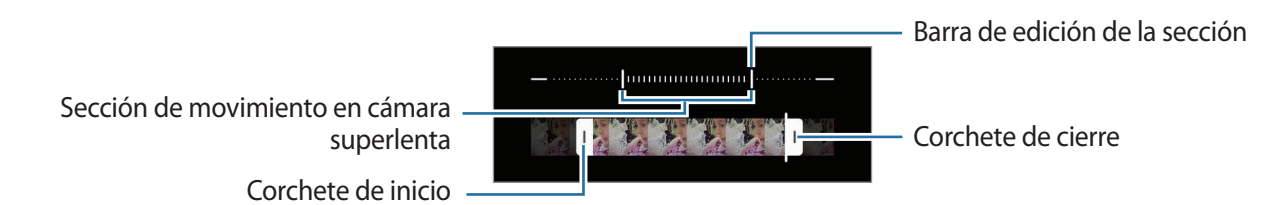

Utilice esta función en lugares que estén lo suficientemente iluminados. Al grabar videos en interiores  $\mathscr{G}$ con poca luz o mala iluminación, es posible que la pantalla se vea oscura o arenosa. La pantalla puede parpadear bajo ciertas condiciones de iluminación, como en los lugares con luz fluorescente.

#### **Grabar videos con cámara superlenta automáticamente**

Para capturar el momento en cámara superlenta cuando se detecta movimiento en el área de detección de movimiento, pulse  $\left(\bullet\right)$  para activarla. La función de detección de movimiento se activará y en la pantalla de vista previa se mostrará el área de detección de movimiento.

Pulse  $\bigcirc$  para comenzar a grabar. Cuando se detecta movimiento, el dispositivo comienza a grabar en cámara superlenta y guarda como un video.

ſØ

Es posible empezar a grabar en cámara superlenta en un momento no deseado si se presentan estas condiciones:

- Cuando el dispositivo se sacude u otro objeto se mueve cerca del sujeto en el área de detección de movimiento.
- Cuando se graba con una luz parpadeante, como en lugares con luz fluorescente.

## **Cámara lenta**

Grabe un video para verlo en cámara lenta. Puede especificar secciones de sus videos para reproducirlas en cámara lenta.

- 1 En la lista de los modos de captura, pulse **MÁS** → **CÁMARA LENTA** y pulse para grabar un video.
- 2 Cuando termine de grabar, pulse  $\bigcirc$  para detener.
- $3$  En la pantalla de vista previa, pulse la miniatura de vista previa.

La sección rápida del video se configura como una sección de cámara lenta y el video comienza a reproducirse. En función del video se pueden crear hasta dos secciones de cámara lenta.

Para editar la sección de cámara lenta, pulse  $\mathcal Q$  y arrastre la barra de edición de la sección hacia la izquierda o hacia la derecha.

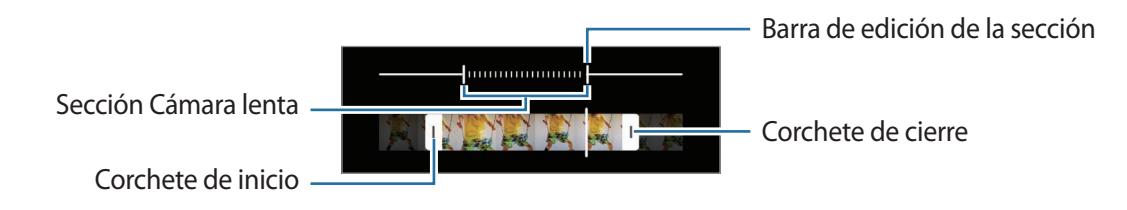

## **Hiperlapso**

Grabe escenas tales como personas o automóviles en movimiento, y visualícelas como videos en cámara rápida.

- 1 En la lista de modos de captura, pulse **MÁS** → **HIPERLAPSO**.
- 2 Pulse  $\int$  y seleccione una opción de velocidad de fotogramas. Si define la velocidad de fotogramas como  $\ddot{C}_h$ , el dispositivo ajustará automáticamente la velocidad de fotogramas según la velocidad cambiante de la escena.
- 3 Pulse  $\bigcirc$  para comenzar a grabar.
- 4 Pulse  $\bigcirc$  para finalizar la grabación.

## **Personalizar los ajustes de la cámara**

En la pantalla de vista previa, pulse  $\mathbb{Q}$ . Algunas opciones podrían no estar disponibles según el modo de captura.

#### **Funciones inteligentes**

- **Optimizador de escenas**: Permite configurar el dispositivo para que ajuste los parámetros de color y aplique el efecto optimizado en forma automática, según el sujeto o la escena.
- **Sugerencias de captura**: Permite configurar el dispositivo para que sugiera la composición ideal para la imagen reconociendo la posición y el ángulo del sujeto.
- **Escanear códigos QR**: Permite configurar el dispositivo para escanear códigos QR desde la pantalla de la vista previa.

#### **Imágenes**

- **Deslizar botón Obturador para**: Permite seleccionar una acción que se realizará cuando deslice la tecla de la cámara hacia el borde de la pantalla y la mantenga pulsada.
- **Marca de agua**: Permite añadir una marca de agua en la esquina inferior izquierda cuando captura imágenes.
- **Opciones avanzadas de imagen**: Permite seleccionar cómo desea guardar la imagen.
	- **Imágenes de alta eficiencia**: Permite capturar imágenes con el formato de imagen de alta eficiencia (HEIF).
	- **Copias RAW**: Permite configurar el dispositivo para que guarde las imágenes como archivos RAW no comprimidos (formato de archivo DNG) en el modo profesional. Los archivos RAW (formato de archivo DNG) retienen todos los datos de la imagen para lograr la mejor calidad de imagen y la guardan sin comprimir, pero ocupan un mayor espacio en el almacenamiento. Al utilizar la función **Copias RAW**, cada imagen se guardará en dos formatos: DNG y JPG.

#### **Selfies**

- **Guardar selfies según vista previa**: Permite configurar el dispositivo para guardar las imágenes como se muestran en la pantalla de la vista previa cuando se capturan con la cámara frontal sin voltearlas.
- **Tono de color para selfie**: Permite definir un tono que se aplicará cuando capture selfies.
- **Dimensión selfie de cubierta**: Permite establecer una relación de pantalla cuando captura selfies utilizando la pantalla de la cubierta.

#### **Videos**

- **Estabilización video**: Permite activar la función antimovimiento para reducir o eliminar el efecto borroso que se produce cuando la cámara se mueve al grabar un video.
- **Opciones avanzadas de video**: Permite configurar el dispositivo para usar una opción de grabación avanzada.
	- **Reducir tamaño de archivo**: Permite grabar videos con el formato de código de video de alta eficiencia (HEVC). Sus videos HEVC se guardarán como archivos comprimidos para conservar el almacenamiento del dispositivo.
	- **Videos HDR10+**: Permite grabar videos en los cuales se optimice el contraste y el color de cada escena.
		- No puede reproducir los videos HEVC en otros dispositivos ni compartirlos en línea.
			- No puede grabar videos en el formato HEVC en algunos modos de captura.
			- Para reproducir el video HDR10+ en forma apropiada, el dispositivo debe ser compatible con HDR10+.

#### **General**

- **Ajustar a pantalla (relación 3:4)**: Permite ajustar la vista previa de la pantalla principal para que llene la pantalla cuando se usa el modo Flex.
- **HDR automático**: Permite capturar imágenes con colores vivos y reproduzca detalles, incluso en zonas iluminadas y oscuras.
- **Rastreo con enfoque automático**: Permite configurar el dispositivo para realizar un seguimiento y enfocar automáticamente un objetivo seleccionado. Al seleccionar un objetivo en la pantalla de vista previa, el dispositivo lo enfocará incluso si está en movimiento o si cambia la posición de la cámara.
	- El rastreo del objetivo podría fallar en las siguientes circunstancias:
		- Si el objetivo es demasiado grande o pequeño.
		- Si el objetivo se mueve en forma excesiva.
		- Si el objetivo posee luz de fondo o la captura se realiza en un lugar oscuro.
		- Si los colores o patrones del objetivo y el fondo son iguales.
		- Si el objetivo incluye patrones horizontales, como persianas.
		- Si la cámara se mueve en forma excesiva.
		- Si la resolución de video es alta.
- **Líneas guía**: Permite mostrar guías en el visor para ayudar a crear la composición al seleccionar objetivos.
- **Etiquetas de ubicación**: Permite adjuntar una etiqueta de ubicación GPS a la imagen.
	- La señal GPS puede disminuir en ubicaciones donde pueda verse obstruida, por ejemplo, entre edificios o en áreas bajas, o en condiciones meteorológicas adversas.
	- Su ubicación podría aparecer en las imágenes cuando las cargue a Internet. Para evitar esto, desactive la configuración de etiquetas de ubicación.
- **Métodos de disparo**: Permite seleccionar métodos de captura adicionales para capturar una imagen o grabar un video.
- **Ajustes para mantener**: Permite mantener los últimos ajustes utilizados, como el modo de captura, cuando abre la cámara.
- **Respuesta de vibración**: Permite configurar el dispositivo para que vibre en ciertas situaciones, como cuando pulsa la tecla Cámara.

#### **Privacidad**

- **Aviso de privacidad**: Permite ver el aviso de privacidad.
- **Permisos**: Permite ver los permisos que se requieren para usar la aplicación de la cámara.
- **Restablecer ajustes**: Permite restablecer la configuración de la cámara.
- **Acerca de Cámara**: Permite visualizar la información legal y la versión de la aplicación Cámara.
- **Contáctenos**: Permite formular preguntas o ver las preguntas frecuentes.
- ſИ Es posible que algunas funciones no estén disponibles según el modelo.

Aplicaciones y funciones

# **Galería**

## **Introducción**

Vea imágenes y videos almacenados en su dispositivo. También puede administrar las imágenes y los videos en álbumes o crear historias.

## **Usar la galería**

Abra la aplicación **Galería**.

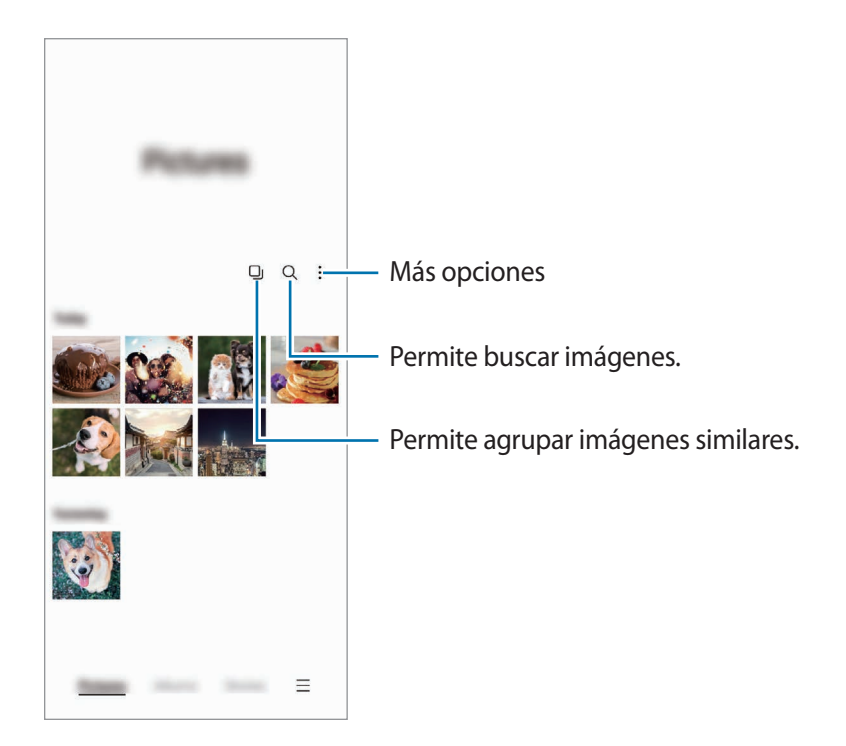

#### **Agrupar imágenes similares**

Abra la Galería y pulse **D**j para agrupar imágenes similares y mostrar solo las mejores capturas como vista previa de las imágenes. Puede ver todas las imágenes del grupo cuando pulsa la vista previa de la imagen.

## **Ver imágenes**

Abra la aplicación **Galería** y seleccione una imagen. Para ver otros archivos, deslice hacia la izquierda o hacia la derecha de la pantalla.

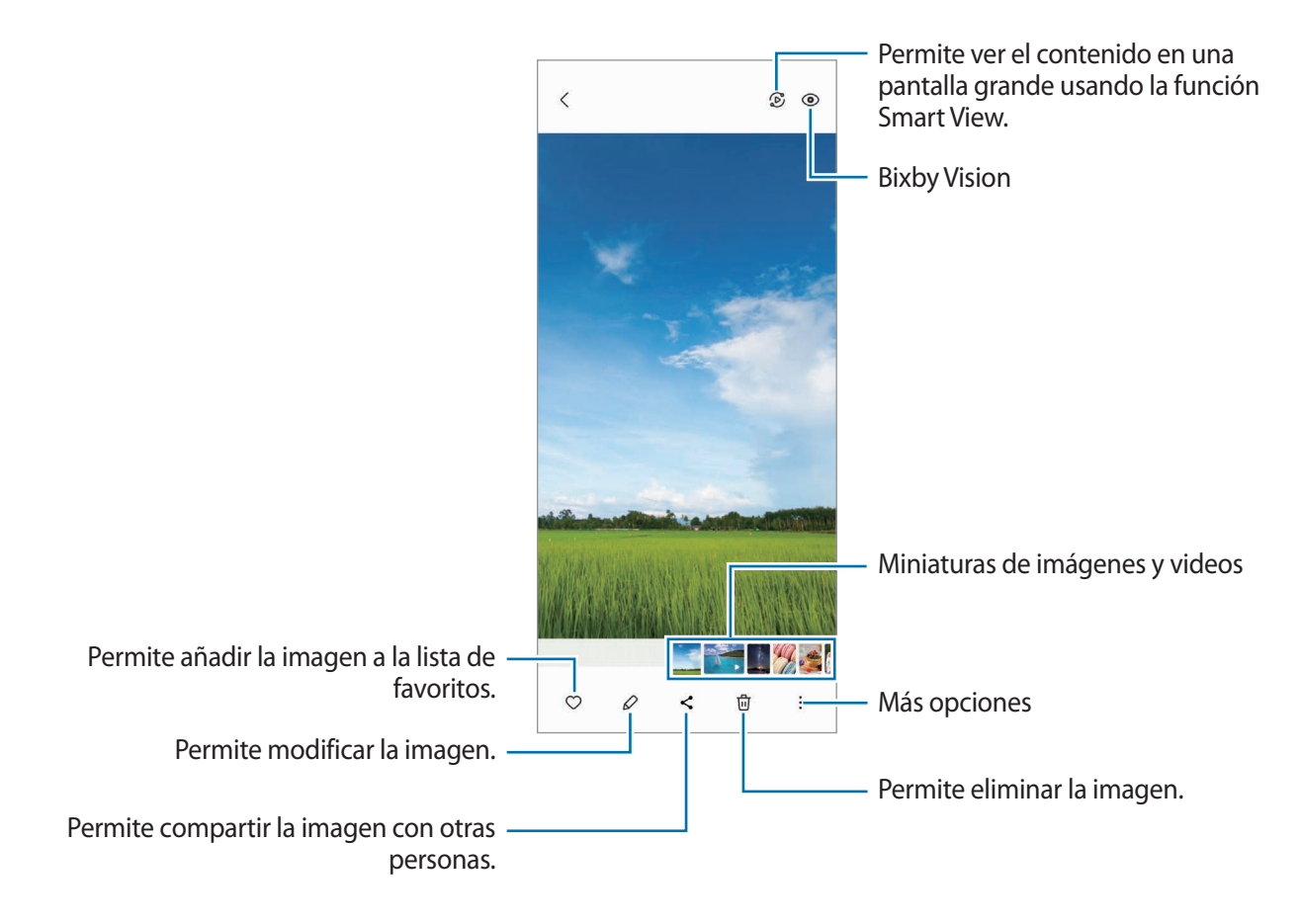

#### **Recortar imágenes agrandadas**

- 1 Abra la aplicación **Galería** y seleccione una imagen.
- 2 Separe dos dedos sobre el área que desea guardar y pulse  $\Box$ . El área recortada se guarda como archivo.

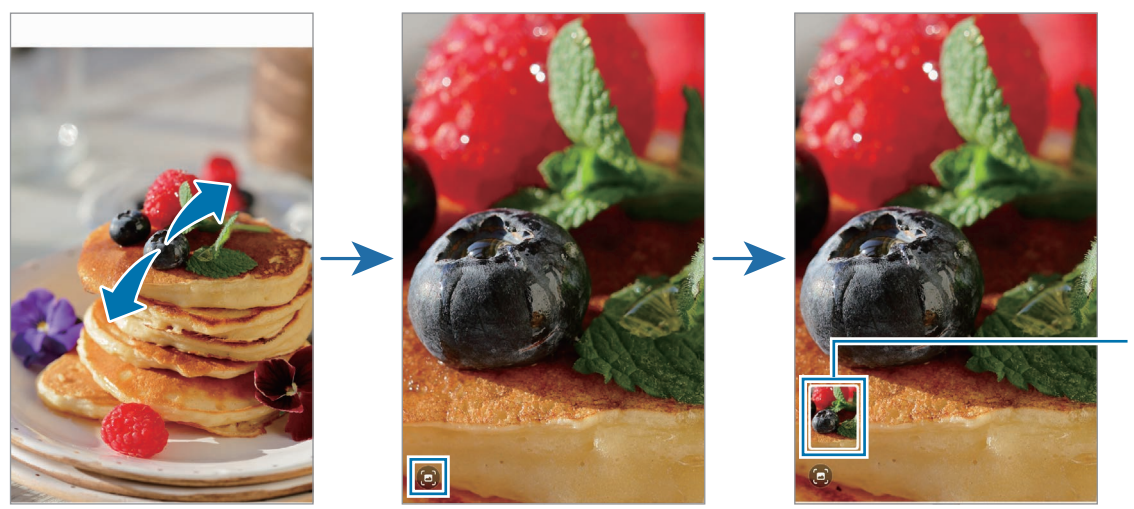

Miniatura de imagen guardada

## **Ver videos**

Abra la aplicación **Galería** y seleccione el video que desee reproducir. Para ver otros archivos, deslice hacia la izquierda o hacia la derecha de la pantalla.

Para utilizar más opciones durante la reproducción, pulse • → **Abrir en Reproductor vídeo.** 

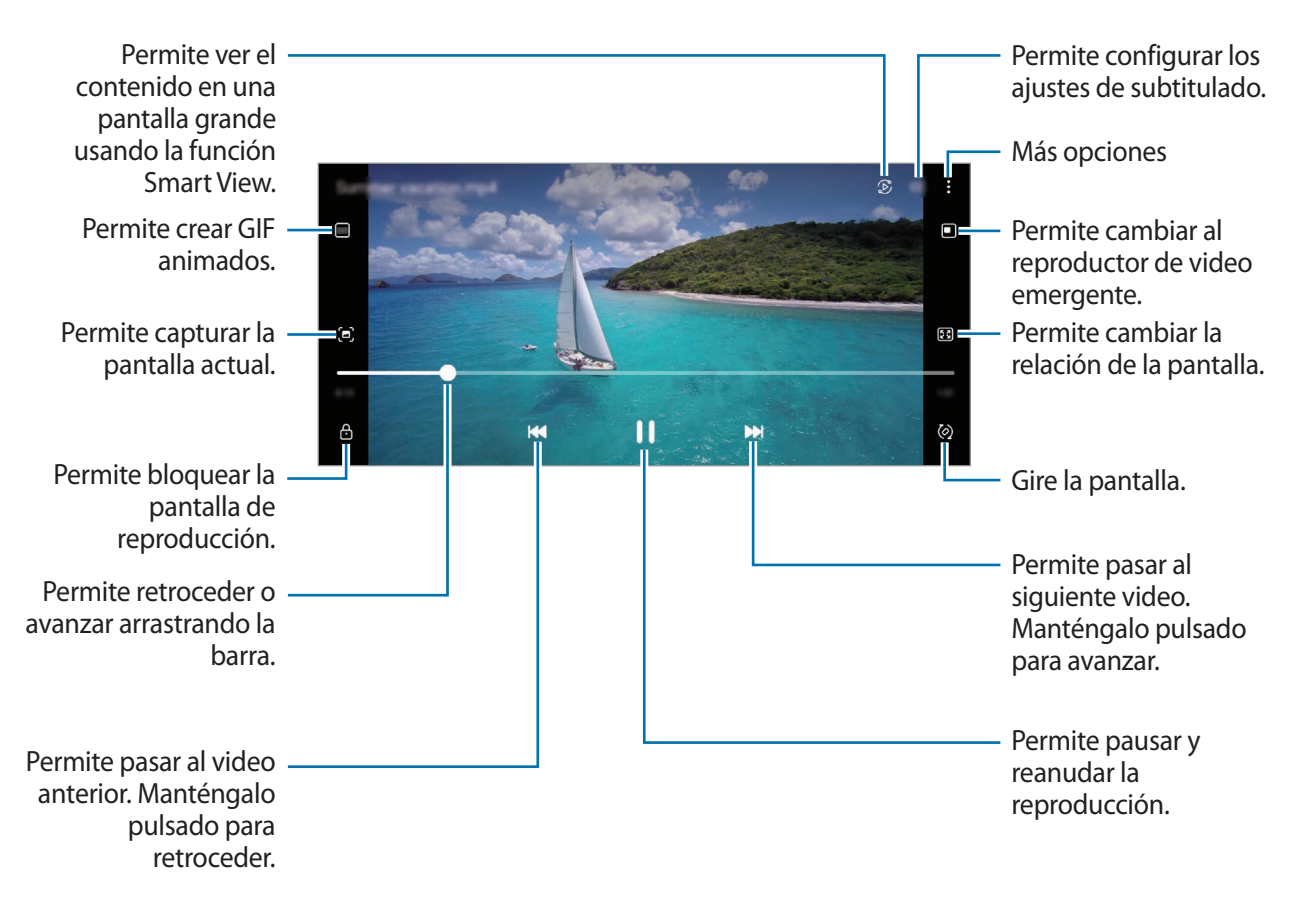

Deslice el dedo hacia arriba o hacia abajo en el lado izquierdo de la pantalla de reproducción para ajustar el brillo, o deslice el dedo hacia arriba o hacia abajo en el lado derecho de la pantalla de reproducción para ajustar el volumen.

Para retroceder o avanzar, deslice hacia la izquierda o hacia la derecha en la pantalla de reproducción.

#### **Ver videos más definidos y brillantes**

Mejore la calidad de la imagen de sus videos para lograr colores más brillantes y más vívidos. Abra **Ajustes** y pulse **Funciones avanzadas** → **Brillo del video** → **Luminoso**.

- Esta función solo está disponible en algunas aplicaciones.
	- El uso de esta función aumenta el consumo de la batería.

## **Álbumes**

Permite crear álbumes y clasificar sus imágenes y videos.

- 1 Abra la aplicación **Galería** y pulse **Álbumes** → → **Álbum** para crear un álbum.
- 2 Seleccione las imágenes o videos que desea copiar o mover a un álbum.

## **Historias**

Al capturar o guardar imágenes y videos, el dispositivo lee la fecha y las etiquetas de ubicación, clasifica las imágenes y los videos y, a continuación, crea historias.

Abra la aplicación **Galería**, pulse **Historias** y, a continuación, seleccione una historia.

## **Sincronización de imágenes y videos**

Abra la aplicación Galería, pulse  $\equiv \rightarrow$  Ajustes → Sincronizar con OneDrive y, a continuación, siga las instrucciones en la pantalla para completar la sincronización. Se sincronizan la aplicación **Galería** y la nube.

Cuando sincroniza su aplicación **Galería** con la nube, las imágenes y los videos que captura también se guardan en la nube. Puede visualizar las imágenes y los videos guardados en la nube en su aplicación **Galería** y desde otros dispositivos.

Cuando conecte su Samsung account con la cuenta de Microsoft, podrá configurar el almacenamiento en la nube como Microsoft OneDrive.

## **Eliminar imágenes o videos**

Abra la aplicación **Galería**, mantenga pulsada una imagen, un video o una historia que desee eliminar y, a continuación, pulse **Eliminar**.

#### **Uso de la función de papelera de reciclaje**

Puede guardar las imágenes y los videos eliminados en la papelera de reciclaje. Los archivos se eliminarán luego de transcurrido un tiempo.

Abra la aplicación **Galería**, pulse → **Ajustes** y, a continuación, el interruptor **Papelera** para activarla.

Para ver los archivos en la papelera de reciclaje, inicie la aplicación Galería y pulse  $\equiv$  → Papelera.

# **Zona AR**

## **Introducción**

Zona AR le ofrece funciones relacionadas con la realidad alternativa. Elija una función y capture imágenes o videos divertidos.

## **Abrir Zona AR**

Utilice los siguientes métodos para abrir la Zona AR:

- Abra la aplicación **Zona AR**.
- Abra la aplicación **Cámara** y pulse **MÁS** → **ZONA AR**.
- M Es posible que algunas funciones no estén disponibles según el proveedor del servicio o el modelo.

## **AR Emoji Studio**

Cree emojis como desee y diviértase usándolos en distintas funciones.

#### **Crear un AR Emoji**

- 1 Abra la aplicación **Zona AR** y pulse **AR Emoji Studio**.
- 2 Puede escoger un emoji ya hecho para empezar con rapidez. Deslícese a la izquierda o a la derecha, seleccione un emoji y luego pulse  $\rightarrow$ .

Si desea crear su propio emoji, capture una selfi o seleccione una imagen.

3 Siga las instrucciones que aparecen en la pantalla para crear un emoji.

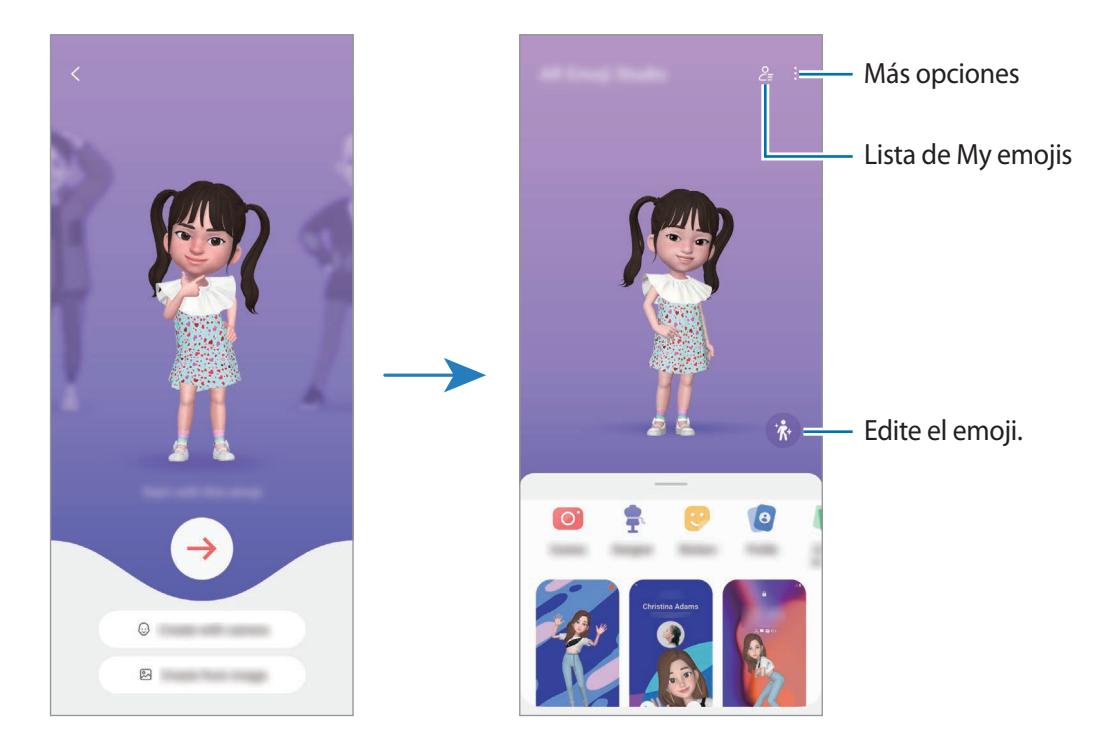

**Seleccionar un AR Emoji para usar**

Abra la aplicación **Zona AR**, pulse **AR Emoji Studio** →  $\frac{6}{5}$ , y luego seleccione el emoji que desee.

**Eliminar AR Emojis**

Abra la aplicación **Zona AR**, pulse **AR Emoji Studio** → 2→ 団, seleccione los emojis que desea eliminar y pulse **Eliminar**.

#### **Crear un video corto de AR Emoji y usarlo para decorar el dispositivo**

Puede crear un video corto con un emoji y usarlo como fondo de pantalla o imagen de fondo de llamada.

- 1 Abra la aplicación **Zona AR** y pulse **AR Emoji Studio**.
- 2 Seleccione **Crear video**, **Llamada** o **Bloqueo**.
- 3 Seleccione la plantilla que desee. Para cambiar la imagen de fondo, pulse ...
- 4 Pulse **Guardar** para guardar el video. Podrá ver los videos guardados en la **Galería**.
- 5 Para ver directamente el video, seleccione una opción en la parte inferior de la pantalla.

#### **Crear su perfil de contacto con un AR Emoji**

Use un emoji como imagen de perfil para su Samsung account y en la aplicación **Contactos**. Puede escoger entre distintas poses o crear sus propias expresiones.

- 1 Abra la aplicación **Zona AR** y pulse **AR Emoji Studio**.
- 2 Pulse **Perfil** y seleccione un emoji.
- $3$  Pulse para capturar su expresión o seleccione una pose que desee.
- 4 Pulse **Realizado** → **Guardar**.

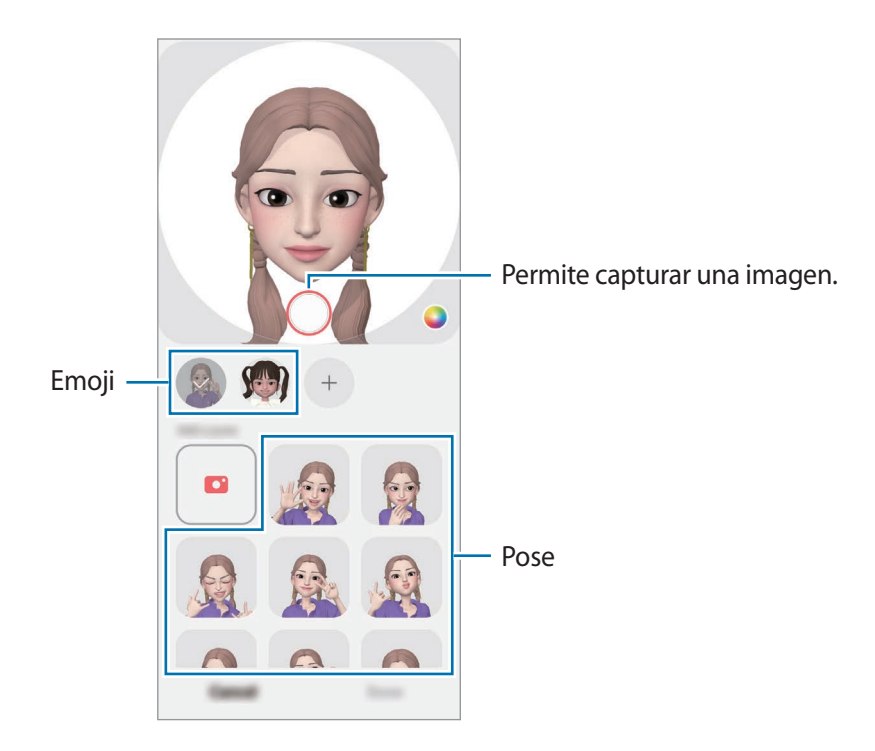

## **Cámara AR Emoji**

Cree imágenes o videos divertidos con emojis usando los distintos modos de captura.

- 1 Abra la aplicación **Zona AR** y pulse **Cámara AR Emoji**.
- 2 Seleccione el emoji y el modo que desee utilizar. Los modos disponibles pueden variar según el emoji seleccionado.
	- **ESCENA**: El emoji imita sus expresiones. También podrá modificar la imagen de fondo.
	- **MÁSCARA**: El rostro del emoji se muestra sobre su rostro para que parezca como si estuviera usando una máscara.
	- **ESPEJO**: El emoji imita los movimientos de su cuerpo.
	- **JUGAR**: El emoji se mueve sobre un fondo real.

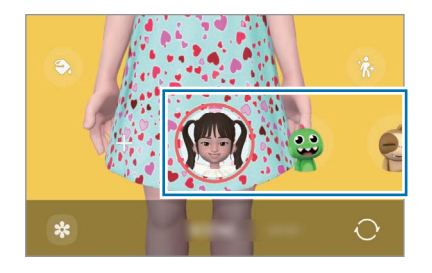

3 Pulse el ícono del emoji para capturar una imagen, o mantenga pulsado el ícono para grabar un video. Puede visualizar y compartir las imágenes y los videos que ha capturado en la **Galería**.

## **Adhesivos AR Emoji**

Cree sus propios autoadhesivos con acciones y expresiones de su emoji. Puede usar sus autoadhesivos de emoji al enviar mensajes o en una red social.

#### **Crear sus propios autoadhesivos**

- 1 Abra la aplicación **Zona AR** y pulse **Adhesivos AR Emoji**.
- 2 Pulse  $+$  en la parte superior de la lista de autoadhesivos.
- 3 Edite los autoadhesivos que desee y pulse **Guardar**. Puede ver los autoadhesivos que ha creado pulsando **Personalizar**.

#### **Eliminar autoadhesivos de AR Emoji**

Abra la aplicación **Zona AR** y pulse **Adhesivos AR Emoji** → → **Eliminar adhesivos**. Seleccione los autoadhesivos de emoji que desee eliminar y pulse **Eliminar**.

#### **Uso de autoadhesivos de AR Emoji en conversaciones**

Puede usar sus autoadhesivos de emoji durante una conversación a través de mensajes o en una red social. Las siguientes acciones son un ejemplo del uso de autoadhesivos de emoji en la aplicación **Mensajes**.

- 1 Mientras redacta un mensaje en la aplicación Mensajes, pulse  $\bigodot$  en el teclado Samsung.
- 2 Pulse el icono del emoji.
- 3 Seleccione uno de sus autoadhesivos de emoji. Se insertará el autoadhesivo de emoji.

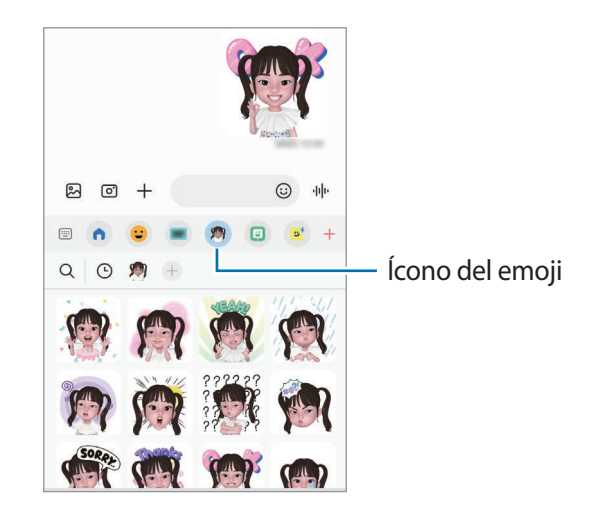

## **Dibujos AR**

#### **(Grabe videos con la función AR)**

Permite grabar videos divertidos con dibujos o escritura virtual sobre los rostros o en otras partes. Cuando la cámara reconoce un rosto o un espacio, los garabatos del rostro seguirán el rostro a medida que se mueve y los garabatos del espacio quedarán fijos en el mismo lugar incluso si la cámara se mueve.

#### 1 Abra la aplicación **Zona AR** y pulse **Dibujos AR**.

En la pantalla se mostrará el área de reconocimiento cuando la cámara reconozca el sujeto.

- 2 Pulse V y escriba o dibuje en el área de reconocimiento.
	- Si cambia a la cámara posterior, también podrá escribir o dibujar fuera del área de reconocimiento.
	- Si pulsa  $\bullet$  y, a continuación, comienza a realizar el garabato, podrá grabarse a usted mismo haciendo los garabatos.

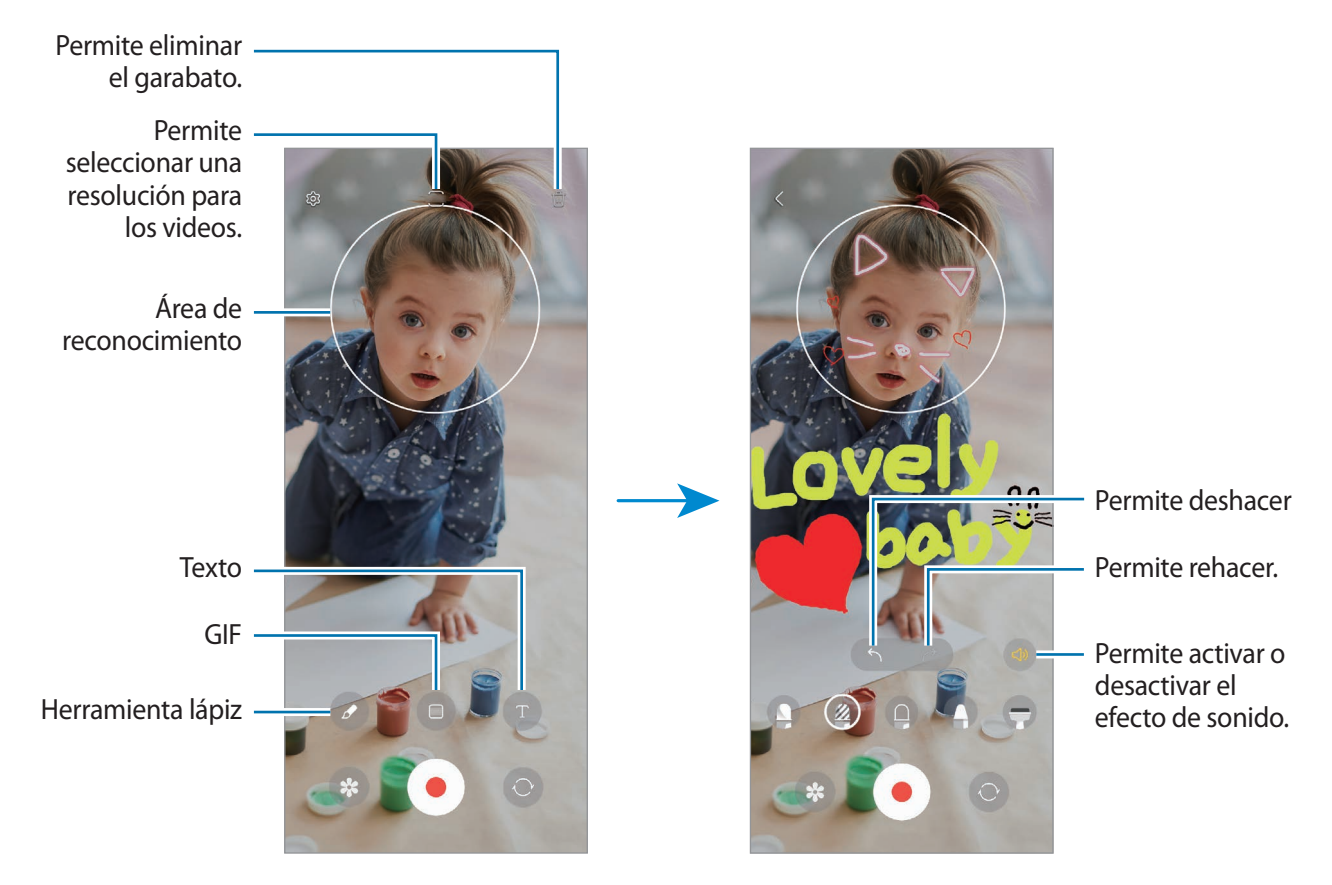

- $3$  Pulse  $\bigcirc$  para grabar un video.
- 4 Pulse para finalizar la grabación. Podrá ver y compartir el video en la **Galería**.
- Las funciones disponibles en la pantalla de vista previa pueden variar según la cámara que se esté ſØ utilizando.

# **Grabadora de Voz**

Permite grabar o reproducir las grabaciones de voz.

- 1 Abra la aplicación **Grabadora de Voz**.
- 2 Pulse para comenzar a grabar. Hable cerca del micrófono.
	- $\cdot$  Pulse  $\circ$  para pausar la grabación.
	- Mientras realiza una grabación de voz, pulse **FAVORITOS** para insertar un marcador.
- 3 Pulse para finalizar la grabación.
- 4 Introduzca un nombre de archivo y pulse **Guardar**.

#### **Cambiar el modo de grabación**

Seleccione un modo en la parte superior de la pantalla de la grabadora de voz.

- **Estándar**: Este es el modo de grabación normal.
- **Entrevista**: El dispositivo graba el sonido de la parte superior e inferior del dispositivo a un volumen elevado mientras reduce el volumen del sonido de los costados.
- **De voz a texto**: El dispositivo graba su voz y, en forma simultánea, la convierte en texto que aparece en la pantalla. Para obtener mejores resultados, mantenga el dispositivo cerca de su boca y hable fuerte y claramente en un lugar silencioso.
	- Si el idioma del sistema de la nota de voz no coincide con el idioma que habla, el dispositivo no ſK podrá reconocer su voz. En este caso, antes de utilizar esta función, pulse el idioma actual para configurar el idioma del sistema de las notas de voz.

#### **Reproducir grabaciones de voz seleccionadas**

Al revisar grabaciones en el modo entrevista, podrá activar o desactivar ciertas fuentes de sonido en la grabación.

- 1 Pulse **Lista** y seleccione una grabación de voz realizada en el modo entrevista.
- 2 Para silenciar ciertas fuentes de sonido, pulse **en la dirección de la cual desee desactivar el sonido**. El ícono cambiará a  $\Box$  y se desactivará el sonido.

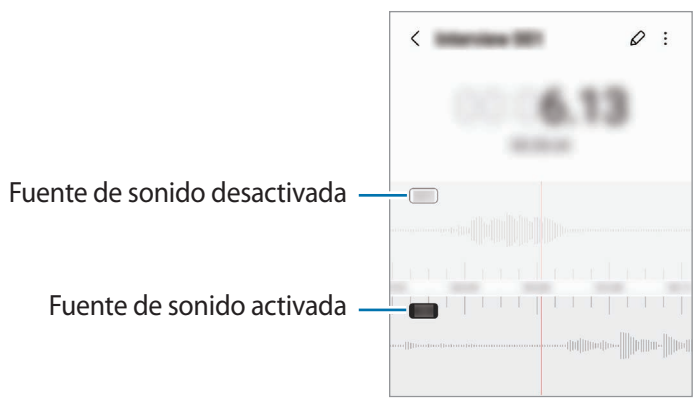

# **Compartir contenidos**

Comparta contenidos a través de diversas opciones. Las siguientes acciones son un ejemplo de cómo compartir imágenes.

- 1 Abra la aplicación **Galería** y seleccione una imagen.
- 2 Pulse  $\leq$  y seleccione el método para compartir que desee.
- Ι⊌ Es posible que compartir archivos a través de la red móvil generen un costo adicional.

#### **Quick Share**

**Compartir contenido con dispositivos cercanos**

Permite compartir contenido con dispositivos cercanos mediante Wi-Fi Directo o Bluetooth o con algunos dispositivos compatibles con SmartThings.

- 1 Abra la aplicación **Galería** y seleccione una imagen.
- $2$  En el otro dispositivo, abra el panel de notificaciones, deslice el dedo hacia abajo y, a continuación, pulse **(3)** (Quick Share) para activarlo. Si no encuentra **(3)** (Quick Share) en el panel rápido, pulse  $(+)$  y arrastre el botón para añadirlo.
- 3 Pulse → **Quick Share**, y seleccione un dispositivo al cual desee transferir la imagen.
- 4 Acepte la solicitud de transferencia de archivos en el otro dispositivo.
- Esta función no admite compartir videos con TV o con dispositivos compatibles con SmartThings. Para  $\llbracket \varnothing \rrbracket$ ver videos en TV, utilice la función Smart View.

**Definir quién puede encontrar su dispositivo**

Configure quién tiene permitido encontrar y enviar contenido a su dispositivo.

- 1 Abra el panel de notificaciones, deslice el dedo hacia abajo y, a continuación, pulse (**Quick Share**).
- 2 Seleccione una opción.
	- **Nadie**: No permite que otros encuentren su dispositivo.
	- **Solo contactos**: Permite que solo los usuarios Samsung de sus contactos compartan con su dispositivo.
	- **Cualquiera que esté cerca**: Permite que cualquier dispositivo cercano comparta con su dispositivo.

#### **Compartir vía enlace en la web**

Cargue archivos grandes al servidor de almacenamiento Samsung y compártalos con otras personas a través de un enlace web.

- 1 Abra la aplicación **Galería** y seleccione una imagen.
- 2 Pulse → **Quick Share** y seleccione una opción que desee en **Compartir vínculo con cualquier persona o dispositivo**.
	- **Copiar**: Permite compartir el enlace que se copió en el portapapeles.
	- **Compartir vínculo mediante aplicación**: Permite compartir el enlace al seleccionar una aplicación.
	- **Compartir mediante código QR**: Permite compartir el enlace con el código QR creado.

# **Captura de pantalla y registro de pantalla**

## **Captura de pantalla**

Capture una pantalla usando el dispositivo y escriba, dibuje, recorte o comparta la pantalla capturada. Podrá capturar la pantalla actual y el área desplegable.

#### **Cómo realizar una captura de pantalla**

Utilice los siguientes métodos para capturar una pantalla. Puede ver las imágenes capturadas en la **Galería**.

**Método 1)** Captura con tecla: Presione la tecla lateral y la tecla Bajar volumen al mismo tiempo.

**Método 2)** Captura mediante desplazamiento: Deslice el borde de la mano hacia la izquierda o hacia la derecha a lo largo de la pantalla.

- 
- No se pueden capturar imágenes de la pantalla mientras se utilizan ciertas aplicaciones y funciones.
- Si no está activada la captura de una pantalla mediante desplazamiento, abra **Ajustes**, pulse **Funciones avanzadas** → **Movimientos y gestos** y, a continuación, pulse el interruptor **Deslizar para capturar** para activarlo.

Tras realizar una captura de pantalla, utilice las siguientes opciones de la barra de herramientas que se encuentra en la parte inferior de la pantalla:

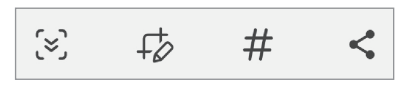

- [ $\breve\downarrow$ ]: Permite capturar el contenido actual y el contenido oculto en una página larga, como una página web. Al pulsar رحّى, la pantalla se desplaza automáticamente hacia abajo y se captura más contenido.
- $\cdot$   $\downarrow$  : Permite escribir o dibujar sobre la captura de pantalla o recortar una parte de la pantalla capturada. Puede ver el área recortada en la **Galería**.
- : Permite añadir etiquetas a la captura de pantalla. Para buscar capturas de pantalla por etiqueta, pulse **Buscar** en la parte superior de la pantalla de aplicaciones y pulse **Capturas de pantalla**  $\rightarrow$  Q. Puede ver la lista de etiquetas y buscar fácilmente la captura de pantalla que desea.
- $\leq$ : Permite compartir la pantalla capturada con otras personas.
- Si las opciones no están visibles en la pantalla capturada, abra **Ajustes**, pulse **Funciones avanzadas** ſͶ → **Capturas de pantalla y grabadora de pantalla** y, a continuación, pulse el interruptor **Mostrar herramientas tras capturar** para activarlo.

## **Registro de pantalla**

Permite grabar la pantalla mientras utiliza su dispositivo.

- 1 Abra el panel de notificaciones, deslice el dedo hacia abajo y, a continuación, pulse (**Grabar pantalla**) para activarlo.
- 2 Seleccione un ajuste de sonido y pulse **Iniciar grabación**. La grabación se iniciará al finalizar la cuenta regresiva.
	- Pulse  $\bullet$  para escribir o dibujar sobre la pantalla.
	- Pulse 2 para grabar la pantalla con una superposición de video de usted mismo.
- 3 Cuando haya terminado de grabar el video, pulse  $\blacksquare$ . Podrá ver el video en la **Galería**.
- Para cambiar los ajustes de la grabadora de pantalla, abra **Ajustes** y pulse **Funciones avanzadas** →  $\mathbb{Z}$ **Capturas de pantalla y grabadora de pantalla**.

# **Transferir datos de su dispositivo anterior (Smart Switch)**

Puede utilizar Smart Switch para transferir datos desde su dispositivo anterior a su dispositivo nuevo.

#### Abra **Ajustes** y pulse **Cuentas y respaldo** → **Datos de dispositivo anterior**.

- Esta función podría no estar disponible en algunos dispositivos o computadoras. ſØ
	- Se aplicarán limitaciones. Visite [www.samsung.com/smartswitch](http://www.samsung.com/smartswitch) para obtener más detalles. Para Samsung, los derechos de autor son un asunto serio. Solo debe transferir contenido que le pertenezca o sobre el que tenga derechos.

#### **Transferencia de datos con cable USB**

Podrá conectar el dispositivo anterior al dispositivo actual con el cable USB para transferir datos de manera rápida y sencilla.

1 Conecte el dispositivo y el dispositivo anterior con el cable USB de su dispositivo.

Es posible que necesite un conector USB según el dispositivo anterior.

- 2 Cuando aparezca la ventana emergente de selección de aplicaciones, pulse **Smart Switch** → **Recibir datos**.
- 3 En el dispositivo anterior, pulse **Aceptar**. Si no tiene la aplicación, descárguela de **Galaxy Store** o **Play Store**. El dispositivo reconocerá al dispositivo anterior y mostrará una lista de datos que podrá transferir.
- 4 En su dispositivo, seleccione una opción que desee, pulse **Siguiente** y, a continuación, siga las instrucciones en pantalla para transferir los datos.
- No desconecte el cable USB del dispositivo mientras transfiere archivos. Si lo hace, podría provocar la **D** pérdida de datos o daños en el dispositivo.
- La transferencia de datos aumenta el consumo de batería de su dispositivo. Asegúrese de que su M dispositivo tenga carga suficiente antes de transferir datos. Si el nivel de la batería es bajo, podría interrumpirse la transferencia de datos.

#### **Transferir datos en forma inalámbrica**

Transfiera datos en forma inalámbrica de un dispositivo anterior a su dispositivo a través de Wi-Fi Directo.

1 En el dispositivo anterior, inicie **Smart Switch**.

Si no tiene la aplicación, descárguela de **Galaxy Store** o **Play Store**.

- 2 En su dispositivo, abra **Ajustes** y pulse **Cuentas y respaldo** → **Datos de dispositivo anterior**.
- 3 Acerque los dispositivos.
- 4 En el dispositivo anterior, pulse **Enviar datos** → **Inalámbrico**.
- 5 En su dispositivo, pulse **Recibir datos**, seleccione el sistema operativo de su dispositivo anterior y, a continuación, pulse **Inalámbrico**.
- 6 En el dispositivo anterior, pulse **Aceptar**.
- 7 En su dispositivo, seleccione una opción que desee, pulse **Siguiente** y, a continuación, siga las instrucciones en pantalla para transferir los datos.

#### **Transferir datos de copia de seguridad desde una computadora**

Permite transferir datos entre un dispositivo y una computadora. Debe descargar la aplicación de la versión para computadora de Smart Switch de [www.samsung.com/smartswitch](http://www.samsung.com/smartswitch). Realice copias de seguridad desde el dispositivo anterior a una computadora e importe los datos al dispositivo actual.

- 1 En la computadora, visite [www.samsung.com/smartswitch](http://www.samsung.com/smartswitch) para descargar Smart Switch.
- 2 En la computadora, inicie Smart Switch.
- Si el dispositivo anterior no es un dispositivo Samsung, realice una copia de seguridad en una  $\not\!\!{Z}$ computadora con un programa proporcionado por el fabricante del dispositivo. A continuación, siga en el paso cinco.
- 3 Conecte su dispositivo anterior a la computadora con el cable USB del dispositivo.
- 4 En la computadora, siga las instrucciones que aparecen en pantalla para realizar una copia de seguridad de los datos desde el dispositivo.

A continuación, desconecte el dispositivo anterior de la computadora.

- 5 Conecte el dispositivo a la computadora con el cable USB.
- $6$  En la computadora, siga las instrucciones que aparecen en pantalla para transferir datos al dispositivo actual.

# **Ajustes**

# **Introducción**

**Permite personalizar los ajustes del dispositivo.**

**Abra Ajustes.**

Para buscar configuraciones con palabras clave, pulse Q.

**Este capítulo es un manual común para ajustes y funciones que se provee para los dispositivos Samsung.**

**Según el modelo, es posible que el contenido pueda variar o que se incluyan descripciones de opciones o funciones que no están disponibles en su dispositivo.**

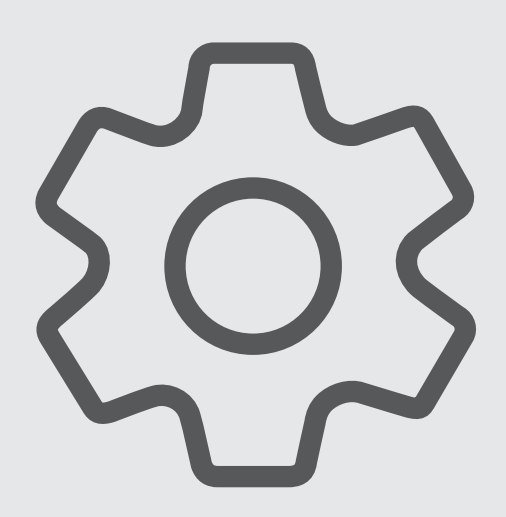

## **Samsung account**

Inicie sesión en su Samsung account y adminístrela. En la pantalla de ajustes, pulse **Samsung account**.

# **Conexiones**

## **Opciones**

Permite modificar los ajustes para las distintas conexiones, como la función Wi-Fi y Bluetooth.

En la pantalla de ajustes, pulse **Conexiones**.

- **Wi-Fi**: Permite activar la función Wi-Fi para conectarse a una red Wi-Fi y acceder a Internet o a otros dispositivos de red. Consulte [Wi-Fi](#page-103-0) para obtener más información.
- **Bluetooth**: Utilice Bluetooth para intercambiar datos o archivos multimedia con otros dispositivos habilitados para Bluetooth. Consulte [Bluetooth](#page-105-0) para obtener más información.
- **Pagos NFC y sin contacto**: Permite configurar el dispositivo para permitirle leer etiquetas de comunicación de campos cercanos (NFC) que contienen información sobre productos. También puede utilizar esta función para realizar pagos y comprar boletos de transporte o eventos luego de descargar las aplicaciones necesarias. Consulte [Pagos NFC y sin contacto](#page-106-0) para obtener más información.
- **Perfil Fuera de línea**: Permite configurar el dispositivo para desactivar todas las funciones inalámbricas en su dispositivo. Solo puede utilizar los servicios sin red.
	- Cumpla con las disposiciones de la aerolínea y siga las instrucciones del personal del avión. En los  $\mathbf \Omega$ casos en los que esté permitido el uso del dispositivo, utilícelo siempre en el modo Perfil Fuera de línea.
- **Redes móviles**: Permite configurar los ajustes de redes móviles.
- **Uso de datos**: Permite llevar la cuenta del uso de datos y personalizar la configuración del límite. Configure el dispositivo para que desactive automáticamente la conexión de datos móviles cuando la cantidad de datos que haya utilizado alcance un límite determinado.

Puede activar la función de ahorro de datos para evitar que algunas aplicaciones que se ejecutan en segundo plano envíen o reciban datos. Consulte [Ahorro de datos](#page-107-0) para obtener más información.

También puede seleccionar aplicaciones para que siempre utilicen datos móviles, incluso cuando el dispositivo esté conectado con una red Wi-Fi. Consulte [Apps solo con datos móviles](#page-108-0) para obtener más información.

- **Administrador de SIM**: Permite activar sus tarjetas SIM o USIM y personalizar la configuración de la tarjeta SIM. Consulte [Administrador de SIM](#page-16-0) para obtener más información.
- **Mobile Hotspot y Anclaje a red**: Permite utilizar el dispositivo como zona portátil para compartir la conexión de datos móviles con otros dispositivos. Para obtener más información sobre Mobile Hotspot, consulte [Mobile Hotspot](#page-108-1).

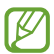

Es posible que se generen costos adicionales por utilizar esta función.

• **Más ajustes de conexión**: Permite personalizar la configuración para controlar otras funciones. Consulte [Más ajustes de conexión](#page-109-0) para obtener más información.

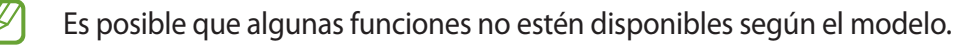

### <span id="page-103-0"></span>**Wi-Fi**

Permite activar la función Wi-Fi para conectarse a una red Wi-Fi y acceder a Internet o a otros dispositivos de red.

#### **Conectarse a una red Wi-Fi**

- 1 En la pantalla de ajustes, pulse **Conexiones** → **Wi-Fi**, y luego pulse el interruptor para activarlo.
- 2 Seleccione una red en la lista de redes Wi-Fi.

Las redes con el ícono de un candado requieren una contraseña.

- Una vez que el dispositivo esté conectado a una red Wi-Fi, el dispositivo volverá a conectarse ſØ a la red cada vez que esté disponible sin solicitar una contraseña. Para evitar que el dispositivo se conecte a la red automáticamente, pulse  $\oslash$  junto a la red y pulse el interruptor **Reconectar automáticamente** para desactivarlo.
	- Si no puede conectarse con una red Wi-Fi correctamente, reinicie la función Wi-Fi del dispositivo o el router inalámbrico.

#### **Ver la información de calidad de la red Wi-Fi**

Permite ver la información de calidad de la red Wi-Fi, como la velocidad y la estabilidad.

En la pantalla de ajustes, pulse **Conexiones** → **Wi-Fi**, y luego pulse el interruptor para activarlo. La información de calidad de la red se mostrará debajo de las redes Wi-Fi. Si no se muestra, pulse  $\frac{2}{3} \rightarrow$ **Intelligent Wi-Fi** y pulse el interruptor **Mostrar información calidad red** para activarlo.

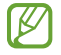

Es posible que no se muestre la información de calidad según la red Wi-Fi.

#### **Compartir contraseñas de red Wi-Fi**

Si solicita a una persona que está conectada con una red Wi-Fi segura que comparta su contraseña, podrá conectarse a la red sin introducir la contraseña. Esta función está disponible entre los dispositivos que son contactos entre sí y la pantalla del otro dispositivo debe estar encendida.

- 1 En la pantalla de ajustes, pulse **Conexiones** → **Wi-Fi**, y luego pulse el interruptor para activarlo.
- 2 Seleccione una red en la lista de redes Wi-Fi.
- 3 Pulse **Solicitar contraseña**.
- 4 Acepte la solicitud para compartir en el otro dispositivo. La contraseña Wi-Fi se introduce en su dispositivo y se conecta a la red.

#### **Wi-Fi Directo**

Wi-Fi Directo conecta los dispositivos directamente a través de una red Wi-Fi sin necesidad de un punto de acceso.

- 1 En la pantalla de ajustes, pulse **Conexiones** → **Wi-Fi**, y luego pulse el interruptor para activarlo.
- 2 Pulse → **Wi-Fi Directo**.

Aparecerá una lista de dispositivos detectados.

Si el dispositivo con el cual desea conectarse no aparece en la lista, solicite que el dispositivo active la función Wi-Fi Directo.

3 Seleccione un dispositivo para conectarse con él.

Los dispositivos se conectarán cuando el otro dispositivo acepte la solicitud de conexión de Wi-Fi Directo. Para finalizar la conexión del dispositivo, seleccione el dispositivo para desconectarlo de la lista.

## <span id="page-105-0"></span>**Bluetooth**

Utilice la función Bluetooth para intercambiar datos o archivos multimedia con otros dispositivos habilitados para Bluetooth.

## **Precauciones de uso de Bluetooth**

- Samsung no es responsable por la pérdida, la interceptación o el uso incorrecto de los datos enviados o recibidos mediante Bluetooth.
- Asegúrese siempre de compartir datos con dispositivos confiables que cuenten con la seguridad adecuada. Si hay obstáculos entre los dispositivos, es posible que se reduzca la distancia operativa.
- Es posible que algunos dispositivos, en especial aquellos que no están probados o autorizados por Bluetooth SIG, sean incompatibles con el dispositivo.
- No utilice la función Bluetooth para fines ilegales (por ejemplo, piratear copias de archivos o interceptar comunicaciones ilegalmente para fines comerciales). Samsung no se hace responsable por la repercusión del uso ilegal de la función Bluetooth.

#### **Vincular con otros dispositivos Bluetooth**

- 1 En la pantalla de ajustes, pulse **Conexiones** → **Bluetooth**, y pulse el interruptor para activarlo. Se muestra una lista de dispositivos detectados.
- 2 Seleccione un dispositivo para vincularse con él. Si el dispositivo con el cual desea vincularse no aparece en la lista, configure el dispositivo para que ingrese en el modo de vinculación Bluetooth. Consulte el manual del usuario del otro dispositivo.
- Cuando la pantalla de configuración de Bluetooth está abierta, su dispositivo será visible para otros [K dispositivos.
- 3 Acepte la solicitud de conexión Bluetooth en su dispositivo para confirmar. Los dispositivos se conectarán cuando el otro dispositivo acepte la solicitud de conexión Bluetooth. Para desvincular los dispositivos, pulse  $\oslash$  junto al nombre del dispositivo que desea desvincular y pulse **Desvincular**.

#### **Enviar y recibir datos**

Muchas aplicaciones admiten la transferencia de datos mediante Bluetooth. Podrá compartir datos tales como contactos o archivos multimedia, con otros dispositivos Bluetooth. Las siguientes acciones son un ejemplo de cómo enviar una imagen a otro dispositivo.

- 1 Abra la aplicación **Galería** y seleccione una imagen.
- 2 Pulse  $\langle \rangle$  **Bluetooth**, y seleccione un dispositivo al cual desee transferir la imagen. Si el dispositivo con el cual desea vincularse no aparece en la lista, solicite que el dispositivo active la opción de visibilidad.
- 3 Acepte la solicitud de conexión Bluetooth en el otro dispositivo.

## <span id="page-106-0"></span>**Pagos NFC y sin contacto**

El dispositivo permite leer etiquetas de comunicación de campos cercanos (NFC) que contienen información sobre productos. También puede utilizar esta función para realizar pagos y comprar boletos de transporte o eventos luego de descargar las aplicaciones necesarias.

El dispositivo posee una antena NFC incorporada. Manipule el dispositivo con cuidado para no dañar la antena NFC.

#### **Leer información de etiquetas NFC**

Utilice la función NFC para leer la información del producto de las etiquetas NFC.

- 1 En la pantalla de ajustes, pulse **Conexiones** → **Pagos NFC y sin contacto** y pulse el interruptor para activarlo.
- $2$  Coloque la parte inferior de la parte trasera del dispositivo cerca de una etiqueta NFC. Aparecerá la información de la etiqueta.

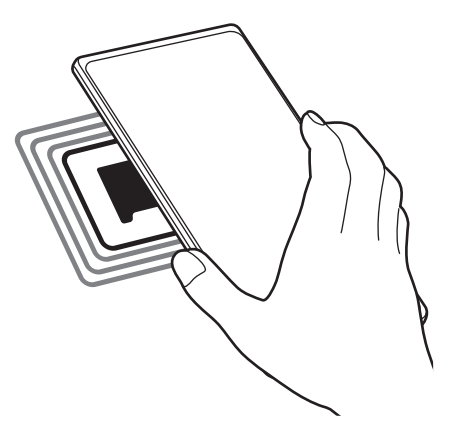

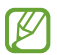

Asegúrese de que la pantalla del dispositivo esté encendida y desbloqueada. De lo contrario, el dispositivo no podrá leer etiquetas NFC ni recibir datos.

#### **Realizar pagos con la función NFC**

Antes de poder utilizar la función NFC para realizar pagos, deberá registrarse para el servicio de pagos móviles. Para registrarse u obtener más información acerca del servicio, comuníquese con su proveedor de servicios.

- 1 En la pantalla de ajustes, pulse **Conexiones**, y luego pulse el interruptor **Pagos NFC y sin contacto** para activarlo.
- 2 Coloque la parte inferior de la parte trasera del dispositivo sobre el lector de tarjetas NFC.

Para definir la aplicación estándar para realizar pagos, en la pantalla de ajustes, pulse **Conexiones** → **Pagos NFC y sin contacto** → **Pagos sin contacto** → **Pago**, y, a continuación, seleccione una aplicación.

- La lista de servicios de pago podría no incluir todas las aplicaciones de pago disponibles.
	- Si actualiza la aplicación de pago o instala una nueva, es posible que los servicios de pago que utilizaba antes no funcionen correctamente. Si ese es el caso, en la pantalla de ajustes, pulse **Conexiones** → **Pagos NFC y sin contacto** → **Pagos sin contacto** → **Pago** u **Otros** y luego seleccione otra aplicación en lugar de la aplicación actualizada o recién instalada. O, deseleccione la aplicación seleccionada.

## <span id="page-107-0"></span>**Ahorro de datos**

Puede reducir su uso de datos evitando que algunas aplicaciones que se ejecutan en segundo plano envíen o reciban datos.

En la pantalla de ajustes, pulse **Conexiones** → **Uso de datos** → **Ahorro de datos** y pulse el interruptor para activarlo.

Cuando se activa la función de ahorro de datos, se muestra el ícono en la barra de estado.

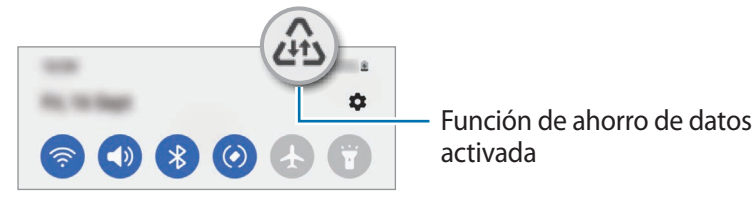

Para seleccionar qué aplicaciones utilizan datos sin restricciones, pulse **Permiso de uso de datos en**  M **Ahorro de datos** y seleccione las aplicaciones.
## **Apps solo con datos móviles**

Seleccione aplicaciones para que siempre utilicen datos móviles, incluso cuando el dispositivo esté conectado con una red Wi-Fi.

Por ejemplo, puede configurar el dispositivo para que solo utilice datos móviles para aplicaciones que desee mantener seguras o para aplicaciones de transmisión que puedan desconectarse. Las aplicaciones se abren usando datos móviles incluso si no desactiva la función Wi-Fi.

En la pantalla de ajustes, pulse **Conexiones** → **Uso de datos** → **Apps solo con datos móviles** y pulse los interruptores de las aplicaciones que desee.

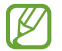

Es posible que se generen costos adicionales por utilizar esta función.

## **Mobile Hotspot**

Utilice el dispositivo como Mobile Hotspot para compartir la conexión de datos móviles con otros dispositivos.

- 1 En la pantalla de ajustes, pulse **Conexiones** → **Mobile Hotspot y Anclaje a red** → **Mobile Hotspot**.
- 2 Pulse el interruptor para activarlo. El ícono (o) aparecerá en la barra de estado. Puede cambiar el nivel de seguridad y la contraseña pulsando **Configurar**.
- 3 En la pantalla del otro dispositivo, busque y seleccione el dispositivo en la lista de redes Wi-Fi. Como opción, pulse **Código QR** en la pantalla Mobile Hotspot y escanee el código QR con el otro dispositivo.
- Si no se encuentra el Mobile Hotspot, en su dispositivo, pulse **Configurar** y defina la **Banda** en **2.4**   $\not\!\!\!D$ **GHz**, pulse **Avanzados** y, a continuación, pulse el interruptor **Red oculta** para desactivarlo.
	- Si activa la función **Hotspot automático**, podrá compartir la conexión de datos de su dispositivo con otros dispositivos registrados en su Samsung account.

### **Más ajustes de conexión**

Permite personalizar la configuración para controlar otras funciones de conexión.

En la pantalla de ajustes, pulse **Conexiones** → **Más ajustes de conexión**.

- **Búsqueda de dispositivos cercanos**: Permite configurar el dispositivo para que busque los dispositivos cercanos a los cuales desee conectarlo.
- **Impresión**: Permite configurar los ajustes de los plug-ins de una impresora instalados en el dispositivo. Podrá buscar impresoras disponibles o añadir una manualmente para imprimir archivos. Consulte [Impresión](#page-109-0) para obtener más información.
- **VPN**: Permite configurar redes privadas virtuales (VPN) en su dispositivo para conectarse a la red privada de una escuela o de una empresa.
- **DNS privado**: Permite configurar el dispositivo para usar DNS privado de seguridad mejorada.
- **Ethernet**: Cuando conecta un adaptador Ethernet, puede usar una red cableada y configurar los ajustes de la red.

#### <span id="page-109-0"></span>**Impresión**

Permite configurar los ajustes de los plug-ins de una impresora instalados en el dispositivo. Puede conectar el dispositivo a una impresora a través de Wi-Fi o Wi-Fi Directo, y puede imprimir imágenes o documentos.

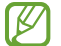

Algunas impresoras podrían no ser compatibles con el dispositivo.

**Añadir plug-ins de impresoras**

Añada plug-ins de las impresoras que desee conectar con el dispositivo.

- 1 En la pantalla de ajustes, pulse **Conexiones** → **Más ajustes de conexión** → **Impresión** → **Descargar complemento**.
- 2 Seleccione el plug-in de una impresora e instálelo.

3 Seleccione el complemento de la impresora instalada. El dispositivo buscará automáticamente impresoras que se encuentren conectadas a la misma red Wi-Fi que el dispositivo.

4 Seleccione una impresora para añadirla.

Para añadir impresoras manualmente, pulse • → **Añadir impresora**.

#### Ajustes

#### **Imprimir contenidos**

Mientras ve contenidos tales como imágenes o documentos, ingrese a la lista de opciones, pulse **Imprimir** →  $\blacktriangledown$   $\rightarrow$  **Todas las impresoras...** y, a continuación, seleccione una impresora.

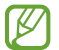

Los métodos de impresión pueden variar según el tipo de contenido.

## **Dispositivos conectados**

Cambiar los ajustes para las conexiones de los dispositivos.

En la pantalla de ajustes, pulse **Dispositivos conectados**.

- **Quick Share**: Permite modificar los ajustes de Quick Share. Consulte [Quick Share](#page-95-0) para obtener más información.
- **Cambiar Buds automáticamente**: Permite ajustar los Galaxy Buds para cambiar de otro dispositivo a su smartphone cuando hace o responde una llamada, reproduce multimedia y mucho más. Puede usar esta función solo cuando inició sesión en la misma Samsung account en el otro dispositivo y está usando sus Galaxy Buds.
- **Llamadas y mensajes en otros dispositivos**: Permite conectar su tablet y smartphone para usar las funciones de llamadas y mensajes en la tablet con su número de smartphone. Debe registrar e iniciar sesión en la misma Samsung account en su dispositivo y en el smartphone. Es posible que algunas funciones de llamadas y mensajes no estén disponibles.
- **Continuar aplicaciones en otros dispositivos**: Permite utilizar las aplicaciones del dispositivo en otros dispositivos que hayan iniciado sesión en su Samsung account.
- **Conexión a Windows**: Permite acceder instantáneamente con su computadora a los datos almacenados en su dispositivo. Consulte [Conexión a Windows](#page-63-0) para obtener más información.
- **Smart View**: Permite visualizar el contenido mostrado de su dispositivo en una pantalla grande conectándolo con un monitor o televisor habilitado para Screen mirroring. Consulte [Smart View](#page-60-0) para obtener más información.
- **SmartThings**: Permite controlar y administrar electrodomésticos inteligentes y productos Internet de las cosas (IoT). Consulte [SmartThings](#page-60-1) para obtener más información.
- **Android Auto**: Permite conectar su dispositivo con un vehículo y controlar algunas de las funciones de su dispositivo en la pantalla del vehículo.

## **Modos y rutinas**

### **Introducción**

Seleccione un lugar según su actividad o ubicación actual, o agregue patrones de uso repetidos como rutinas y use su dispositivo con más comodidad.

En la pantalla de ajustes, pulse **Modos y rutinas**.

## **Uso de los modos**

#### **Añadir modos**

- 1 En la pantalla de ajustes, pulse **Modos y rutinas** → **Modos**.
- 2 Seleccione un modo que desee o pulse **Añadir modo** → **Personalizado** para añadir sus propios modos.

#### **Modos de ejecución**

Los modos se ejecutarán automáticamente cuando se detecten sus condiciones. También los puede ejecutar de manera manual pulsando el botón cada vez que quiera.

Para ejecutar los modos de manera manual, seleccione el modo que desea y pulse **Activar**.

Para apagar el modo en ejecución, pulse el modo y, a continuación, pulse **Desactivar**.

### **Usar rutinas**

#### **Añadir rutinas**

- 1 En la pantalla de ajustes, pulse **Modos y rutinas**  $\rightarrow$  **Rutinas**.
- 2 Pulse  $\oslash$  y seleccione una rutina que desee o pulse  $+$  para añadir sus propias rutinas.

Si desea configurar la condición de ejecución de la rutina en manual, pulse **Iniciar de forma manual**. Esta opción solo se muestra cuando no hay condiciones de ejecución configuradas. Cuando se muestre una ventana emergente, pulse **Añadir**. Puede añadir la rutina a la pantalla de inicio como widget y acceder a ella rápidamente.

#### **Ejecutar rutinas**

Las rutinas automáticas se ejecutarán automáticamente cuando se detecten sus condiciones. En el caso de las rutinas para las que configuró la condición de ejecución en **Iniciar de forma manual**, puede ejecutarlas manualmente pulsando el botón cuando lo desee.

Para ejecutar rutinas de manera manual, pulse  $\blacktriangleright$  junto a la rutina que desea ejecutar. O bien, pulse el widget de la rutina en la pantalla de inicio.

Para detener la ejecución de las rutinas, pulse la rutina bajo **En ejecución** y pulse **Detener**.

# **Sonidos y vibración**

## **Opciones**

Cambie la configuración de varios sonidos en el dispositivo.

En la pantalla de ajustes, pulse **Sonidos y vibración**.

- **Sonido**/**Vibrar**/**Silencio**: Permite configurar el dispositivo para que utilice el modo de sonido, el modo de vibración o el modo silencioso.
- **Vibrar mientras suena**: Permite definir el dispositivo para que vibre y reproduzca un tono de llamada cuando reciba una llamada.
- **Silencio temporal**: Permite configurar el dispositivo para usar el modo silencioso durante un cierto período.
- **Tono de llamada**: Permite cambiar el tono de llamada.
- **Sonido de notificación**: Permite cambiar el sonido de notificación.
- **Sonido del sistema**: Permite modificar el sonido a utilizar para ciertas acciones, como cargar el dispositivo.
- **Volumen**: Permite ajustar el nivel de volumen del dispositivo.
- **Vibración de llamada**: Permite modificar los ajustes de vibración para llamada.
- **Vibración de notificación**: Permite modificar los ajustes de vibración para notificación.
- **Vibración del sistema**: Permite configurar el dispositivo para que vibre para las acciones, como controlar la pantalla táctil.
- **Intensidad de vibración**: Permite ajustar la intensidad de la notificación mediante vibración.
- **Calidad y efectos sonido**: Permite configurar los efectos y la calidad del sonido del dispositivo. Consulte [Calidad y efectos sonido](#page-113-0) para obtener más información.
- **Sonido de aplicación independiente**: Permite configurar el dispositivo para reproducir los sonidos de multimedia de una aplicación separada específica en otro dispositivo de audio. Consulte [Sonido de](#page-113-1)  [aplicación independiente](#page-113-1) para obtener más información.

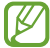

Es posible que algunas funciones no estén disponibles según el modelo.

## <span id="page-113-0"></span>**Calidad y efectos sonido**

Permite configurar los efectos y la calidad del sonido del dispositivo.

En la pantalla de ajustes, pulse **Sonidos y vibración** → **Calidad y efectos sonido**.

- **Dolby Atmos**: Permite seleccionar un modo de sonido envolvente optimizado para distintos tipos de audio, como películas, música y voz. Con Dolby Atmos, puede disfrutar de sonidos de audio en movimiento que fluyen a su alrededor.
- **Dolby Atmos para juegos**: Permite disfrutar del sonido Dolby Atmos optimizado para juegos mientras juega.
- **Ecualizador**: Permite seleccionar una opción para un género de música específico y disfrutar sonido optimizado.
- **Optimizador UHQ**: Permite mejorar la resolución del sonido de la música y los videos cuando utiliza auriculares con cable.
- **Adapt Sound**: Permite configurar el mejor sonido para usted.

ſИ Según el modelo, deberá conectar un auricular para usar algunas funciones.

## <span id="page-113-1"></span>**Sonido de aplicación independiente**

Configure el dispositivo para que reproduzca sonido desde una aplicación específica en el auricular o altavoz Bluetooth conectado.

Por ejemplo, puede escuchar la aplicación Navegación a través del altavoz de su dispositivo mientras escucha una reproducción de la aplicación Música a través del altavoz Bluetooth del vehículo.

- 1 En la pantalla de ajustes, pulse **Sonidos y vibración** → **Sonido de aplicación independiente** y pulse el interruptor para activarlo.
- 2 Seleccione una aplicación para reproducir los sonidos de los archivos de multimedia en forma separada y pulse el botón Atrás.
- 3 Seleccione un dispositivo para reproducir el sonido del archivo de multimedia de la aplicación seleccionada.

## **Notificaciones**

Cambie la configuración de las notificaciones.

En la pantalla de ajustes, pulse **Notificaciones**.

- **Notificaciones de aplicación**: Permite seleccionar las aplicaciones de las que desea recibir notificaciones.
- **Notificaciones pantalla bloqueo**: Permite configurar para mostrar notificaciones en la pantalla bloqueada.
- **Estilo de notificación emergente**: Permite seleccionar un estilo de notificación emergente y modificar los ajustes.
- **No molestar**: Permite configurar el dispositivo para silenciar todos los sonidos, salvo las excepciones autorizadas.
- **Ajustes avanzados**: Permite configurar los ajustes avanzados para las notificaciones.

## **Pantalla**

## **Opciones**

Cambie la pantalla y los ajustes de la pantalla de inicio.

En la pantalla de ajustes, pulse **Pantalla**.

- **Claro** / **Oscuro**: Permite activar o desactivar el modo oscuro.
- **Ajustes de modo Oscuro**: Permite reducir el esfuerzo de los ojos aplicando el tema oscuro al utilizar el dispositivo de noche o en un lugar oscuro. Puede configurar el calendario para aplicar el modo oscuro.

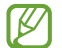

Es posible que el tema oscuro no se aplique en algunas aplicaciones.

- **Brillo**: Permite ajustar el brillo de la pantalla.
- **Brillo adaptable**: Configure el dispositivo para guardar un registro de sus ajustes de brillo y aplicarlos automáticamente en condiciones de iluminación similar.
- **Fluidez de movimientos**: Permite modificar la frecuencia de actualización de la pantalla. Cuando se configura una frecuencia de actualización alta, la pantalla se desplaza más suavemente. Consulte [Fluidez](#page-115-0)  [de movimientos](#page-115-0) para obtener más información.
- **Protector de la vista**: Permite reducir el esfuerzo visual limitando la cantidad de luz azul que emite la pantalla. Puede configurar un horario para aplicar esta función.
- **Modo de pantalla**: Permite cambiar el modo de la pantalla para ajustar el color y el contraste. Consulte [Cambiar el modo de pantalla o ajustar el color de la pantalla](#page-116-0) para obtener más información.
- **Tamaño y estilo de fuente**: Permite modificar el tamaño y el estilo de la fuente.
- **Zoom de pantalla**: Permite agrandar o achicar los elementos en la pantalla.
- **Aplicaciones pantalla completa**: Permite seleccionar aplicaciones para utilizar con la relación de aspecto de pantalla completa.
- **Abertura de la cámara**: Permite configurar el dispositivo para ocultar la cámara frontal desde la pantalla.
- **Tiempo de espera de la pantalla**: Permite definir el tiempo que deberá transcurrir antes de que se apague la retroiluminación de la pantalla.
- **Modo Fácil**: Permite cambiar al modo fácil para mostrar íconos más grandes y aplicar un diseño más simple en la pantalla de inicio.
- **Paneles Edge**: Permite cambiar los ajustes del panel Edge.
- **Barra de navegación**: Permite modificar los ajustes de la barra de navegación. Consulte [Barra de](#page-24-0)  [navegación \(botones programables\)](#page-24-0) para obtener más información.
- **Protección frente a toques accidentales**: Permite configurar el dispositivo para evitar que la pantalla detecte una activación cuando se encuentre en un lugar oscuro, como un bolsillo o un bolso.
- **Sensibilidad táctil**: Permite incrementar la sensibilidad táctil de la pantalla para usar con protectores de pantalla.
- **Mostrar información de carga**: Permite configurar el dispositivo para mostrar la información de la carga, como el porcentaje de batería restante, cuando la pantalla está apagada.
- **Protector de pantalla**: Permite configurar el dispositivo para que inicie un protector de pantalla mientras se carga.
- ſͶ Es posible que algunas funciones no estén disponibles según el modelo.

### <span id="page-115-0"></span>**Fluidez de movimientos**

La frecuencia de actualización es la cantidad de veces que se actualiza la pantalla cada segundo. Utilice una alta frecuencia de actualización para evitar que la pantalla parpadee cuando alterne entre las pantallas. La pantalla se desplazará más suavemente. Cuando seleccione una frecuencia de actualización estándar, podrá utilizar la batería durante más tiempo.

- 1 En la pantalla de ajustes, pulse **Pantalla** → **Fluidez de movimientos**.
- 2 Permite seleccionar una frecuencia de actualización.
	- **Adaptable**: Permite desplazamientos y animaciones más uniformes ajustando automáticamente la frecuencia de actualización de la pantalla hasta 120 Hz.
	- **Estándar**: Utilice una frecuencia de actualización estándar en situaciones normales para conservar la carga de la batería.

## <span id="page-116-0"></span>**Cambiar el modo de pantalla o ajustar el color de la pantalla**

Permite cambiar el modo de pantalla o ajustar el color de la pantalla según su preferencia.

#### **Cambiar el modo de la pantalla**

En la pantalla de ajustes, pulse **Pantalla** → **Modo de pantalla** y seleccione un modo que desee.

- **Vívido**: Optimiza el rango de colores, la saturación y la definición de la pantalla. También puede ajustar el balance de color de la pantalla según el valor del color.
- **Natural**: Ajusta la pantalla a un tono natural.
- Solo es posible ajustar el color de la pantalla en el modo **Vívido**. ΙK
	- Es posible que el modo **Vívido** no sea compatible con las aplicaciones de terceros.

#### **Optimizar el balance de color de la pantalla completa**

Optimice el color de la pantalla ajustando los tonos del color según su preferencia.

En la pantalla de ajustes, pulse **Pantalla** → **Modo de pantalla** → **Vívido** y ajuste la barra de ajuste del color que está debajo del **Balance de blancos**.

Al arrastrar la barra de ajuste de color hacia **Frío**, se incrementa el tono del color azul. Al arrastrar la barra hacia **Cálido**, se incrementa el tono del color rojo.

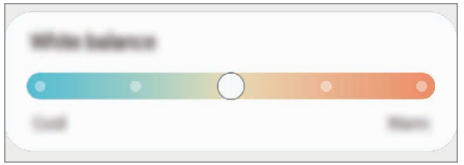

### **Ajuste el tono de la pantalla según el valor del color.**

Incremente o disminuya ciertos tonos de color ajustando los valores Rojo, Verde o Azul en forma individual.

- 1 En la pantalla de ajustes, pulse **Pantalla** → **Modo de pantalla** → **Vívido**.
- 2 Pulse **Ajustes avanzados**.
- 3 Ajuste la barra de color **R** (rojo), **G** (verde), o **B** (azul) según su preferencia. Se ajusta el tono de la pantalla.

## **Fondo de pantalla y estilo**

Cambie la configuración del fondo de la pantalla de inicio y de la pantalla de bloqueo. En la pantalla de ajustes, pulse **Fondo de pantalla y estilo**.

## **Temas**

Aplique distintos temas en el dispositivo para cambiar los elementos visuales de la pantalla de inicio, la pantalla de bloqueo y los iconos.

En la pantalla de ajustes, pulse **Temas**.

## **Pantalla de inicio**

Permite configurar los ajustes para la pantalla de inicio, como la distribución de la pantalla. En la pantalla de ajustes, pulse **Pantalla de inicio**.

## **Pantalla de bloqueo**

### **Opciones**

Permite cambiar la configuración de la pantalla bloqueada.

En la pantalla de ajustes, pulse **Pantalla de bloqueo**.

- **Tipo de bloqueo de pantalla**: Permite cambiar el método de bloqueo de pantalla.
- **Smart Lock**: Permite configurar el dispositivo para que se desbloquee por sí solo cuando se detecten dispositivos o ubicaciones de confianza. Consulte [Smart Lock](#page-118-0) para obtener más información.
- **Ajustes de Bloqueo seguro**: Permite cambiar la configuración de bloqueo de la pantalla para aplicar el método de bloqueo seleccionado.
- **Pantalla de bloqueo**: Permite modificar la configuración de los elementos que se muestran en la pantalla y el fondo de pantalla de la pantalla bloqueada.
- **Widgets**: Permite modificar la configuración de los elementos que se muestran pulsando el reloj en la pantalla bloqueada.
- **Mantener pulsado para editar**: Permite configurar el dispositivo para que muestre las opciones de edición cuando mantiene pulsada la pantalla bloqueada.
- **Always On Display**: Permite configurar el dispositivo para que muestre información cuando la pantalla esté apagada. Consulte [Always On Display](#page-118-1) para obtener más información.
- **Reloj de Roaming**: Permite cambiar el reloj para que muestre en la pantalla bloqueada la zona horaria local y la zona horaria de casa mientras se encuentra en roaming.
- **Acerca de Pantalla de bloqueo**: Permite visualizar la información legal y la versión de Bloqueo de pantalla.
- Es posible que algunas funciones no estén disponibles según el proveedor del servicio o el modelo. ſℒ
	- Las opciones disponibles pueden variar según el método de bloqueo de pantalla seleccionado.

### <span id="page-118-0"></span>**Smart Lock**

Permite configurar el dispositivo para que se desbloquee por sí solo y para permanecer desbloqueado cuando se detecten dispositivos o ubicaciones de confianza.

Por ejemplo, si configura su hogar como una ubicación de confianza, al llegar a casa su dispositivo detectará la ubicación y se desbloqueará automáticamente.

En la pantalla de ajustes, pulse **Pantalla de bloqueo** → **Smart Lock** y siga las instrucciones en la pantalla para completar la configuración.

- Esta función estará disponible tras configurar un método de bloqueo de la pantalla.
	- Si no utiliza su dispositivo durante cuatro horas o cuando enciende el dispositivo debe desbloquear la pantalla usando el patrón, el PIN o la contraseña que ha configurado.

### <span id="page-118-1"></span>**Always On Display**

#### **(Permite mostrar información cuando la pantalla está apagada)**

Puede visualizar la información, como el reloj o el calendario, o controlar la reproducción de música en la pantalla cuando está apagada.

También puede comprobar las notificaciones de mensajes nuevos o llamadas perdidas.

Always On Display está configurada para mostrarse solo cuando pulse la pantalla. Para modificar los ajustes y que se muestre en forma continua o durante un período definido, o cuando reciba notificaciones, en la pantalla de ajustes, pulse **Pantalla de bloqueo** → **Always On Display** y, a continuación, seleccione el modo que desee.

El brillo de Always On Display puede cambiar automáticamente según las condiciones de iluminación.

#### **Abrir notificaciones en Always On Display**

Cuando reciba notificaciones de mensajes, llamadas perdidas o aplicaciones, aparecerán íconos de notificación en Always On Display. Pulse dos veces un ícono de notificación para visualizar la notificación.

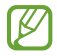

Si la pantalla está bloqueada, debe desbloquearla para ver las notificaciones.

#### **Desactivar la función Always On Display**

Abra el panel de notificaciones, deslice el dedo hacia abajo y, a continuación, pulse <sup>1</sup> (Always On Display) para desactivarla. Si no encuentra **(E)** (Always On Display) en el panel rápido, pulse  $(+)$  y arrastre el botón para añadirlo.

Como opción, en la pantalla de ajustes, pulse **Pantalla de bloqueo** y, a continuación, pulse el interruptor **Always On Display** para desactivarlo.

## **Pantalla de la cubierta**

Permite cambiar la configuración de la pantalla de la cubierta.

En la pantalla de ajustes, pulse **Pantalla de la cubierta**.

- **Estilo de reloj**: Permite cambiar el tipo y el color del reloj en la pantalla de la cubierta.
- **Widgets**: Permite seleccionar qué elementos mostrar en la pantalla de la cubierta.
- **Notificaciones**: Permite cambiar la configuración de las notificaciones.

# **Seguridad y privacidad**

## **Opciones**

Permite verificar el estado de seguridad y privacidad del dispositivo y cambiar los ajustes.

En la pantalla de ajustes, pulse **Seguridad y privacidad**.

- **Pantalla de bloqueo**: Permite cambiar la configuración de la pantalla bloqueada.
- **Cuentas**: Permite cambiar la configuración de las cuentas.
- **Localizar mi móvil**: Permite activar o desactivar la función Localizar mi móvil. Ingrese en el sitio web de Localizar mi móvil [\(findmymobile.samsung.com\)](http://findmymobile.samsung.com) para realizar un seguimiento y controlar un dispositivo perdido o robado.
- **Seguridad de la aplicación**: Permite escanear sus aplicaciones y mantener su dispositivo seguro de los softwares maliciosos.
- **Actualizaciones**: Permite visualizar la versión del software de su dispositivo y comprobar las actualizaciones.
- **Privacidad**: Permite modificar los ajustes de privacidad.
- **Datos biométricos**: Permite configurar los ajustes para los datos biométricos. Consulte [Reconocimiento](#page-121-0)  [de rostro](#page-121-0) y [Reconocimiento de huellas digitales](#page-123-0) para obtener más información.
- **Samsung Pass**: Permite verificar su identidad en forma fácil y segura a través de su información biométrica. Consulte [Samsung Pass](#page-125-0) para obtener más información.
- **Carpeta segura**: Permite crear una carpeta segura para proteger sus aplicaciones y contenido privado de terceros. Consulte [Carpeta segura](#page-127-0) para obtener más información.
- **Wi-Fi segura**: Permite configurar el dispositivo para proteger su información mientras utiliza redes Wi-Fi no seguras. Consulte [Wi-Fi segura](#page-130-0) para obtener más información.
- **Private Share**: Permite compartir archivos con otras personas de manera segura usando la tecnología blockchain.
- **Samsung Blockchain Keystore**: Permite administrar su clave privada de Blockchain en forma segura.
- **Instalar aplic. desconocidas**: Permite configurar el dispositivo para permitir la instalación de aplicaciones de orígenes desconocidos.
- **Otros ajustes de seguridad**: Permite configurar opciones de seguridad adicionales.
- ſͶ Es posible que algunas funciones no estén disponibles según el proveedor del servicio o el modelo.

### <span id="page-121-0"></span>**Reconocimiento de rostro**

Es posible configurar el dispositivo para desbloquear la pantalla mediante el reconocimiento de su rostro.

- Si utiliza su rostro como método de bloqueo de la pantalla, no podrá utilizar su rostro para desbloquear la pantalla al encender el dispositivo. Para usar el dispositivo, deberá desbloquear la pantalla con un patrón, un PIN o una contraseña que haya configurado al registrar su rostro. Tenga la precaución de no olvidar su patrón, PIN o contraseña.
	- Si modifica el método de bloqueo de la pantalla a **Deslizar** o **Ninguno**, que no son seguros, se eliminarán todos sus datos biométricos.

#### **Precauciones en el uso del reconocimiento del rostro**

Antes de usar el reconocimiento del rostro para desbloquear el dispositivo, tenga en cuenta las siguientes precauciones.

- Su dispositivo podría ser desbloqueado por una persona o cosa que se asemeje a su imagen.
- El reconocimiento del rostro es menos seguro que el patrón, el PIN o la contraseña.

#### **Mejor reconocimiento de rostro**

Al utilizar el reconocimiento de rostro, tenga en cuenta lo siguiente:

- Tenga en cuenta las condiciones al registrarse, como si usa anteojos, sombreros, máscaras, barba o mucho maquillaje
- Asegúrese de estar en un área bien iluminada y que el lente de la cámara esté limpio al registrarse
- Asegúrese de que su imagen no esté borrosa para que los resultados de coincidencia sean mejores

#### **Registrar el rostro**

Para registrar mejor su rostro, regístrelo en un lugar en interiores y alejado de la luz directa del sol.

- 1 En la pantalla de ajustes, pulse **Seguridad y privacidad** → **Datos biométricos** → **Reconocimiento facial**.
- 2 Lea las instrucciones de la pantalla y pulse **Continuar**.
- 3 Configure un método de bloqueo de pantalla.
- 4 Ubique su rostro dentro del recuadro en la pantalla. La cámara escaneará su rostro.
	- Si el desbloqueo de la pantalla con su rostro no funciona bien, pulse **Eliminar datos faciales** para eliminar su rostro del registro y volver a registrarlo.
		- Para mejorar el reconocimiento facial, pulse **Añadir apariencia alternativa para mejorar el reconocimiento** y añada una apariencia alternativa.

#### **Desbloquear la pantalla con su rostro**

Podrá desbloquear la pantalla con su rostro en lugar de utilizar un patrón, un PIN o una contraseña.

- 1 En la pantalla de ajustes, pulse **Seguridad y privacidad** → **Datos biométricos** → **Reconocimiento facial**.
- 2 Desbloquee la pantalla con el método de bloqueo predefinido.
- 3 Pulse el interruptor **Desbloqueo facial** para activarlo.
- 4 En la pantalla bloqueada, mire la pantalla.

Cuando se reconozca su rostro, podrá desbloquear la pantalla sin utilizar ningún otro método de bloqueo de pantalla adicional. Si no se reconoce su rostro, utilice el método de bloqueo de pantalla predefinido.

#### **Eliminar los datos del rostro registrado**

Puede eliminar los datos de rostro que haya registrado.

- 1 En la pantalla de ajustes, pulse **Seguridad y privacidad** → **Datos biométricos** → **Reconocimiento facial**.
- 2 Desbloquee la pantalla con el método de bloqueo predefinido.
- 3 Pulse **Eliminar datos faciales** → **Eliminar**.

Una vez eliminado el rostro registrado, también se desactivarán todas las funciones relacionadas.

## <span id="page-123-0"></span>**Reconocimiento de huellas digitales**

Para que funcione el reconocimiento de las huellas digitales, deberá registrar sus huellas digitales y almacenarlas en el dispositivo.

- ΙØ
- Es posible que esta función no esté disponible según el proveedor del servicio o el modelo.
- El reconocimiento de huellas digitales utiliza las características únicas de cada huella digital para mejorar la seguridad del dispositivo. La probabilidad de que el sensor de huellas digitales confunda dos huellas diferentes es muy baja. Sin embargo, en ciertos casos poco comunes en los que haya dos huellas digitales muy similares, el sensor podría reconocerlas como idénticas.
- Si utiliza su huella digital como método de bloqueo de la pantalla, no podrá utilizarla para desbloquear la pantalla al encender el dispositivo. Para usar el dispositivo, deberá desbloquear la pantalla con un patrón, un PIN o una contraseña que haya configurado al registrar su huella digital. Tenga la precaución de no olvidar su patrón, PIN o contraseña.
- Si no se reconoce su huella digital, desbloquee el dispositivo usando el patrón, PIN o contraseña que configuró al registrar la huella digital y, a continuación, vuelva a registrar sus huellas digitales. Si olvida su patrón, PIN o contraseña, no podrá utilizar el dispositivo si no lo restablece. Samsung no se responsabiliza por la pérdida de datos ni por los inconvenientes que se ocasionan al olvidar códigos de desbloqueo.
- Si modifica el método de bloqueo de la pantalla a **Deslizar** o **Ninguno**, que no son seguros, se eliminarán todos sus datos biométricos.

#### **Para un mejor reconocimiento de las huellas digitales**

Al colocar sus huellas digitales en el dispositivo, tenga en cuenta las siguientes condiciones que podrían afectar el rendimiento de la función:

- El dispositivo podría no reconocer las huellas digitales que estén afectadas por arrugas o cicatrices.
- El dispositivo podría no reconocer las huellas digitales de dedos pequeños o delgados.
- Para mejorar el reconocimiento, registre las huellas digitales de los dedos que más utiliza para realizar tareas en el dispositivo.
- La tecla lateral tiene un sensor de reconocimiento de huellas digitales incorporado. Asegúrese de evitar rasguños o dañar el sensor de reconocimiento de huella digital con objetos metálicos como monedas, llaves y colgantes.
- Si cubre el sensor de reconocimiento de huellas digitales con películas protectoras, autoadhesivos u otros accesorios, es posible que disminuya la velocidad de reconocimiento de huellas digitales. Si el sensor de reconocimiento de huellas digitales ya viene cubierto con una película protectora, retírela antes de utilizar el sensor de reconocimiento de huellas digitales.
- Asegúrese de que el sensor de reconocimiento de huellas digitales y sus dedos estén limpios y secos.
- Si dobla el dedo o utiliza la punta del dedo, el dispositivo podría no reconocer sus huellas digitales. Asegúrese de cubrir todo el sensor de reconocimiento de huella digital con el dedo.
- En ambientes secos se puede acumular electricidad estática en el dispositivo. Evite utilizar esta función en ambientes secos o, antes de utilizarla, descargue la electricidad estática tocando un objeto metálico.

#### **Registrar huellas digitales**

- 1 En la pantalla de ajustes, pulse **Seguridad y privacidad** → **Datos biométricos** → **Huellas digitales**.
- 2 Lea las instrucciones de la pantalla y pulse **Continuar**.
- 3 Configure un método de bloqueo de pantalla.
- 4 Coloque el dedo en la tecla lateral. Una vez que el dispositivo detecte su dedo, levántelo y colóquelo nuevamente en la tecla lateral.

Repita esta acción hasta que la huella digital quede registrada.

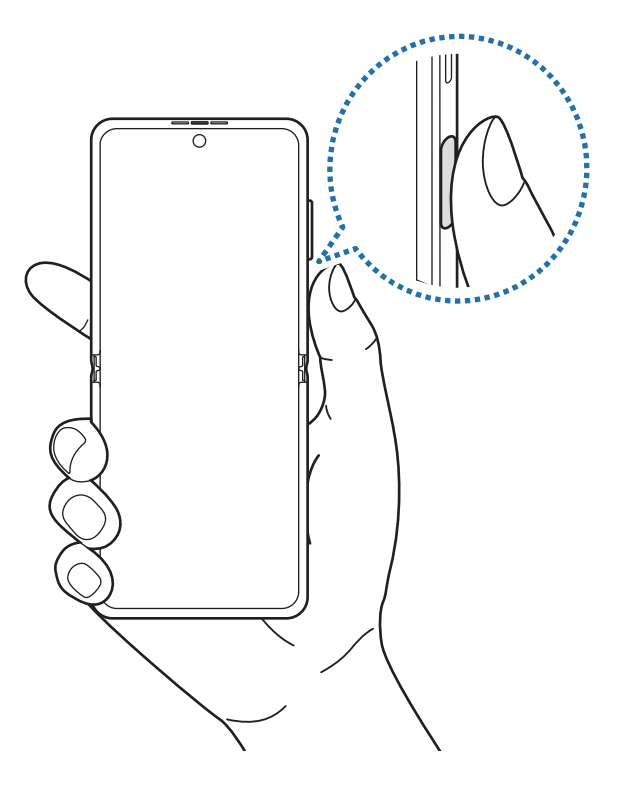

5 Cuando haya finalizado de registrar sus huellas digitales, pulse **Realizado**. Puede comprobar si la huella digital está registrada pulsando **Comprobar huellas añadidas**.

#### **Desbloquear la pantalla con su huella digital**

Podrá desbloquear la pantalla con la huella digital en lugar de utilizar un patrón, un PIN o una contraseña.

- 1 En la pantalla de ajustes, pulse **Seguridad y privacidad** → **Datos biométricos** → **Huellas digitales**.
- 2 Desbloquee la pantalla con el método de bloqueo predefinido.
- 3 Pulse el interruptor **Desbloqueo huella digital** para activarlo.
- 4 En la pantalla bloqueada, coloque el dedo sobre el sensor de reconocimiento de huellas digitales y escanee su huella digital.

#### **Eliminar huellas digitales registradas**

Podrá eliminar las huellas digitales registradas.

- 1 En la pantalla de ajustes, pulse **Seguridad y privacidad** → **Datos biométricos** → **Huellas digitales**.
- 2 Desbloquee la pantalla con el método de bloqueo predefinido.
- 3 Seleccione una huella digital que desee eliminar y pulse **Eliminar**.

### <span id="page-125-0"></span>**Samsung Pass**

Registre sus datos biométricos en Samsung Pass y verifique su identidad con facilidad cuando utilice servicios que requieran su información personal o de inicio de sesión.

- La función de inicio de sesión en el sitio web solo está disponible para los sitios web a los cuales acceda mediante la aplicación de **Internet**. Algunos sitios web podrían no admitir esta función.
	- Los datos biométricos registrados solo se guardan en su dispositivo y no se sincronizan con otros dispositivos o servidores.

#### **Registrar Samsung Pass**

Antes de utilizar Samsung Pass, registre su información biométrica en Samsung Pass.

En la pantalla de ajustes, pulse **Seguridad y privacidad** → **Samsung Pass**. Siga las instrucciones que aparecen en la pantalla para completar la configuración.

#### **Verificar la contraseña de Samsung account**

Podrá utilizar la información biométrica registrada para verificar su identidad en lugar de introducir la contraseña de la Samsung account, por ejemplo, al comprar contenido en **Galaxy Store**.

En la pantalla principal de Samsung Pass, pulse → **Ajustes** → **Cuenta y sincronización** y, a continuación, pulse el interruptor **Verificar con Samsung Pass** para activarlo.

#### **Uso de Samsung Pass para iniciar sesión en sitios web**

Podrá utilizar Samsung Pass para iniciar sesión fácilmente en sitios web que permitan autocompletar la identificación y las contraseñas.

- 1 En la página de inicio de sesión del sitio web, introduzca su identificación y contraseña y, a continuación, pulse el botón para iniciar sesión en el sitio web.
- 2 Cuando aparezca una ventana emergente para solicitarle que guarde la información de inicio de sesión, seleccione **Iniciar sesión con Samsung Pass** y pulse **Recordar**.

#### **Uso de Samsung Pass para iniciar sesión en aplicaciones**

Podrá utilizar Samsung Pass para iniciar sesión fácilmente en aplicaciones que permitan autocompletar la identificación y las contraseñas.

- 1 En la página de inicio de sesión de la aplicación, introduzca su identificación y contraseña y, a continuación, pulse el botón para iniciar la sesión en la aplicación.
- 2 Cuando se muestre una ventana que le pregunta si desea guardar la información de inicio de sesión, pulse **Guardar**.

#### **Administrar la información de inicio de sesión**

Permite visualizar la lista de los sitios web y aplicaciones que ha configurado para usar Samsung Pass y administrar su información de inicio de sesión.

- 1 En la pantalla principal de Samsung Pass, pulse **Aplic./sitios web** y seleccione un sitio web o aplicación de la lista.
- 2 Pulse **Editar** y modifique su identificación, contraseña y el nombre del sitio web o de la aplicación. Para borrar su información de inicio de sesión, pulse **Eliminar**.

#### **Usar Samsung Pass en sitios web y aplicaciones**

Cuando utilice sitios web o aplicaciones que admiten Samsung Pass, puede iniciar sesión fácilmente con Samsung Pass.

Para ver la lista de aplicaciones y sitios web que son compatibles con Samsung Pass, en la pantalla principal de Samsung Pass, pulse → **Ajustes** → **Socios**. Si no hay sitios web o aplicaciones que admitan Samsung Pass, no se mostrará **Socios**.

- Los sitios web y las aplicaciones disponibles pueden variar según el proveedor del servicio o el  $\not\!\!\! D$ modelo.
	- Samsung no se responsabiliza por la pérdida ni por los inconvenientes ocasionados al iniciar sesión en sitios web o aplicaciones usando Samsung Pass.

#### **Introduzca la información personal automáticamente**

Puede utilizar Samsung Pass para introducir su información personal, como la dirección o la información de la tarjeta de pago en aplicaciones que admiten la función autocompletar.

- 1 Seleccione una opción en **Información privada** en la pantalla principal de Samsung Pass.
- 2 Introduzca la información y pulse **Guardar**.

Ahora podrá utilizar la información biométrica que registró en Samsung Pass al introducir la información personal automáticamente en las aplicaciones compatibles.

#### **Eliminar su información de Samsung Pass**

Puede eliminar su información biométrica, la información de inicio de sesión y los datos de aplicaciones registrados en Samsung Pass.

En la pantalla principal de Samsung Pass, pulse → **Ajustes** → **Ver todos los dispositivos que usan Samsung Pass →**  $\stackrel{\bullet}{\bullet}$  **→ Salir de Samsung Pass.** 

- Su Samsung account permanecerá activa.
	- También se eliminarán los datos de Samsung Pass de los otros dispositivos que hayan iniciado sesión con su Samsung account.

### <span id="page-127-0"></span>**Carpeta segura**

 $\not\!\!\! W$ 

La carpeta segura protege sus aplicaciones y contenido privado, como imágenes y contactos, para evitar que otros accedan a ellos. Puede mantener sus aplicaciones y contenido privado incluso cuando el dispositivo está desbloqueado.

La carpeta segura es un área de almacenamiento separada y segura. Los datos de la carpeta segura  $\bf(I)$ no pueden transferirse a otros dispositivos mediante métodos no aprobados para compartir, como USB o Wi-Fi Directo. Si se intenta personalizar el sistema operativo o modificar el software, la carpeta segura se bloquea en forma automática y no se podrá acceder a ella. Antes de almacenar los datos en la carpeta segura, asegúrese de realizar una copia de seguridad en otra ubicación segura.

#### **Configuración de la Carpeta segura**

- 1 Abra **Ajustes** y pulse **Seguridad y privacidad** → **Carpeta segura**.
- 2 Siga las instrucciones que aparecen en la pantalla para completar la configuración.

Cuando aparece una ventana emergente que le pregunta si quiere restablecer el tipo de Carpeta segura con su Samsung account, pulse **Activar**. Si ha olvidado el código de bloqueo, puede restablecerlo usando su Samsung account. Si no activa esta función, no podrá restablecer el tipo de bloqueo si se olvida del código.

Cuando el restablecimiento esté completo, aparecerá la pantalla Carpeta segura y se añadirá el ícono  $\left( \bullet \right)$  de la aplicación Carpeta segura en la pantalla de aplicaciones.

- Cuando abre la aplicación **Carpeta segura**, debe desbloquear la aplicación utilizando su método lℒ de bloqueo predeterminado.
	- Para cambiar el nombre o el ícono de la Carpeta segura, pulse → **Personalizar**.

#### **Configurar el estado de bloqueo automático para la carpeta segura**

- 1 Abra la aplicación **Carpeta segura** y pulse → **Ajustes** → **Bloqueo automático Carpeta segura**.
- 2 Seleccione una opción de bloqueo.

[Ø Para bloquear manualmente la carpeta segura, pulse • → **Bloquear y salir**.

#### **Mover contenido a la Carpeta segura**

Mueva contenido, como imágenes y videos, a la carpeta segura. A continuación, acciones que ejemplifican cómo mover una imagen desde el almacenamiento predeterminado hasta la carpeta segura.

- 1 Abra la aplicación **Carpeta segura** y pulse → **Añadir archivos**.
- 2 Pulse **Imágenes**, seleccione qué imágenes mover y, a continuación, pulse **Realizado**.
- 3 Pulse **Mover**.

Los elementos seleccionados se eliminan de la carpeta original y se mueven a la Carpeta segura. Para copiar los elementos, pulse **Copiar**.

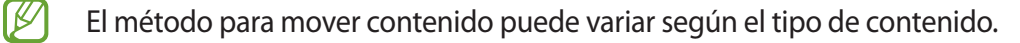

#### **Mover contenido desde la Carpeta segura**

Puede mover contenido desde la carpeta segura hasta la aplicación correspondiente en el almacenamiento predeterminado. A continuación, acciones que ejemplifican cómo mover una imagen desde la carpeta segura hasta el almacenamiento predeterminado.

- 1 Abra la aplicación **Carpeta segura** y pulse **Galería**.
- 2 Seleccione una imagen y pulse → Mover fuera de Carpeta segura. Los elementos seleccionados se mueven a la **Galería** en el almacenamiento predeterminado.

#### **Añadir aplicaciones**

Añada una aplicación para usar en la carpeta segura.

- 1 Abra la aplicación **Carpeta segura** y pulse  $+$ .
- 2 Seleccione al menos una de las aplicaciones instaladas en el dispositivo y pulse **Añadir**.

**Eliminar aplicaciones de la carpeta segura**

Mantenga pulsado una aplicación que desee eliminar y, a continuación, pulse **Desinstalar**.

#### **Añadir cuentas**

Añada sus cuentas de Samsung y Google, u otras cuentas, para sincronizar con las aplicaciones de la carpeta segura.

- 1 Abra la aplicación **Carpeta segura** y pulse → **Ajustes** → **Administrar cuentas** → **Añadir cuenta**.
- 2 Seleccione un servicio de cuenta.
- 3 Siga las instrucciones que aparecen en la pantalla para completar la configuración de la cuenta.

#### **Ocultar la carpeta segura**

Puede ocultar el acceso directo de la carpeta segura desde la pantalla de aplicaciones.

Abra la aplicación **Carpeta segura**, pulse → **Ajustes** y, a continuación, el interruptor **Añadir Carpeta segura a pantalla de aplicaciones** para desactivarlo.

Como opción, abra el panel de notificaciones, deslice el dedo hacia abajo y, a continuación, pulse  $\Box$ (**Carpeta segura**) para desactivar la función. Si no encuentra (**Carpeta segura**) en el panel rápido, pulse  $(+)$  y arrastre el botón para añadirlo.

Si desea mostrar la carpeta segura nuevamente, abra **Ajustes**, pulse **Seguridad y privacidad** → **Carpeta segura** y, a continuación, pulse el interruptor **Añadir Carpeta segura a pantalla de aplicaciones** para activarlo.

#### **Desinstalar una carpeta segura**

Puede desinstalar la Carpeta segura junto con el contenido y las aplicaciones que incluya.

Abra la aplicación **Carpeta segura** y pulse → **Ajustes** → **Más ajustes** → **Desinstalar**.

Para realizar la copia de seguridad del contenido antes de desinstalar la carpeta segura, seleccione **Mover archivos multimedia fuera de Carpeta segura** y pulse **Desinstalar**. Para acceder a los datos a los que realizó la copia de seguridad desde la carpeta segura, abra la aplicación **Mis archivos** y pulse **Almacenamiento interno** → **Download** → **Secure Folder**.

No se realizará la copia de seguridad de las notas almacenadas en **Samsung Notes**.

## <span id="page-130-0"></span>**Wi-Fi segura**

ſØ

Wi-Fi Segura es un servicio que asegura su conexión de red Wi-Fi. Cifra los datos usando redes Wi-Fi y desactiva los sitios web y las aplicaciones de seguimiento para que pueda utilizar las redes Wi-Fi en forma segura. Por ejemplo, cuando utilice una red Wi-Fi no segura en lugares públicos, como cafés o aeropuertos, Wi-Fi Segura se activa automáticamente para que nadie pueda acceder a su información de inicio de sesión o realizar el seguimiento de su actividad en páginas web y aplicaciones.

En la pantalla de ajustes, pulse **Seguridad y privacidad** → **Wi-Fi segura** y siga las instrucciones en la pantalla para completar la configuración.

Cuando se activa Wi-Fi Segura, en la barra de estado se muestra el ícono a.

- El uso de esta función puede reducir la velocidad de la red Wi-Fi.  $\mathbb {V}$ 
	- Es posible que esta función no esté disponible según la red Wi-Fi, el proveedor del servicio o el modelo.

#### **Seleccionar qué aplicaciones proteger con Wi-Fi Segura**

Seleccione las aplicaciones que desea proteger con Wi-Fi Segura para que pueda proteger sus datos, como la contraseña o su actividad en las aplicaciones, en forma segura y evitar que otras personas accedan a ellos.

En la pantalla de ajustes, pulse **Seguridad y privacidad** → **Wi-Fi segura** → → **Ajustes** → **Aplicaciones protegidas** y pulse los interruptores que se encuentran junto a las aplicaciones que desea proteger con Wi-Fi Segura.

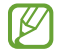

Algunas aplicaciones podrían no admitir esta función.

#### **Comprar un plan de protección**

Todos los meses usted recibe un plan de protección gratis para las redes Wi-Fi. También puede comprar planes de protección pagos y tener protección de banda ancha ilimitada durante un tiempo limitado.

- 1 En la pantalla de ajustes, pulse **Seguridad y privacidad** → **Wi-Fi segura**.
- 2 Pulse **Plan de protección** → **Actualizar** y seleccione el plan que desee.
- En el caso de ciertos planes de protección, puede transferir el plan de protección a otro dispositivo M registrado en su Samsung account.
- 3 Siga las instrucciones que aparecen en la pantalla para completar la compra.

## **Ubicación**

Permite modificar la configuración de los permisos para dar información sobre la ubicación.

En la pantalla de ajustes, pulse **Ubicación**.

- **Permisos de aplicación**: Permite visualizar la lista de aplicaciones que tienen permiso para acceder a la ubicación del dispositivo y editar los ajustes de permisos.
- **Servicios de ubicación**: Permite configurar el dispositivo para usar la función Wi-Fi o Bluetooth para mejorar la precisión de su información de ubicación, incluso cuando las funciones estén desactivadas. También permite ver los servicios de ubicación que está usando el dispositivo.
- **Acceso reciente**: Permite ver qué aplicaciones solicitan su información de ubicación actual.

## **Seguridad y emergencia**

Gestione su información médica y contactos de emergencia. También puede cambiar los ajustes de las funciones de emergencia, como las alertas de emergencias inalámbricas.

En la pantalla de ajustes, pulse **Seguridad y emergencia**.

- **Datos médicos**: Ingrese su información médica.
- **Contactos de emergencia**: Ingrese sus contactos de emergencia.
- **Mensaje de emergencia**: Permite ajustar el dispositivo para hacer una llamada de emergencia al número prestablecido cuando pulsa cinco veces la tecla lateral.
- **Compartir en emergencias**: Permite ajustar el dispositivo para enviar información, como su ubicación o las notificaciones de batería baja del dispositivo a sus contactos de emergencia durante un cierto período de tiempo.
- **Silenciar las notificaciones mientras conduces**: Active la función automática No molestar mientras conduce.
- **Servicio de localización de emergencia**: Active la función del Servicio de ubicación de emergencia (ELS).
- **Alertas emergencia inalámbricas**: Cambie los ajustes de las alertas de emergencias inalámbricas.
- IM Es posible que algunas funciones no estén disponibles según el modelo.

## **Cuentas y respaldo**

## **Opciones**

Sincronice, realice una copia de seguridad o restaure los datos de su dispositivo con Samsung Cloud. También es posible iniciar sesión en cuentas, como Samsung account o Google o transferir datos hacia o desde otros dispositivos a través de Smart Switch.

En la pantalla de ajustes, pulse **Cuentas y respaldo**.

- **Administrar cuentas**: Permite añadir sus cuentas de Samsung y Google, u otras cuentas, para sincronizar el dispositivo.
- **Samsung Cloud**: Permite realizar la copia de seguridad de sus datos y ajustes y restablecer los datos y los ajustes del dispositivo anterior, incluso cuando no lo tenga. Consulte [Samsung Cloud](#page-133-0) para obtener más información.
- **Google Drive**: Permite mantener sus datos personales, los datos de las aplicaciones y las opciones de configuración seguros en el dispositivo. Podrá realizar una copia de seguridad de los datos confidenciales. Deberá iniciar sesión en su cuenta de Google para realizar copias de seguridad de su información.
- **Smart Switch**: Permite iniciar Smart Switch y transferir datos del dispositivo anterior. Consulte [Transferir](#page-99-0)  [datos de su dispositivo anterior \(Smart Switch\)](#page-99-0) para obtener más información.
- Realice regularmente una copia de seguridad de sus datos en una ubicación segura, como Samsung 网 Cloud o una computadora, para poder restablecer los datos si se dañan o se pierden si restablece los datos de fábrica de manera no intencional.

## <span id="page-133-0"></span>**Samsung Cloud**

Realice la copia de seguridad de los datos de su dispositivo en Samsung Cloud para restablecerla más adelante.

#### **Realizar la copia de seguridad de los datos**

Puede realizar la copia de seguridad de los datos de su dispositivo en Samsung Cloud.

- 1 En la pantalla de ajustes, pulse **Cuentas y respaldo** y pulse **Hacer copia de seguridad de los datos** en **Samsung Cloud**.
- 2 Pulse los interruptores que se encuentran junto a los elementos a los que desea realizar la copia de seguridad y, a continuación, pulse **Respaldar ahora**.
- 3 Pulse **Realiz.**
- Algunos datos no se incluirán en la copia de seguridad. Para revisar qué datos se incluirán en ΙK la copia de seguridad, en la pantalla de ajustes, pulse **Cuentas y respaldo** y **Hacer copia de seguridad de los datos** en **Samsung Cloud**.
	- Para ver los datos de la copia de seguridad de otros dispositivos en Samsung Cloud, en la pantalla de ajustes, pulse **Cuentas y respaldo** → **Restaurar datos** y seleccione el dispositivo que desee.

#### **Restablecer datos**

Permite restablecer los datos de la copia de seguridad desde Samsung Cloud a su dispositivo.

- 1 En la pantalla de ajustes, pulse **Cuentas y respaldo**.
- 2 Pulse **Restaurar datos** y seleccione el dispositivo que desee.
- 3 Seleccione los elementos que desea restablecer y pulse **Restaurar**.

# **Google**

Permite configurar los ajustes de algunas de las funciones de Google. En la pantalla de ajustes, pulse **Google**.

## **Funciones avanzadas**

## **Opciones**

Active las funciones avanzadas y modifique los ajustes para controlarlas.

En la pantalla de ajustes, pulse **Funciones avanzadas**.

- **Labs**: Permite utilizar nuevas funciones del dispositivo.
- **Tecla lateral**: Permite seleccionar una aplicación o función para que se inicien usando la tecla lateral. Consulte [Configurar la tecla lateral](#page-9-0) para obtener más información.
- **Movimientos y gestos**: Permite activar la función de movimiento y configurar ajustes. Consulte [Movimientos y gestos](#page-135-0) para obtener más información.
- **Modo Operación con una mano**: Permite activar el modo de operación con una mano para su conveniencia al utilizar el dispositivo con una sola mano.
- **Sugerencias inteligentes**: Permite ajustar el dispositivo para analizar información clave en el texto seleccionado o el mensaje recibido, como eventos y direcciones, y sugiere que se agreguen como eventos en el calendario o que se usen como aplicaciones relacionadas. También puede obtener sugerencias para acciones útiles o texto para ingresar basadas en el historial de uso de sus aplicaciones.

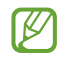

La información recolectada se almacena y usa únicamente en este dispositivo para proteger su información personal.

- **Capturas de pantalla y grabadora de pantalla**: Permite cambiar los ajustes para las capturas de pantalla y la grabadora de pantalla.
- **Mostrar contactos al compartir contenido**: Permite configurar el dispositivo para mostrar las personas que ha contactado en el panel de opciones que le permite compartir contenido para compartir contenido en forma directa.

• **Efectos de videollamada**: Permite usar diferentes efectos, como cambiar el fondo, durante las viedollamadas. Consulte [Efectos de videollamada](#page-136-0) para obtener más información.

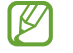

- Esta función solo está disponible en algunas aplicaciones.
	- Es posible que algunas funciones no estén disponibles según el modelo.
- **Game Launcher**: Permite activar Game Launcher. Consulte [Game Launcher](#page-58-0) para obtener más información.
- **Brillo del video**: Mejore la calidad de la imagen de sus videos para lograr colores más brillantes y más vívidos.

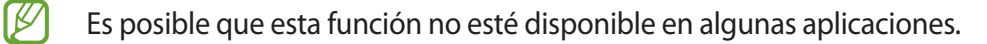

- **Dual Messenger**: Permite instalar la segunda aplicación y utilizar dos cuentas separadas para la misma aplicación de mensajería. Consulte [Dual Messenger](#page-137-0) para obtener más información.
- Es posible que algunas funciones no estén disponibles según el proveedor del servicio o el modelo.

#### <span id="page-135-0"></span>**Movimientos y gestos**

Permite activar la función de movimiento y configurar ajustes.

En la pantalla de ajustes, pulse **Funciones avanzadas** → **Movimientos y gestos**.

- **Levantar para activar**: Permite configurar el dispositivo para que encienda la pantalla cuando lo levante.
- **Doble pulsación enciende pantalla**: Permite configurar el dispositivo para que encienda la pantalla pulsando dos veces en cualquier lugar de la pantalla mientras está apagada.
- **Doble pulsación apaga pantalla**: Permite configurar el dispositivo para que apague la pantalla pulsando dos veces un área vacía de la pantalla de inicio o de la pantalla bloqueada.
- **Mantener la pantalla encendida**: Permite configurar el dispositivo para evitar que la pantalla se apague mientras la mira.
- **Alertar al levantar el teléfono**: Permite configurar el dispositivo para que emita una alerta si hay llamadas perdidas o mensajes nuevos al levantar el dispositivo.

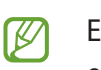

Esta función podría no estar disponible si la pantalla está encendida o si el dispositivo no se encuentra sobre una superficie plana.

• **Silenciar con gestos**: Permite configurar el dispositivo para silenciar ciertos sonidos usando movimientos o gestos.

- **Gestos para el sensor de huella**: Permite configurar el dispositivo para abrir o cerrar el panel de notificaciones al desplazarse hacia arriba o hacia abajo sobre el sensor de reconocimiento de huella digital. Esta función no está disponible cuando el sensor detecta su huella digital.
- **Deslizar para capturar**: Permite configurar el dispositivo para capturar la pantalla al deslizar la mano hacia la izquierda o derecha a lo largo de la pantalla. Puede ver las imágenes capturadas en la **Galería**. No se pueden capturar imágenes de la pantalla mientras se utilizan ciertas aplicaciones y funciones.

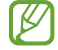

Si agita excesivamente el dispositivo o lo somete a un impacto, podría provocar entradas no intencionales en algunas funciones que utilizan sensores.

## <span id="page-136-0"></span>**Efectos de videollamada**

Podrá usar varias funciones, como la función para cambiar el fondo durante las videollamadas.

En la pantalla de ajustes, pulse **Funciones avanzadas** → **Efectos de videollamada** y pulse el interruptor para activarlo. El **ED** ícono de se añadirá en la pantalla de aplicaciones de videollamadas.

#### **Uso de los efectos de videollamadas**

En la pantalla de aplicaciones de videollamadas, pulse  $\left( \mathbb{E}\right)$ .

- **Restablecer todo**: Permite restablecer los ajustes.
- **Fondo**: Permite cambiar o desenfocar el fondo durante las videollamadas.
- **Encuadre automático**: Permite activar o desactivar la función de encuadre automático. Cuando activa esta función, el dispositivo cambia el ángulo de captura y el zoom de manera automática al reconocer y seguir a las personas durante las videollamadas.
- **Ajustes**: Permite seleccionar o añadir colores o imágenes para usar durante las videollamadas.
- Es posible que algunas funciones no estén disponibles según el modelo. ſИ
	- Algunas funciones están disponibles solo al utilizar la cámara frontal.

### <span id="page-137-0"></span>**Dual Messenger**

Instale la segunda aplicación y utilice dos cuentas separadas para la aplicación de mensajería.

- 1 En la pantalla de ajustes, pulse **Funciones avanzadas** → **Dual Messenger**. Se mostrarán las aplicaciones compatibles.
- 2 Pulse el interruptor de una aplicación para instalar la segunda aplicación. Se instalará la segunda aplicación. Se mostrará el ícono de la segunda aplicación con  $\bigcirc$ .

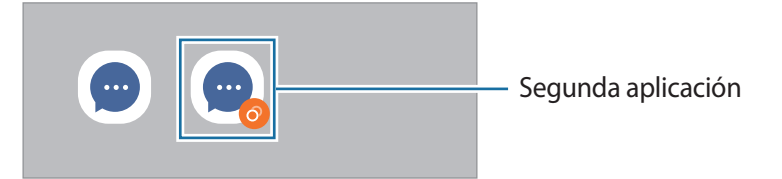

- Es posible que la función de mensajería doble no esté disponible según la aplicación.  $\not\!\!\! W$ 
	- Algunas funciones de la aplicación pueden estar limitadas para la segunda aplicación.

#### **Desinstalar una segunda aplicación**

- 1 En la pantalla de ajustes, pulse **Funciones avanzadas** → **Dual Messenger**.
- 2 Pulse el interruptor de la aplicación que desea desinstalar y pulse **Desinstalar**. Se eliminarán todos los datos relacionados con la segunda aplicación.
- ΙK Si desinstala la primera aplicación, también se eliminará la segunda aplicación.

## **Bienestar digital y controles parentales**

Permite ver el historial de uso de su dispositivo y usar funciones para evitar que el dispositivo interfiera con su vida. También es posible configurar controles parentales para sus hijos y administrar su uso digital.

En la pantalla de ajustes, pulse **Bienestar digital y controles parentales**.

- **Objetivo de tiempo de pantalla**: Permite establecer objetivos de tiempo de uso diario del dispositivo.
- **Temporizadores de aplicaciones**: Permite limitar el tiempo de uso diario para cada aplicación configurando un temporizador. Al llegar al límite, la aplicación se desactivará y no podrá utilizarla.
- **Monitor de conducción**: Permite activar el monitor de conducción para supervisar la cantidad de tiempo que utiliza su dispositivo mientras conduce.
- **Monitor de volumen**: Permite activar el monitor de volumen para proteger sus oídos.
- **Controles parentales**: Permite administrar el uso digital de sus hijos.

# **Cuidado batería y dispositivo**

## **Introducción**

La función de cuidado del dispositivo ofrece un panorama general del estado de la batería, el almacenamiento, la memoria y la seguridad del sistema del dispositivo. También puede optimizar rápidamente el dispositivo con una sola pulsación.

### **Optimizar el dispositivo**

En la pantalla de ajustes, pulse **Cuidado batería y dispositivo** → **Optimizar ahora**.

La función de optimización rápida mejora el rendimiento del dispositivo a través de las siguientes acciones.

- Cerrar aplicaciones que se ejecutan en segundo plano.
- Administrar el uso anormal de la batería.
- Buscar malware y aplicaciones con errores.

## **Batería**

Verifique la energía y el tiempo restantes de la batería del dispositivo. En el caso de los dispositivos con un nivel de batería bajo, preserve la batería activando las funciones de ahorro de energía.

En la pantalla de ajustes, pulse **Cuidado batería y dispositivo** → **Batería**.

- **Ahorro de energía**: Permite activar el modo de ahorro de energía para extender el tiempo de uso de la batería.
- **Límites de uso en segundo plano**: Permite limitar el consumo de la batería para las aplicaciones que no utiliza frecuentemente.
- **Compartir batería de forma inalámbrica**: Permite cargar otro dispositivo con la batería de su dispositivo. Consulte [Uso compartido de energía](#page-12-0) para obtener más información.
- **Más ajustes de batería**: Permite configurar los ajustes avanzados para la batería.
- El tiempo de uso restante muestra el tiempo que queda hasta que se agote la energía de la batería. ſØ El tiempo de uso restante puede variar según la configuración del dispositivo y las condiciones de operación.
	- Es posible que no pueda recibir notificaciones de algunas aplicaciones que utilicen el modo de ahorro de energía.

## **Almacenamiento**

Verifique el estado del almacenamiento usado y disponible.

En la pantalla de ajustes, pulse **Cuidado batería y dispositivo** → **Almacenamiento**. Seleccione una categoría para eliminar archivos o desinstalar aplicaciones que ya no utiliza. A continuación, mantenga pulsado o seleccione un elemento y pulse **Eliminar** o **Desinstalar**.

- La capacidad disponible real de almacenamiento interno es menor a la especificada, ya que el ۱B sistema operativo y las aplicaciones predeterminadas ocupan una parte del almacenamiento. La capacidad disponible puede cambiar al actualizar el dispositivo.
	- Puede verificar la capacidad disponible del almacenamiento interno en la sección Especificación de su dispositivo en el sitio web de Samsung.

## **Memoria**

En la pantalla de ajustes, pulse **Cuidado batería y dispositivo** → **Memoria**.

Para acelerar el dispositivo deteniendo las aplicaciones que se ejecutan en segundo plano, seleccione las aplicaciones en la lista de aplicaciones y pulse **Liberar**.

### **Protección del dispositivo**

Verifique el estado de seguridad del dispositivo. Esta función escanea el dispositivo para detectar la presencia de malware.

En la pantalla de ajustes, pulse **Cuidado batería y dispositivo** → **Protección del dispositivo** → **Analizar teléfono**.

### **Optimización automática**

Puede configurar el dispositivo para que realice la optimización automática cuando el dispositivo no esté en uso.

En la pantalla de ajustes, pulse **Cuidado batería y dispositivo** → **Optimización automática** y, a continuación, pulse el interruptor **Reiniciar cuando sea necesario** para activarlo.

## **Actualización de software**

Actualice el software del dispositivo mediante el servicio de Firmware Over-The-Air (FOTA). También es posible programar las actualizaciones del software.

En la pantalla de ajustes, pulse **Cuidado batería y dispositivo** → **Actualización de software**.

## **Diagnóstico**

Permite probar su dispositivo usando Miembros de Samsung.

En la pantalla de ajustes, pulse **Cuidado batería y dispositivo** → **Diagnóstico**. Seleccione un elemento para probar o pulse **Probar todo** para probar todos los elementos.

### **Modo Mantenimiento**

Permite activar el modo mantenimiento para proteger su privacidad mientras alguien más está usando su dispositivo, como cuando lo envía para reparaciones.

En la pantalla de ajustes, pulse **Cuidado batería y dispositivo** → **Modo Mantenimiento** → **Activar**.

## **Aplicaciones**

Administre las aplicaciones del dispositivo y cambie su configuración. Puede visualizar la información de uso de las aplicaciones, modificar las notificaciones o ajustes de permisos o desinstalar o desactivar las aplicaciones innecesarias.

En la pantalla de ajustes, pulse **Aplicaciones**.

## **Administración general**

Personalice los ajustes del sistema de su dispositivo o restablezca el dispositivo.

En la pantalla de ajustes, pulse **Administración general**.

- **Idioma**: Permite seleccionar los idiomas del dispositivo. Consulte [Añadir idiomas del dispositivo](#page-141-0) para obtener más información.
- **Idiomas de la aplicación**: Permite seleccionar el idioma que desea usar en cada aplicación.
- **Texto a voz**: Permite cambiar la configuración de las funciones de texto a voz que se utilizan cuando se activa la función TalkBack, como los idiomas, la velocidad y muchas cosas más.
- **Entrada de voz**: Permite descargar paquetes de idiomas para usar la función de entrada de voz sin conexión.
- **Fecha y hora**: Permite acceder y modificar los ajustes para controlar el modo en que el dispositivo muestra la fecha y la hora.

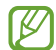

Si la batería permanece completamente descargada, la fecha y la hora se reiniciarán.

- **Ajustes de Teclado Samsung**: Permite modificar los ajustes para el teclado Samsung.
- **Lista y teclado predeterminado**: Permite seleccionar un teclado para que se utilice como predeterminado y modificar los ajustes del teclado.
- **Teclado físico**: Permite modificar los ajustes para un teclado externo.
- **Mouse y panel táctil**: Permite modificar los ajustes para un panel táctil o mouse externo.
- **Contraseñas y autorrellenado**: Permite seleccionar un servicio autocompletar para utilizar.
- **Restablecer**: Permite restablecer los ajustes de su dispositivo o restablecer los datos de fábrica.
- **Servicio de personalización**: Permite establecer el servicio personalizado en función de sus intereses y cómo utiliza su dispositivo.
- **Contáctenos**: Permite formular preguntas o ver las preguntas frecuentes.

#### <span id="page-141-0"></span>**Añadir idiomas del dispositivo**

Puede añadir idiomas para utilizar en el dispositivo.

- 1 En la pantalla de ajustes, pulse **Administración general** → **Idioma** → **Añadir idioma**. Para ver todos los idiomas que pueden añadirse, pulse • → **Todos los idiomas**.
- 2 Seleccione un idioma para añadirlo.

3 Para definir el idioma seleccionado como idioma predeterminado, pulse **Definir predet.** Para mantener la configuración de idioma actual, pulse **Idioma actual**. El idioma seleccionado se añadirá a su lista de idiomas. Si modificó el idioma predeterminado, el idioma seleccionado se añadirá en la parte superior de la lista.

Para modificar el idioma predeterminado de la lista de idiomas, seleccione el idioma que desee y pulse **Aplicar**. Si una aplicación no admite el idioma predeterminado, se utilizará el siguiente idioma de la lista que sea compatible.

## **Accesibilidad**

Configure distintas opciones para mejorar la accesibilidad del dispositivo. Consulte [Accesibilidad](#page-153-0) para obtener más información.

En la pantalla de ajustes, pulse **Accesibilidad**.

## **Actualización de software**

Actualice el software del dispositivo mediante el servicio de Firmware Over-The-Air (FOTA). También es posible programar las actualizaciones del software.

En la pantalla de ajustes, pulse **Actualización de software**.

- **Descargar e instalar**: Permite buscar e instalar las actualizaciones en forma manual.
- **Descarga automática vía Wi-Fi**: Permite configurar el dispositivo para descargar actualizaciones en forma automática al conectarse a una red Wi-Fi.
- **Última actualización**: Permite visualizar la información sobre la última actualización del software.
- Si se publican actualizaciones de emergencia del software para la seguridad de su dispositivo y para ſИ bloquear nuevos tipos de amenazas de seguridad, se instalarán automáticamente sin que tenga que aceptarlo.

#### **Información de las actualizaciones de seguridad**

Las actualizaciones de seguridad se brindan para reforzar la seguridad de su dispositivo y para proteger su información personal. Para ver las actualizaciones de seguridad de su modelo, visite [security.samsungmobile.com.](http://security.samsungmobile.com)

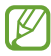

El sitio web solo admite algunos idiomas.

## **Acerca del teléfono**

Permite acceder a la información del dispositivo.

En la pantalla de ajustes, pulse **Acerca del teléfono**.

Para cambiar el nombre de su dispositivo, pulse **Editar**.

- **Información de estado**: Permite visualizar la distinta información del dispositivo, como el estado de la tarjeta SIM, la información IMEI, dirección MAC de Wi-Fi y el número de serie.
- **Información legal**: Permite visualizar la información legal relacionada con el dispositivo, como la información sobre seguridad y la licencia de código abierto.
- **Información de software**: Permite visualizar la información del software del dispositivo, como la versión de su sistema operativo y la versión del firmware.
- **Información de la batería**: Permite visualizar la información y el estado de la batería del dispositivo.

#### **Comprobar la información IMEI del dispositivo**

La Identidad de equipo móvil internacional (IMEI) es un número exclusivo que se le asigna a su dispositivo. Puede comprobar si su equipo tiene denuncia por robo o pérdida antes de comprarlo usando el número IMEI.

Para ver el número IMEI de su dispositivo, introduzca \*#06# en el teclado de marcación o abra Ajustes de su dispositivo.

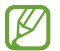

Esta función podría no estar disponible en algunos dispositivos.
# **Avisos sobre el uso**

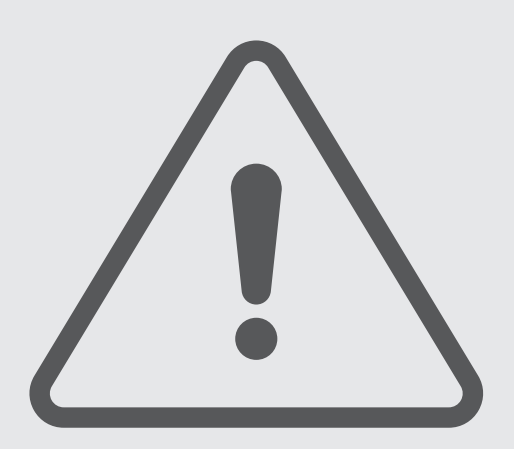

# **Precauciones de uso del dispositivo**

Lea este manual al utilizar el dispositivo a fin de garantizar el uso correcto y seguro.

- Las descripciones se basan en los ajustes predeterminados del dispositivo.
- Algunas partes del contenido pueden diferir del dispositivo, según la región, el proveedor de servicios, las características específicas del modelo o el software del dispositivo.
- El dispositivo puede requerir una conexión a una red Wi-Fi o móvil cuando utiliza algunas funciones o aplicaciones.
- El contenido (contenido de alta calidad) que exija un alto uso del CPU y la memoria afectará el rendimiento general del dispositivo. Las aplicaciones relacionadas con el contenido podrían no funcionar correctamente, según las especificaciones del dispositivo y el entorno en el cual lo utilice.
- Samsung no se hace responsable por problemas de rendimiento provocados por aplicaciones suministradas por otros proveedores independientes de Samsung.
- Samsung no se hace responsable por los problemas de rendimiento o las incompatibilidades provocadas por la edición de los ajustes de registro o la modificación del software del sistema operativo. El intento de personalizar el sistema operativo puede provocar que el dispositivo o las aplicaciones funcionen en forma incorrecta.
- El software, las fuentes de sonido, los fondos de pantalla, las imágenes y los demás contenidos multimedia suministrados con este dispositivo tienen licencias de uso limitado. Extraer y utilizar estos materiales para propósitos comerciales o de otra naturaleza constituye una violación a las leyes de derechos de autor. Los usuarios son completamente responsables por el uso de recursos multimedia ilegales.
- Es posible que, según su plan de datos, se generen costos adicionales por los servicios de datos, como los mensajes, la carga y descarga, la sincronización automática o el uso de los servicios de ubicación. Para transferencias de datos más grandes, se recomienda utilizar la función Wi-Fi.
- Las aplicaciones predeterminadas que vienen con el dispositivo se encuentran sujetas a actualizaciones y podrían dejar de ser compatibles sin previo aviso.
- Modificar el sistema operativo del dispositivo o instalar software de fuentes no oficiales puede provocar fallos de funcionamiento y corrupción o pérdida de datos. Estas acciones constituyen una infracción del acuerdo de licencia de Samsung y anularán la garantía.
- Según la región o el proveedor de servicios, se coloca un protector de pantalla para protegerlo durante la producción o distribución. La garantía no cubre los daños ocasionados al protector de pantalla colocado.
- Puede ver la pantalla táctil claramente incluso con la luz del sol fuerte del exterior ajustando automáticamente el rango de contraste en función del entorno que lo rodea. Debido a la naturaleza del producto, mostrar gráficos fijos durante mucho tiempo podría dar lugar a imágenes reflejadas (quemadas) o fantasmales.
	- Se sugiere no utilizar gráficos fijos en ninguna parte de la pantalla táctil, ni en su totalidad, durante largos períodos y apagar la pantalla táctil cuando no utilice el dispositivo.
	- Puede configurar la pantalla táctil para que se apague automáticamente cuando no la esté utilizando. Abra **Ajustes**, pulse **Pantalla** → **Tiempo de espera de la pantalla** y, a continuación, seleccione la cantidad de tiempo que desea que el dispositivo espere antes de apagar la pantalla táctil.
	- Para configurar la pantalla táctil para que ajuste automáticamente el brillo en función del entorno que lo rodea, abra **Ajustes**, pulse **Pantalla** y, a continuación, pulse el interruptor **Brillo adaptable** para activarlo.
- Según la región o el modelo, algunos dispositivos deben recibir la aprobación de la Comisión Federal de Comunicaciones (Federal Communications Commission, FCC).

Si su dispositivo es aprobado por la FCC, puede ver la identificación de FCC del dispositivo. Para visualizar la identificación de FCC, abra **Ajustes** y pulse **Acerca del teléfono** → **Información de estado**. Si su dispositivo no tiene una identificación FCC, significa que el dispositivo no ha sido autorizado para la venta en los EE. UU. o en sus territorios y solo podrá ingresar a los EE. UU. para uso personal del propietario.

- Los anchos de banda compatibles con el dispositivo pueden variar según la región o el proveedor de servicios.
- La disponibilidad de la red 5G puede variar según el país, el proveedor de la red y el entorno del usuario.
- El dispositivo tiene imanes. Manténgalo alejado de tarjetas magnéticas, dispositivos médicos implantados y otros dispositivos que puedan verse afectados por imanes. Si usa un dispositivo médico implantado, mantenga alejado su dispositivo por un espacio mayor de 15 cm. Deje de usar el dispositivo si sospecha que interfiere con su dispositivo médico, y consulte a su médico o al fabricante del dispositivo médico. La ubicación de los imanes está marcada en color gris en la imagen del dispositivo.
- Si el dispositivo es compatible con la función de uso compartido de energía, este equipo deberá usarse a 20 cm como mínimo del cuerpo.
- Si es compatible con carga inalámbrica, el cargador inalámbrico debe cumplir con los límites de exposición a radiación de FCC que se establecen para entornos no controlados. Este dispositivo y su antena no deben ubicarse ni operarse en conjunto con ninguna otra antena o transmisor. Este equipo debe instalarse y operarse manteniendo una separación mínima de 20 cm entre el radiador y su cuerpo.
- La operación con dispositivos que se llevan en el cuerpo se restringe a sujetadores para cinturón, fundas o accesorios similares que no tengan componentes metálicos en el conjunto y que brinden al menos 1,5 cm de separación entre el dispositivo y el cuerpo del usuario.

#### **Íconos instructivos**

- **Advertencia**: Situaciones que pueden provocarle lesiones a usted o a otras personas. 八
- $(\mathbf{I})$ **Precaución**: Situaciones que pueden provocarle daños al dispositivo o a otros equipos.
- ſØ **Aviso**: Notas, sugerencias de uso o información adicional.

# **Notas sobre los contenidos del paquete y los accesorios**

Consulte la Guía de inicio rápido para ver el contenido de la caja.

- Los elementos que vienen con el dispositivo y los accesorios disponibles pueden variar según la región o el proveedor de servicios.
- Los elementos suministrados están diseñados exclusivamente para este dispositivo y podrían no ser compatibles con otros dispositivos.
- La apariencia y las especificaciones están sujetas a cambio sin previo aviso.
- Podrá comprar accesorios adicionales en su distribuidor local de Samsung. Asegúrese de que sean compatibles con el dispositivo antes de comprarlos.
- Use solo accesorios aprobados por Samsung. El uso de accesorios no aprobados podría provocar problemas de rendimiento y errores de funcionamiento que no se encuentren cubiertos por la garantía.
- La disponibilidad de todos los accesorios se encuentra sujeta a cambios y depende completamente de las empresas fabricantes. Para obtener más información acerca de los accesorios disponibles, consulte el sitio web de Samsung.
- Con este dispositivo se pueden utilizar auriculares (USB Tipo-C) que tienen salida digital. No obstante, es posible que el dispositivo no sea compatible con los auriculares que tengan un método de salida de audio diferente o que sean de otro fabricante.

# **Mantener la resistencia al agua**

Este dispositivo ha sido probado en un entorno controlado y ha recibido la clasificación IPX8 bajo la norma IEC 60529 de un laboratorio de pruebas acreditado (Condiciones de la prueba: agua dulce, 1,5 m, 30 minutos, 15–35 °C, 86–106 kPa). A pesar de esta clasificación, aún es posible que el dispositivo sufra daños en ciertas situaciones.

Debe seguir las instrucciones a continuación para mantener la resistencia al agua de su dispositivo.

- No sumerja el dispositivo en agua a una profundidad mayor que 1,5 m durante más de 30 minutos.
- No exponga el dispositivo a agua sucia u otros líquidos, como agua salada, agua de piscina, agua con jabón, aceite, perfume, protector solar, limpiador de manos, productos químicos como cosméticos o líquidos que contengan alcohol.
- No exponga el dispositivo a una corriente fuerte de agua.
- No utilice el dispositivo en lugares donde la temperatura sea superior al rango normal o donde haya mucha humedad, como una sauna.
- No deje caer el dispositivo ni lo someta a un impacto fuerte.

Si el dispositivo es expuesto al agua, siga las siguientes instrucciones:

- Pase un paño limpio y suave por el dispositivo hasta secarlo por completo.
- Si el micrófono o el altavoz no están completamente secos, es posible que el sonido no sea claro durante una llamada.
- La pantalla táctil y las demás funciones podrían no funcionar correctamente si utiliza el dispositivo en el agua.
- No conecte el cargador ni ningún accesorio hasta que el dispositivo esté completamente seco. El dispositivo puede dañarse si se conecta un accesorio o cargador cuando el enchufe multiuso aún no está seco.

# **Situaciones de sobrecalentamiento del dispositivo y soluciones**

# **Cuando el dispositivo se calienta mientras se carga la batería**

Mientras se están cargando, es posible que el dispositivo y el cargador se calienten. Durante la carga inalámbrica o la carga rápida, es posible que el dispositivo se sienta más caliente al tacto. Esto no afecta la vida útil ni el desempeño del dispositivo y se encuentra en el rango normal de operación del dispositivo. Si la batería se calienta demasiado, la velocidad de carga podría disminuir o el cargador podría dejar de cargar.

#### **Cuando el dispositivo se caliente, lleve a cabo los siguientes procedimientos:**

- Desconecte el cargador del dispositivo y cierre las aplicaciones que se estén ejecutando. Espere que el dispositivo se enfríe y luego comience a cargarlo nuevamente.
- Si la parte más baja del dispositivo se sobrecalienta, podría ser que el cable USB conectado esté dañado. Cambie el cable USB dañado por uno nuevo aprobado por Samsung.
- Al utilizar un cargador inalámbrico, no coloque materiales extraños, como objetos metálicos, imanes ni tarjetas con banda magnética, entre el dispositivo y el cargador inalámbrico.

M La función de carga inalámbrica o de carga rápida solo está disponible en los modelos compatibles.

# **Cuando el dispositivo se calienta durante el uso**

Cuando utiliza funciones o aplicaciones que requieren más energía o cuando las utiliza durante períodos prolongados, es posible que el dispositivo se caliente temporalmente debido al mayor consumo de batería. Cierre las aplicaciones que se estén ejecutando y no utilice el dispositivo por un tiempo.

Consulte los siguientes ejemplos de situaciones en las que el dispositivo puede sobrecalentarse.

- Durante la configuración inicial luego de la compra o al restablecer los datos
- Al descargar archivos grandes
- Al utilizar aplicaciones que requieren más consumo de energía o al utilizar aplicaciones durante períodos prolongados de tiempo
	- Al jugar con juegos de alta calidad durante períodos prolongados de tiempo
	- Al grabar videos durante períodos prolongados de tiempo
	- Al transmitir videos utilizando el ajuste de brillo máximo
	- Al conectarse con un TV
- Al realizar tareas simultáneas (o cuando se ejecutan varias aplicaciones en segundo plano)
	- Al utilizar la ventana múltiple
	- Al actualizar o instalar aplicaciones mientras graba videos
	- Al descargar archivos grandes durante una videollamada
	- Al grabar videos mientras utiliza una aplicación de navegación
- Al utilizar una gran cantidad de datos para la sincronización con la nube, el correo u otras cuentas
- Al utilizar una aplicación de navegación en un automóvil mientras el dispositivo está recibiendo la luz directa del sol
- Al utilizar la función de Mobile Hotspot y Anclaje a red
- Al utilizar el dispositivo en áreas con señal débil o sin señal
- Al cargar la batería con un cable USB dañado
- Cuando el enchufe multiusos del dispositivo está dañado o expuesto a materiales extraños, como líquido, polvo, polvos metálicos y limaduras de lápiz
- Cuando se encuentre en roaming

#### **Cuando el dispositivo se caliente, lleve a cabo los siguientes procedimientos:**

- Mantenga el dispositivo actualizado con la última versión del software.
- Los conflictos entre las aplicaciones en ejecución pueden hacer que el dispositivo se caliente. Reinicie el dispositivo.
- Desactive las funciones de Wi-Fi, GPS y Bluetooth cuando no las utilice.
- Cierre las aplicaciones que incrementan el consumo de la batería o que se ejecutan en segundo plano cuando no están en uso.
- Elimine los archivos innecesarios o las aplicaciones que no utilice.
- Disminuya el brillo de la pantalla.
- Si el dispositivo se calienta o permanece caliente durante un período extenso, interrumpa su uso por un tiempo. Si el dispositivo continúa con una temperatura elevada, comuníquese con un Centro de Servicio Samsung.

### **Precauciones para evitar el sobrecalentamiento del dispositivo**

Interrumpa el uso del dispositivo si comienza a sentir incomodidad a causa del sobrecalentamiento.

Cuando el dispositivo se calienta, es posible que las funciones y el desempeño sean limitados o que el dispositivo se apague para enfriarse. La función solo está disponible en los modelos compatibles.

- Si el dispositivo se sobrecalienta y llega a una cierta temperatura, se muestra un mensaje de advertencia para evitar el fallo del dispositivo, daño e irritación de la piel y fugas en la batería. Para disminuir la temperatura del dispositivo, se limitan el brillo de la pantalla y la velocidad de desempeño y se interrumpe la carga de la batería. Se cierran las aplicaciones en ejecución y se limitan todas las llamadas, excepto las llamadas de emergencia, y otras funciones hasta que el dispositivo se enfríe.
- El dispositivo se apaga si se muestra un segundo mensaje a causa de un mayor incremento de su temperatura. No utilice el dispositivo hasta que su temperatura se reduzca por debajo del nivel especificado. La llamada de emergencia no se interrumpe a causa de un apagado forzado si durante ella se muestra el segundo mensaje de advertencia.

### **Precauciones para el entorno operativo**

Es posible que su dispositivo se caliente debido al medio ambiente en las siguientes condiciones. Evite acortar la duración de la batería, dañar el dispositivo o causar un incendio.

- No guarde el dispositivo en temperaturas muy cálidas o muy frías.
- No exponga el dispositivo a la luz directa del sol durante períodos de tiempo prolongados.
- No almacene el dispositivo durante períodos de tiempo prolongados en zonas de temperaturas muy elevadas, como por ejemplo dentro de un automóvil en verano.
- No coloque el dispositivo en lugares que puedan sobrecalentarse, como sobre una manta térmica eléctrica.
- No guarde el dispositivo en calefactores, hornos de microondas, equipamientos de cocina caliente ni contenedores de alta presión, ni cerca de ellos.
- No utilice un cable cuya cubierta esté pelada o dañada y no utilice cargadores o baterías que estén dañados o que funcionen mal.

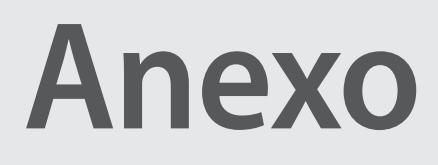

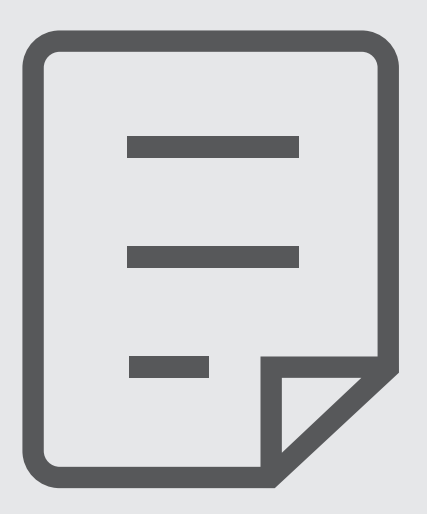

١K

# **Accesibilidad**

### **Acerca de la función de accesibilidad**

Mejore la accesibilidad con funciones que facilitan el uso del dispositivo para los usuarios con dificultades de visión, audición y destreza.

Abra **Ajustes** y pulse **Accesibilidad**. Para ver las funciones recomendadas y las funciones de accesibilidad que está usando, pulse **Recomendaciones para usted**. Para desactivar las funciones que están en uso, pulse **Desactivar**.

### **TalkBack (Respuestas de voz)**

#### **Activar o desactivar TalkBack**

El dispositivo iniciará las respuestas de voz cuando active TalkBack. Al pulsar la función seleccionada una vez, el dispositivo leerá el texto de la pantalla en voz alta. Si pulsa la función dos veces, se activará.

Abra **Ajustes**, pulse **Accesibilidad** → **TalkBack** y, a continuación, pulse el interruptor para activarlo.

Para desactivar TalkBack, pulse el interruptor y, a continuación, pulse dos veces rápidamente en cualquier parte de la pantalla.

Para ver cómo usar TalkBack, pulse **Ajustes** → **Tutorial y ayuda**.

Algunas funciones no estarán disponibles al utilizar TalkBack.

#### **Controlar la pantalla realizando gestos con los dedos**

Podrá utilizar varios gestos con los dedos para controlar la pantalla mientras utiliza TalkBack.

Para ver y personalizar los gestos de dedo disponibles, abra **Ajustes** y pulse **Accesibilidad** → **TalkBack** → **Ajustes** → **Personalizar gestos**.

#### **Usar el menú de lectura**

Al usar TalkBack, deslice hacia la izquierda o hacia la derecha con tres dedos. Aparecerá el menú de lectura y el dispositivo leerá las opciones en voz alta. Deslice hacia la izquierda o hacia la derecha con tres dedos para moverse por las opciones. Cuando escuche la opción que desea, deslice hacia arriba o hacia abajo para usar la opción o ajustar su configuración. Por ejemplo, al escuchar **Velocidad de la voz**, puede ajustar la velocidad deslizando hacia arriba o hacia abajo.

#### **Añadir y administrar etiquetas de imágenes**

Podrá asignar etiquetas a las imágenes de la pantalla. El dispositivo leerá en voz alta las etiquetas al seleccionar las imágenes. Añada etiquetas a imágenes sin etiquetar deslizando hacia arriba o hacia abajo y luego hacia la derecha. Luego, pulse **Añadir etiqueta** cuando aparezcan los menús TalkBack.

Para administrar las etiquetas, abra **Ajustes** y pulse **Accesibilidad** → **TalkBack** → **Ajustes** → **Ajustes avanzados** → **Etiquetas personalizadas**.

#### **Configurar los parámetros de TalkBack**

Ajuste la configuración de TalkBack según le resulte conveniente.

Abra **Ajustes** y pulse **Accesibilidad** → **TalkBack** → **Ajustes**.

- **Funciones nuevas en TalkBack**: Permite revisar si hay actualizaciones clave y cambios en TalkBack.
- **Ajustes de conversión de texto a voz**: Permite cambiar la configuración de las funciones de texto a voz que se utilizan cuando se activa la función TalkBack, como los idiomas, la velocidad y muchas cosas más.
- **Verbosidad**: Personaliza los ajustes detallados para la información de voz.
- **Decir contraseñas**: Permite configurar el dispositivo para que lea los caracteres en voz alta cuando introduce la contraseña. Si desactiva esta función, el dispositivo solo leerá la contraseña en voz alta cuando utilice auriculares.
- **Sonido y vibración**: Permite cambiar los ajustes de sonido para TalkBack.
- **Personalizar el indicador de selección**: Permite configurar el dispositivo para engrosar el borde del indicador de enfoque que aparece al pulsar los elementos. También podrá cambiar el color del indicador.
- **Personalizar gestos**: Permite ver distintos gestos de dedo para controlar la pantalla mientras utiliza TalkBack y personalizar los ajustes para los gestos.
- **Personalizar menús**: Permite seleccionar qué menús TalkBack y menús de lectura utilizar.
- **Teclado braille**: Permite introducir letras en la pantalla usando un teclado braille de seis puntos.
- **Tutorial y ayuda**: Permite aprender a utilizar TalkBack.
- **Ajustes avanzados**: Permite configurar los ajustes avanzados para TalkBack.
- **Abrir TalkBack en Galaxy Store**: Permite abrir TalkBack desde **Galaxy Store** y comprobar si hay actualizaciones.

#### **Introducir texto con el teclado**

Para mostrar el teclado, pulse el campo de entrada de texto, y luego pulse cualquier parte de la pantalla dos veces rápidamente.

Al pulsar el teclado con el dedo, el dispositivo leerá las teclas de los caracteres que se encuentren bajo su dedo en voz alta. Cuando escuche el carácter que desee, retire el dedo para seleccionarlo. El dispositivo introducirá el carácter y leerá el texto en voz alta.

#### **Introducir caracteres adicionales**

Mantenga pulsada una tecla del teclado para introducir los caracteres adicionales correspondientes. Aparecerá una ventana emergente sobre la tecla para mostrar los caracteres disponibles. Para seleccionar un carácter, arrastre el dedo sobre la ventana emergente hasta escuchar el carácter que desee, y luego retírelo.

### **Asistencia por voz**

#### **Entrada de teclado en voz alta**

Permite configurar el dispositivo para que lea en voz alta lo que se introduce con el teclado.

Abra **Ajustes**, pulse **Accesibilidad** → **Asistencia por voz** → **Entrada de teclado en voz alta**, pulse el interruptor para activarlo y, a continuación, seleccione una opción.

#### **Uso de descripción de audio**

Permite configurar el dispositivo para reproducir la descripción de audio mientras reproduce un video que proporciona descripciones de audio.

Abra **Ajustes**, pulse **Accesibilidad** → **Asistencia por voz** y, a continuación, pulse el interruptor **Descripción de audio** para activarlo.

#### **Bixby Vision para accesibilidad**

Cuando active las funciones de accesibilidad de Bixby Vision, podrá utilizar sus funciones adicionales.

- 1 Abra **Ajustes**, pulse **Accesibilidad** → **Asistencia por voz** → **Bixby Vision para accesibilidad** y, a continuación, pulse el interruptor para activarlo.
- 2 Pulse **Abrir Bixby Vision**.
- 3 Seleccione una función que desee utilizar.
	- **Descriptor de escenas**: Analiza la escena que ha capturado y la describe por voz.
	- **Identificador de objetos**: Reconoce los objetos y los describe por voz.
	- **Lector de texto**: Reconoce texto y lo lee en voz alta.
	- **Detector de color**: Detecta el color del objeto y lo dice en voz alta.
- IИ Es posible que algunas funciones no estén disponibles según el proveedor del servicio o el modelo.

#### **Añadir grabaciones de voz a las etiquetas de voz**

Podrá utilizar las etiquetas de voz para distinguir objetos de forma similar colocándoles etiquetas. Puede grabar y asignar una grabación de voz a una etiqueta de voz compatible con NFC. La grabación de voz se reproducirá al colocar el dispositivo cerca de la etiqueta.

- ſℒ Debe activar la función NFC antes de utilizar esta función.
- 1 Abra **Ajustes** y pulse **Accesibilidad** → **Asistencia por voz** → **Etiqueta de voz**. Se iniciará la grabadora de voz.
- 2 Pulse  $\bigcirc$  para comenzar a grabar. Hable cerca del micrófono.
- 3 Cuando termine de grabar, pulse **Realiz.** para detener.
- 4 Coloque la parte inferior de la parte trasera del dispositivo sobre la etiqueta de voz. La información en la grabación de voz se escribirá en la etiqueta de voz.

# **Mejoras de la visibilidad**

#### **Modo de pantalla**

Permite cambiar el modo de pantalla.

Abra **Ajustes**, pulse **Accesibilidad** → **Mejoras de la visibilidad** y, a continuación, seleccione el modo que desee en **Modo de pantalla**.

#### **Uso del tema de alto contraste**

Permite aplicar un tema claro con contenido de color claro sobre un fondo oscuro.

Abra **Ajustes**, pulse **Accesibilidad** → **Mejoras de la visibilidad** → **Tema con contraste alto** y, a continuación, seleccione un tema que desee.

#### **Uso de la fuente de alto contraste**

Ajuste el color y el reborde de las fuentes para incrementar el contraste entre el texto y el fondo.

Abra **Ajustes**, pulse **Accesibilidad** → **Mejoras de la visibilidad** y, a continuación, pulse el interruptor **Fuentes de contraste alto** para activarlo.

#### **Uso del teclado de alto contraste**

Modifique los colores del teclado Samsung para incrementar el contraste entre el texto y el fondo.

Abra **Ajustes**, pulse **Accesibilidad** → **Mejoras de la visibilidad** y, a continuación, pulse el interruptor **Teclado de contraste alto** para activarlo.

#### **Mostrar botones con formas**

Permite mostrar botones con cuadros para que se destaquen.

Abra **Ajustes**, pulse **Accesibilidad** → **Mejoras de la visibilidad** y, a continuación, pulse el interruptor **Resaltar botones** para activarlo.

#### **Revertir los colores de la pantalla**

Mejora la visibilidad de la pantalla y ayuda a que los usuarios reconozcan el texto de forma más sencilla.

Abra **Ajustes**, pulse **Accesibilidad** → **Mejoras de la visibilidad** y, a continuación, pulse el interruptor **Inversión de colores** para activarlo.

#### **Ajuste del color**

Ajuste el modo en que se muestran los colores en la pantalla para los usuarios que tienen dificultad para distinguirlos. El dispositivo modificará los colores para que sea más sencillo reconocerlos.

Abra **Ajustes**, pulse **Accesibilidad** → **Mejoras de la visibilidad** → **Ajuste del color** y, a continuación, pulse el interruptor para activarlo. Seleccione una opción.

Para ajustar la intensidad del color, arrastre la barra de ajuste que se encuentra debajo de **Intensidad**.

Si selecciona **Color personalizado**, puede personalizar el color de la pantalla. Siga las instrucciones que aparecen en la pantalla para completar el procedimiento de ajuste del color.

#### **Filtro de color**

Ajuste los colores de la pantalla si tiene dificultad para leer el texto.

Abra **Ajustes**, pulse **Accesibilidad** → **Mejoras de la visibilidad** → **Filtro de color** y, a continuación, pulse el interruptor para activarlo. Seleccione el color que desee.

Para ajustar el nivel de transparencia, arrastre la barra de ajuste que se encuentra debajo de **Opacidad**.

#### **Reducir los efectos del movimiento de la pantalla**

Reduzca los efectos de animación si es sensible a las animaciones o al movimiento en la pantalla.

Abra **Ajustes**, pulse **Accesibilidad** → **Mejoras de la visibilidad** y, a continuación, pulse el interruptor **Eliminar animaciones** para activarlo.

#### **Reducir los efectos de transparencia y desenfoque**

Permite reducir los efectos de transparencia y desenfoque para hacer más visible el contenido de la pantalla.

Abra **Ajustes**, pulse **Accesibilidad** → **Mejoras de la visibilidad** y, a continuación, pulse el interruptor **Reducir transparencia y desenfoque** para activarlo.

#### **Atenuar el brillo de la pantalla**

Atenúe la pantalla por debajo del ajuste de brillo mínimo para una experiencia de visualización más cómoda.

Abra **Ajustes**, pulse **Accesibilidad** → **Mejoras de la visibilidad** y, a continuación, pulse el interruptor **Extraatenuado** para activarlo.

#### **Ampliar la pantalla**

Amplíe la pantalla y aumente el zoom en un área específica.

Abra **Ajustes**, pulse **Accesibilidad** → **Mejoras de la visibilidad** → **Ampliación** → **Atajo de Ampliación** y, a continuación, pulse el interruptor para activarlo. A continuación, seleccione las acciones para empezar a usar esta función directamente.

- **Pulsar botón Accesibilidad**: Permite acercar la imagen pulsando **en** en la barra de navegación.
- **Mantener presionado Subir y Bajar volumen 3 seg.**: Permite acercar la imagen manteniendo presionadas las teclas subir volumen y bajar volumen en forma simultánea durante 3 segundos.
- **Presionar las teclas lateral y Subir volumen**: Permite acercar la imagen presionado la tecla lateral y la tecla subir volumen en forma simultánea.
- **Pulsar pantalla tres veces**: Permite acercar la imagen pulsando tres veces en la pantalla.

Permite ampliar cualquier parte que quiera en la pantalla usando la ventana de lupa. Para mover la lupa, arrastre el borde del marco de la lupa.

Para explorar la pantalla, arrastre dos dedos a lo largo de la pantalla ampliada.

Para ajustar el rango de zoom, junte dos dedos en la pantalla ampliada, o sepárelos.

- Los teclados y la barra de navegación en la pantalla no pueden ampliarse.
	- Al activar esta función, podría verse afectado el rendimiento de algunas aplicaciones.

#### **Uso de la lupa**

Permite usar la cámara como una lupa para ampliar los objetos.

Abra **Ajustes**, pulse **Accesibilidad** → **Mejoras de la visibilidad** → **Lupa** → **Atajo de Lupa** y, a continuación, pulse el interruptor para activarlo. A continuación, seleccione las acciones para empezar a usar esta función directamente. Cuando realice la acción, la cámara funcionará como una lupa.

#### **Cambio del tamaño y el color del puntero**

Permite agrandar el puntero cuando utilice un panel táctil o mouse externos. También podrá cambiar el color del puntero.

Abra **Ajustes** y pulse **Accesibilidad** → **Mejoras de la visibilidad** → **Tamaño y color del puntero**.

#### **Modificar la fuente**

Cambie el tamaño y el estilo de la fuente. Abra **Ajustes** y pulse **Accesibilidad** → **Mejoras de la visibilidad** → **Tamaño y estilo de fuente**.

#### **Cambiar el zoom de pantalla**

Permite agrandar o achicar los elementos en la pantalla. Abra **Ajustes** y pulse **Accesibilidad** → **Mejoras de la visibilidad** → **Zoom de pantalla**.

# **Mejoras para la audición**

#### **Transcripción instantánea**

Configure el dispositivo para capturar voz con el micrófono del dispositivo y convertirla en texto en pantalla.

Abra **Ajustes**, pulse **Accesibilidad** → **Mejoras para la audición** → **Transcripción instantánea** → **Atajo de Transcripción instantánea** y, a continuación, pulse el interruptor para activarlo. Marque las acciones a usar para empezar a usar esta función directamente. A continuación, realice la acción para transcribir el texto.

#### **Subtitulado instantáneo**

Configure el dispositivo para detectar voz y generar automáticamente subtítulos al reproducir contenido de multimedia, como videos o podcasts.

Abra **Ajustes**, pulse **Accesibilidad** → **Mejoras para la audición** → **Subtitulado instantáneo** y, a continuación, pulse el interruptor **Usar Subtitulado instantáneo** para activarlo.

#### **Configuración de subtítulos**

Abra **Ajustes**, pulse **Accesibilidad** → **Mejoras para la audición** → **Preferencia de subtitulado** y, a continuación, pulse el interruptor **Mostrar subtítulos** para activarlo.

Seleccione una opción para ajustar la configuración de subtítulos.

#### **Notificaciones de sonido**

Permite configurar el dispositivo para detectar sonido, como el pitido de detectores de humo o el llanto de bebés. El dispositivo vibrará cuando detecte sonido y la alerta se guardará como un registro.

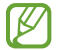

El reconocimiento de voz no funciona cuando esta función está activada.

- 1 Abra **Ajustes** y pulse **Accesibilidad** → **Mejoras para la audición** → **Notificaciones de sonido** → **Abrir Notificaciones de sonido**.
- $2$  Siga las instrucciones que aparecen en la pantalla para activar la función de notificaciones de sonido. Se mostrará el registro en el calendario al detectar el sonido. Para ver el registro, pulse  $\zeta$ .
- 3 Si desea desactivar esta función, pulse  $\bullet$  y pulse el interruptor Usa Notificaciones de sonidos para desactivarlo.

#### **Uso con aparatos auditivos**

Permite configurar el dispositivo para mejorar la calidad del sonido para que funcione mejor con audífonos.

Abra **Ajustes**, pulse **Accesibilidad** → **Mejoras para la audición** → **Uso con aparatos auditivos** y, a continuación, pulse el interruptor **Compatibilidad aparato auditivo** para activarlo.

#### **Amplificar sonido ambiental**

Configure el dispositivo para que amplifique el sonido a su alrededor para ayudarlo a escuchar mejor cuando use un auricular.

- 1 Abra **Ajustes**, pulse **Accesibilidad** → **Mejoras para la audición** → **Amplificar sonido ambiental** y, a continuación, pulse el interruptor **Atajo de Amplificar sonido ambiental** para activarlo.
- 2 Marque las acciones a usar para empezar a usar esta función directamente.
- 3 Conecte un auricular al dispositivo y colóqueselo.
- 4 Realice la acción.

#### **Adapt Sound**

Optimice el ajuste de sonido para lograr la mejor calidad de sonido y utilizarla para las llamadas o la reproducción de multimedia.

Abra **Ajustes**, pulse **Accesibilidad** → **Mejoras para la audición** → **Adapt Sound** y, a continuación, optimice el ajuste de sonido.

#### **Desactivar todos los sonidos**

Configure el dispositivo para que desactive todos los sonidos, como los sonidos multimedia y la voz del interlocutor durante una llamada.

Abra **Ajustes**, pulse **Accesibilidad** → **Mejoras para la audición** y, a continuación, pulse el interruptor **Silenciar todos los sonidos** para activarlo.

#### **Audio mono**

La salida monofónica combina el sonido estéreo en una sola señal que se reproduce a través de los altavoces de todos los auriculares. Utilice esta opción si tiene dificultades auditivas o si le resulta más conveniente el uso de un solo audífono.

Abra **Ajustes**, pulse **Accesibilidad** → **Mejoras para la audición** y, a continuación, pulse el interruptor **Audio mono** para activarlo.

#### **Ajustar el balance de sonido**

Permite ajustar el dispositivo para ajustar el balance de sonido.

- 1 Abra **Ajustes** y pulse **Accesibilidad** → **Mejoras para la audición**.
- 2 Arrastre la barra de ajuste bajo **Balance izquierdo/derecho** hacia la izquierda o hacia la derecha y ajuste el balance de sonido.

# **Interacción y habilidad**

#### **Interruptor universal**

Puede controlar la pantalla táctil conectando un interruptor externo o usando movimientos de la cabeza y gestos faciales.

- 1 Abra **Ajustes** y pulse **Accesibilidad** → **Interacción y habilidad** → **Interruptor universal**.
- 2 Lea las instrucciones de la pantalla y pulse **Realizado**.
- 3 Pulse el interruptor para activarlo.
- 4 Si los interruptores universales no están registrados en el dispositivo, pulse **Añadir interruptor** y configure los interruptores que controlarán el dispositivo.
- Para activar la función de interruptor universal, al menos un interruptor debe estar registrado en el dispositivo.

Para configurar los interruptores que controlarán el dispositivo, pulse el interruptor debajo de **Interruptores**. Para desactivar esta función, presione la tecla lateral y la tecla Subir volumen al mismo tiempo.

#### **Menú de asistencia**

**Mostrar el ícono de atajos de asistencia**

Configure el dispositivo para que muestre el ícono del atajo de asistencia para acceder a aplicaciones, funciones y configuraciones. Podrá controlar fácilmente el dispositivo pulsando los menús de asistencia del ícono.

- 1 Abra **Ajustes** y pulse **Accesibilidad** → **Interacción y habilidad** → **Menú de asistencia**.
- 2 Pulse el interruptor para activarlo.

El ícono de atajos de asistencia aparecerá en la parte inferior derecha de la pantalla. Para ajustar el nivel de transparencia del ícono de atajos del asistente, arrastre la barra de ajuste que se

encuentra debajo de **Transparencia**.

#### **Acceder a los menús de asistencia**

El ícono de atajos de asistencia aparecerá como un ícono flotante para brindar un acceso sencillo a los menús de asistencia desde cualquier pantalla.

Al pulsar el ícono de atajos de asistencia, el ícono se expandirá levemente y aparecerán los menús de asistencia en él. Pulse la flecha a la derecha o a la izquierda, o deslícese a la izquierda o a la derecha, para seleccionar otros menús.

#### **Uso del cursor**

En el menú de asistencia, pulse **Cursor**. Podrá controlar la pantalla con pequeños movimientos de sus dedos sobre el área táctil. Arrastre el dedo en el área táctil para mover el cursor. Además, podrá pulsar la pantalla para seleccionar elementos debajo del cursor.

Utilice las siguientes opciones:

- $\cdot \leftarrow / \rightarrow$ : Permite deslizar hacia la izquierda o hacia la derecha en la pantalla.
- $\cdot$   $\uparrow$  / $\downarrow$ : Permite deslizar hacia arriba o hacia abajo en la pantalla.
- $\cdot$   $(\circledR)$ : Amplíe el área donde se encuentra el cursor.
- $\cdot$   $(\circledast)$ : Permite modificar los ajustes de la pantalla táctil y del cursor.
- $(\odot)$  : Permite mover el área táctil hacia otro lugar.
- $(\times)$ : Permite cerrar el área táctil.

**Uso de los menús de asistencia mejorados**

Configure el dispositivo para que muestre menús de asistencia mejorados para ciertas aplicaciones.

Abra **Ajustes**, pulse **Accesibilidad** → **Interacción y habilidad** → **Menú de asistencia** → **Elija aplicaciones para mostrar menús contextuales**, y, a continuación, pulse los interruptores que se encuentran junto a las aplicaciones que desea activar.

#### **Voice Access**

Utilice esta función para controlar su dispositivo mediante la voz.

Abra **Ajustes**, pulse **Accesibilidad** → **Interacción y habilidad** → **Voice Access** y, a continuación, pulse el interruptor para activarlo.

#### **Responder o finalizar llamadas**

Permite cambiar el método para responder o finalizar llamadas.

Abra **Ajustes**, pulse **Accesibilidad** → **Interacción y habilidad** → **Responder/Finalizar llamadas**, y luego pulse el interruptor del método que desea.

#### **Control de interacción**

Active el modo Control de interacción para restringir la reacción del dispositivo a las entradas mientras utiliza aplicaciones.

- 1 Abra **Ajustes** y pulse **Accesibilidad** → **Interacción y habilidad** → **Control de interacción**.
- 2 Pulse el interruptor **Atajo de Control de interacción** para activarlo.
- 3 Presione la tecla lateral y la tecla Subir volumen al mismo tiempo mientras utiliza una aplicación.
- 4 Ajuste el tamaño del marco o dibuje una línea alrededor de un área que desee restringir.
- 5 Pulse **Realizado**.

El dispositivo mostrará el área restringida. El área restringida no reaccionará al tocarla, y las teclas del dispositivo se deshabilitarán. Sin embargo, en el modo de control de interacción, podrá habilitar funciones para la tecla lateral, la tecla Volumen y el teclado.

Para desactivar el modo de control de interacción, presione la tecla lateral y la tecla Subir volumen al mismo tiempo.

Para configurar el dispositivo para que bloquee la pantalla tras desactivar el modo de control de interacción, abra **Ajustes**, pulse **Accesibilidad** → **Interacción y habilidad** → **Control de interacción** y, a continuación, pulse el interruptor **Bloquear pantalla si se desactiva** para activarlo.

#### **Retraso de pulsar y mantener pulsado**

Configure el tiempo de reconocimiento para mantener presionada la pantalla.

Abra **Ajustes**, pulse **Accesibilidad** → **Interacción y habilidad** → **Retraso de pulsar y mantener pulsado** y, a continuación, seleccione una opción.

#### **Duración de la pulsación**

Defina la duración de la pulsación de la pantalla para que el dispositivo la reconozca como una pulsación.

Abra **Ajustes**, pulse **Accesibilidad** → **Interacción y habilidad** → **Duración de la pulsación**, pulse el interruptor para activarlo y, a continuación, defina el tiempo.

#### **Ignorar pulsaciones repetidas**

Configure el dispositivo para que solo reconozca la primera pulsación dentro de un tiempo definido cuando pulse la pantalla varias veces.

Abra **Ajustes**, pulse **Accesibilidad** → **Interacción y habilidad** → **Ignorar pulsaciones repetidas**, pulse el interruptor para activarlo y, a continuación, defina el tiempo.

#### **Acción automática al detenerse el puntero**

Configure el dispositivo para seleccionar un elemento en forma automática al colocar el puntero del mouse sobre el elemento. También puede asignar acciones para usar cuando mueve el puntero a una esquina de la pantalla.

Abra **Ajustes**, pulse **Accesibilidad** → **Interacción y habilidad** → **Acción automática al detenerse el puntero** y, a continuación, pulse el interruptor **Clic automático** para activarla. Para asignar acciones de esquinas, seleccione una opción en **Acciones de esquinas** y seleccione una acción.

#### **Teclas especiales**

Configure una tecla de modificador del teclado externo, como las teclas Mayúsculas, Ctrl o Alt para que queden presionadas. Esto ayuda a usar los atajos del teclado sin presionar dos teclas al mismo tiempo.

Abra **Ajustes**, pulse **Accesibilidad** → **Interacción y habilidad** y, a continuación, pulse el interruptor **Teclas especiales** para activarlo.

#### **Teclas lentas**

Configure el tiempo de reconocimiento para presionar una tecla en el teclado externo.

Abra **Ajustes**, pulse **Accesibilidad** → **Interacción y habilidad** → **Teclas lentas**, pulse el interruptor para activarlo y, a continuación, configure el tiempo.

#### **Teclas de repetición accidental**

Configure el dispositivo para que solo reconozca la primera vez que presiona una tecla dentro de un tiempo definido cuando pulse la misma tecla varias veces.

Abra **Ajustes**, pulse **Accesibilidad** → **Interacción y habilidad** → **Teclas de repetición accidental**, pulse el interruptor para activarlo y, a continuación, configure el tiempo.

# **Ajustes avanzados**

#### **Abrir las funciones de accesibilidad rápidamente**

Permite configurar las funciones de accesibilidad para que se abran rápidamente.

Abra **Ajustes** y pulse **Accesibilidad** → **Ajustes avanzados**. Pulse el **Botón Accesibilidad** → **Seleccionar acciones**, o seleccione las **Teclas lateral y Subir volumen** o las **Teclas Subir y Bajar volumen** y, a continuación, seleccione las funciones de accesibilidad que desea utilizar.

#### **Configurar las notificaciones de luz**

Configure el dispositivo para que encienda en forma intermitente el flash o la pantalla cuando suene una alarma o si tiene notificaciones, tales como llamadas entrantes o mensajes nuevos.

Abra **Ajustes**, pulse **Accesibilidad** → **Ajustes avanzados** → **Notificación flash** y, a continuación, pulse los interruptores que se encuentran junto a las opciones que desea activar.

#### **Tiempo para realizar una acción**

Configure la cantidad de tiempo que se muestran las ventanas emergentes que le solicitan tomar medidas, como las notificaciones o el controlador de volumen.

Abra **Ajustes**, pulse **Accesibilidad** → **Ajustes avanzados** → **Tiempo para realizar una acción** y, a continuación, seleccione una opción.

### **Aplicaciones instaladas**

Vea los servicios de accesibilidad instalados en el dispositivo.

Abra **Ajustes** y pulse **Accesibilidad** → **Aplicaciones instaladas**.

# **Solución de problemas**

Antes de comunicarse con un Centro de Servicio Samsung, intente las siguientes soluciones. Algunas situaciones podrían no aplicarse a su dispositivo.

También permite usar Miembros de Samsung para resolver los problemas que surjan mientras utiliza el dispositivo.

#### **Cuando enciende el dispositivo o cuando está utilizándolo, se le solicita que introduzca uno de los siguientes códigos:**

- Contraseña: Cuando la función de bloqueo del dispositivo está activada, debe introducir la contraseña que configuró para el dispositivo.
- PIN: Cuando utiliza el dispositivo por primera vez o cuando se activa la solicitud del PIN, debe introducir el PIN proporcionado con la tarjeta SIM o USIM. Podrá desactivar esta función con el menú Bloquear tarjeta SIM.
- PUK: La tarjeta SIM o USIM está bloqueada, generalmente como resultado de haber escrito el PIN incorrectamente varias veces. Debe introducir el PUK suministrado por su proveedor de servicios.
- PIN2: Al acceder a un menú que requiere el PIN2, debe introducir el PIN2 suministrado con la tarjeta SIM o USIM. Para obtener más información, comuníquese con su proveedor de servicios.

#### **Su dispositivo muestra un error de red o servicio**

- Si se encuentra en áreas donde la señal o la recepción son débiles, es posible que pierda la recepción. Diríjase a otra área y vuelva a intentarlo. Mientras se mueve, los mensajes de error podrían aparecer varias veces.
- No puede acceder a ciertas opciones sin una suscripción. Para obtener más información, comuníquese con su proveedor de servicios.

#### **Su dispositivo no se enciende**

Si la batería está completamente descargada, el dispositivo no se encenderá. Cargue la batería totalmente antes de encender el dispositivo.

#### **La pantalla táctil responde de forma lenta o inadecuada**

- Si coloca un protector de pantalla o accesorios opcionales en la pantalla táctil, esta podría no funcionar correctamente.
- Si tiene guantes puestos, si no tiene las manos limpias al tocar la pantalla táctil, o si toca la pantalla con objetos puntiagudos o con las yemas de los dedos, la pantalla táctil podría no funcionar correctamente.
- Es posible que la pantalla táctil no funcione correctamente en ambientes húmedos o si se moja.
- Reinicie el dispositivo para eliminar cualquier error de software temporal.
- Asegúrese de que el software del dispositivo esté actualizado a la versión más reciente.
- Si la pantalla táctil está rayada o dañada, acuda a un Centro de Servicio Samsung.

#### **El dispositivo se congela o presenta un error grave**

Pruebe las siguientes soluciones. Si el problema persiste, comuníquese con un Centro de Servicio Samsung.

#### **Reiniciar el dispositivo**

Si el dispositivo se bloquea o se congela, es posible que sea necesario cerrar las aplicaciones o apagar y volver a encender el dispositivo.

#### **Forzar el reinicio**

Si el dispositivo se congela o no responde, mantenga presionada la tecla lateral y la tecla Bajar volumen al mismo tiempo durante más de 7 segundos para reiniciarlo.

#### **Restablecer el dispositivo**

Si los métodos que se muestran más arriba no resuelven el problema, restablezca los datos de fábrica.

Abra **Ajustes** y pulse **Administración general** → **Restablecer** → **Restablecer valores predeterminados** → **Restablecer** → **Eliminar todo**. Antes de restablecer los datos de fábrica, recuerde realizar copias de seguridad de todos los datos importantes almacenados en el dispositivo.

#### **No se pueden realizar llamadas**

- Asegúrese de haber accedido a la red móvil adecuada.
- Asegúrese de no haber definido la restricción de llamadas para el número de teléfono que desea marcar.
- Asegúrese de no haber definido la restricción de llamadas para el número de teléfono de la llamada entrante.

#### **El interlocutor no puede oírlo durante una llamada**

- Asegúrese de no estar tapando el micrófono incorporado.
- Asegúrese de mantener el micrófono cerca de la boca.
- Si utiliza auriculares, asegúrese de que estén conectados correctamente.

#### **Se escuchan ecos durante las llamadas**

Ajuste el volumen presionando la tecla Volumen o muévase del lugar.

#### **Por lo general las redes celulares o Internet se desconectan, o el sonido es de mala calidad**

- Asegúrese de no estar bloqueando la antena interna del dispositivo.
- Si se encuentra en áreas donde la señal o la recepción son débiles, es posible que pierda la recepción. Tal vez tenga problemas de conectividad debido a algún problema con la estación de base del proveedor de servicios. Diríjase a otra área y vuelva a intentarlo.
- Al utilizar el dispositivo mientras está en movimiento, los servicios de la red móvil podrían deshabilitarse debido a problemas en la red del proveedor de servicios.

#### **La batería no se carga correctamente (para cargadores aprobados por Samsung)**

- Asegúrese de que el cargador esté correctamente conectado.
- Diríjase a un Centro de Servicio Samsung y solicite el reemplazo de la batería.

#### **La batería se descarga más rápidamente que cuando compré el dispositivo**

- Al exponer el dispositivo o la batería a temperaturas demasiado altas o bajas, la vida útil de la carga podría reducirse.
- El consumo de la batería se incrementa al utilizar ciertas funciones o aplicaciones, como GPS, juegos o Internet.
- La batería se consume y la carga habitual se acortará con el tiempo.

#### **Aparecen mensajes de error cuando inicia la cámara**

El dispositivo debe tener disponible suficiente almacenamiento y carga de batería para utilizar la aplicación de la cámara. Si recibe mensajes de error al iniciar la cámara, intente lo siguiente:

- Cargue la batería.
- Transfiera archivos a una computadora o elimínelos para liberar espacio de almacenamiento en el dispositivo.
- Reinicie el dispositivo. Si aún tiene problemas con la aplicación de la cámara después de seguir estas sugerencias, póngase en contacto con un Centro de Servicio Samsung.

#### **La calidad de las imágenes no es tan buena como la de la vista previa**

- La calidad de las imágenes puede variar, según el entorno y las técnicas fotográficas que utilice.
- Si captura imágenes en lugares oscuros, por la noche o en lugares cerrados, podría producirse ruido en la imagen o las imágenes podrían estar fuera de foco.

#### **Aparecen mensajes de error al abrir archivos multimedia**

Si recibe mensajes de error o los archivos multimedia no se reproducen al abrirlos en el dispositivo, intente lo siguiente:

- Transfiera archivos a una computadora o elimínelos para liberar espacio de almacenamiento en el dispositivo.
- Asegúrese de que el archivo de música no esté protegido por un sistema de administración de derechos digitales (DRM). Si el archivo está protegido con DRM, asegúrese de tener la licencia o la clave correspondiente para reproducir el archivo.
- Asegúrese de que el dispositivo admita los formatos de archivo. Si un formato de archivo no es compatible, como DivX o AC3, instale una aplicación que lo admita. Visite el sitio web de Samsung para confirmar los formatos de archivo que son compatibles con su dispositivo.
- El dispositivo admite imágenes y videos capturados con el dispositivo. Las imágenes y los videos capturados con otros dispositivos podrían no funcionar correctamente.
- El dispositivo admite archivos multimedia autorizados por el proveedor de servicios de su red o los proveedores de servicios adicionales. Algunos de los contenidos que circulan en Internet, tales como sonidos, videos o fondos de pantalla, podrían no funcionar correctamente.

#### **Bluetooth no funciona bien**

Si no se ubica otro dispositivo Bluetooth o si hay problemas de conexión o malfuncionamiento en el desempeño, intente lo siguiente:

- Asegúrese de que el dispositivo al cual desea conectarse esté listo para ser escaneado o para conectarse.
- Asegúrese de que el dispositivo y el otro dispositivo Bluetooth se encuentren dentro del rango máximo de alcance de Bluetooth (10 m).
- En su dispositivo, abra **Ajustes**, pulse **Conexiones** y, a continuación, pulse el interruptor **Bluetooth** para volver a activarlo.
- En su dispositivo, abra **Ajustes**, pulse **Administración general** → **Restablecer** → **Restablecer ajustes de red** → **Restablecer ajustes** → **Restablecer** para restablecer los ajustes de red. Al restablecer, es posible que pierda la información registrada.

Si, una vez seguidas las sugerencias, el problema persiste, póngase en contacto con un Centro de Servicio Samsung.

#### **La barra de ajuste del brillo de la pantalla no se muestra en el panel de notificaciones**

Abra el panel de notificaciones arrastrando la barra de estado hacia abajo y, a continuación, arrastre el panel de notificaciones hacia abajo. Pulse → **Diseño del panel rápido** → **Control de brillo** → **Mostrar siempre**.

#### **No se establece una conexión cuando conecta el dispositivo a una computadora**

- Asegúrese de que el cable USB que está utilizando sea compatible con el dispositivo.
- Asegúrese de tener el controlador correspondiente instalado y actualizado en la computadora.

#### **El dispositivo no puede encontrar la ubicación actual**

Las señales GPS podrían verse obstruidas en algunos lugares, como por ejemplo en lugares cerrados. En estas situaciones, configure el dispositivo para utilizar Wi-Fi o una red móvil para buscar su ubicación actual.

#### **Se han perdido los datos almacenados en el dispositivo**

Siempre realice copias de seguridad de todos los datos importantes guardados en el dispositivo. De lo contrario, no podrá restablecer los datos dañados o perdidos. Samsung no se hace responsable por la pérdida de los datos almacenados en el dispositivo.

#### **Aparece un pequeño espacio alrededor de la parte exterior del estuche que contiene el dispositivo**

- Este espacio es una característica de fabricación necesaria, y puede provocar que ciertas partes se muevan o vibren.
- Con el tiempo, la fricción entre las partes podría provocar que este espacio se ensanche levemente.

#### **No hay espacio suficiente en el almacenamiento del dispositivo**

Permite eliminar datos innecesarios tales como la memoria caché, utilizar la aplicación de cuidado del dispositivo o eliminar manualmente las aplicaciones o archivos que no utiliza para liberar espacio de almacenamiento.

#### **No se muestra el botón Inicio**

La barra de navegación que contiene el botón Inicio puede desaparecer al utilizar ciertas funciones o aplicaciones. Para mostrar la barra de navegación, arrastre hacia arriba la parte inferior de la pantalla.

# **Acerca de la compatibilidad con aparatos auditivos (HAC, por sus siglas en inglés)**

La explicación a continuación sobre la compatibilidad con aparatos auditivos solo se aplica a los modelos que tienen certificación de la FCC relacionada con los requisitos de la compatibilidad con aparatos auditivos.

#### **HAC para tecnologías más recientes**

Este dispositivo ha sido sometido a pruebas y clasificado para su uso con aparatos auditivos para algunas de las tecnologías inalámbricas que utiliza. Sin embargo, puede haber algunas tecnologías inalámbricas más recientes usadas en este dispositivo cuyo uso aún no se ha comprobado con aparatos auditivos. Es importante probar a fondo su aparato auditivo o implante coclear con las diferentes características de este dispositivo y en diferentes ubicaciones para determinar si escucha ruido de interferencia.

Consulte con su proveedor de servicio o con el fabricante del dispositivo para obtener información sobre la compatibilidad de los aparatos auditivos. Si tiene preguntas sobre las políticas de devolución o de intercambio, consulte con su proveedor de servicio o vendedor del dispositivo.

#### **Reglamentos de la FCC sobre compatibilidad con aparatos auditivos (HAC, por sus siglas en inglés) para dispositivos inalámbricos**

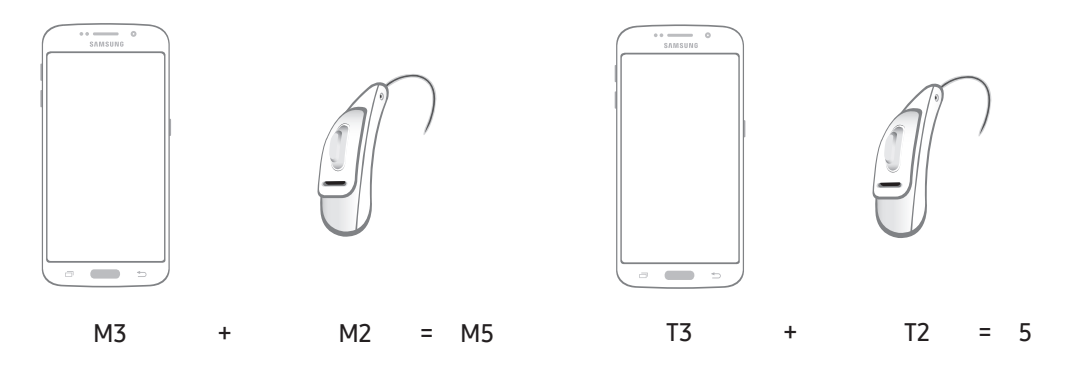

Los requisitos establecidos por la FCC para los dispositivos deben ser compatibles con los aparatos auditivos y otros dispositivos para la audición. Para obtener más información, visite <https://www.fcc.gov/consumers/guides/hearing-aid-compatibility-wireline-and-wireless-telephones>

# **Sólo México (sólo los modelos correspondientes)**

La operación de este equipo está sujeta a las siguientes dos condiciones: (1) es posible que este equipo o dispositivo no cause interferencia perjudicial y (2) este equipo o dispositivo debe aceptar cualquier interferencia, incluyendo la que pueda causar su operación no deseada.

### **Especificaciones Eléctricas**

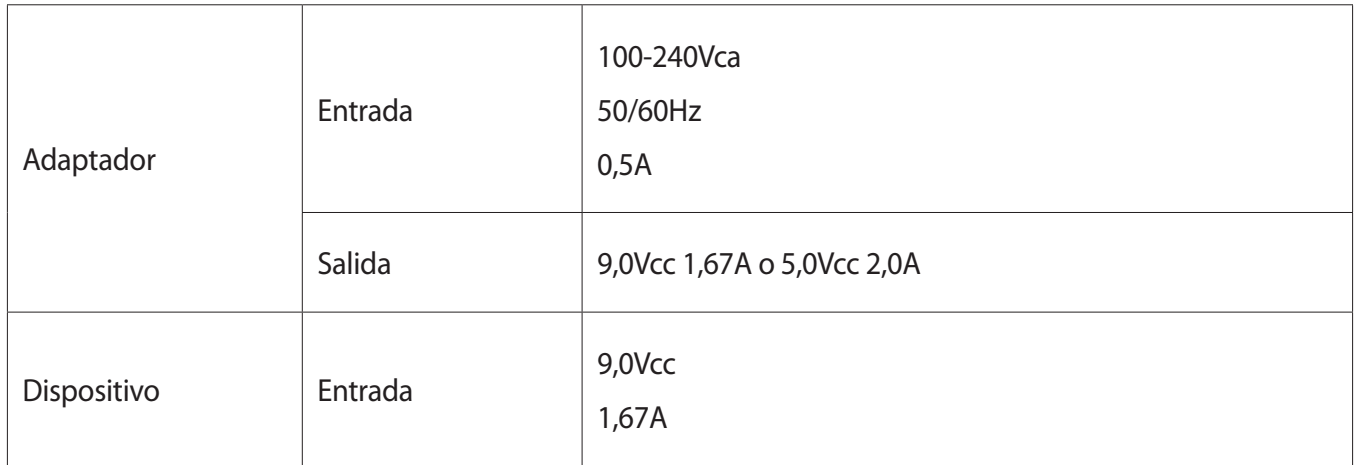

#### **Derechos de autor**

Copyright © 2022 Samsung Electronics Co., Ltd.

Este manual está protegido por las leyes internacionales de derechos de autor.

No está permitido reproducir, distribuir, traducir o transmitir ninguna parte de este manual de ningún modo o por ningún medio, ya sea electrónico o mecánico, incluyendo fotocopias, grabaciones o almacenamiento en cualquier sistema de almacenamiento y recuperación de información.

#### **Marcas comerciales**

- SAMSUNG y el logotipo de SAMSUNG son marcas comerciales registradas de Samsung Electronics Co., Ltd.
- Bluetooth<sup>®</sup> es una marca comercial registrada de Bluetooth SIG, Inc. en todo el mundo.
- Wi-Fi®, Wi-Fi Direct™, Wi-Fi CERTIFIED™, y el logotipo de Wi-Fi son marcas comerciales registradas de Wi-Fi Alliance.
- Fabricado con la autorización de Dolby Laboratories. Dolby, Dolby Atmos y el símbolo de doble D son marcas comerciales de Dolby Laboratories.
- El resto de las marcas comerciales y derechos de autor son propiedad de sus respectivos dueños.

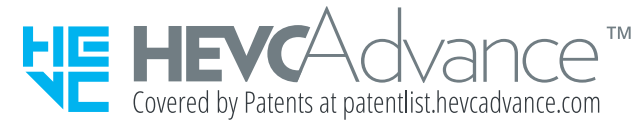